**咨询电话:400-6213-027**

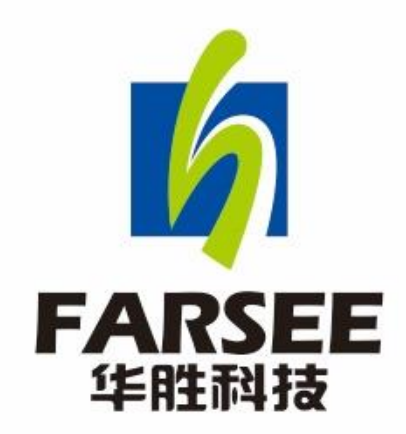

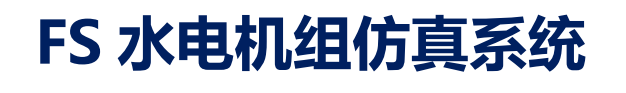

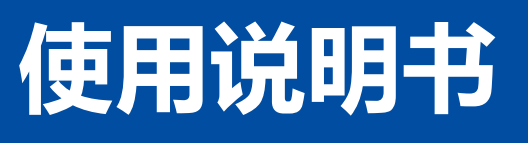

# 武汉世纪华胜科技有限公司

温警提示: 感谢您使用武汉华胜公司软件! 在您使用本软件之前, 请认真阅读本文。本软件 不会影响您的计算机硬件和其他软件运行,请放心使用!

## 目录

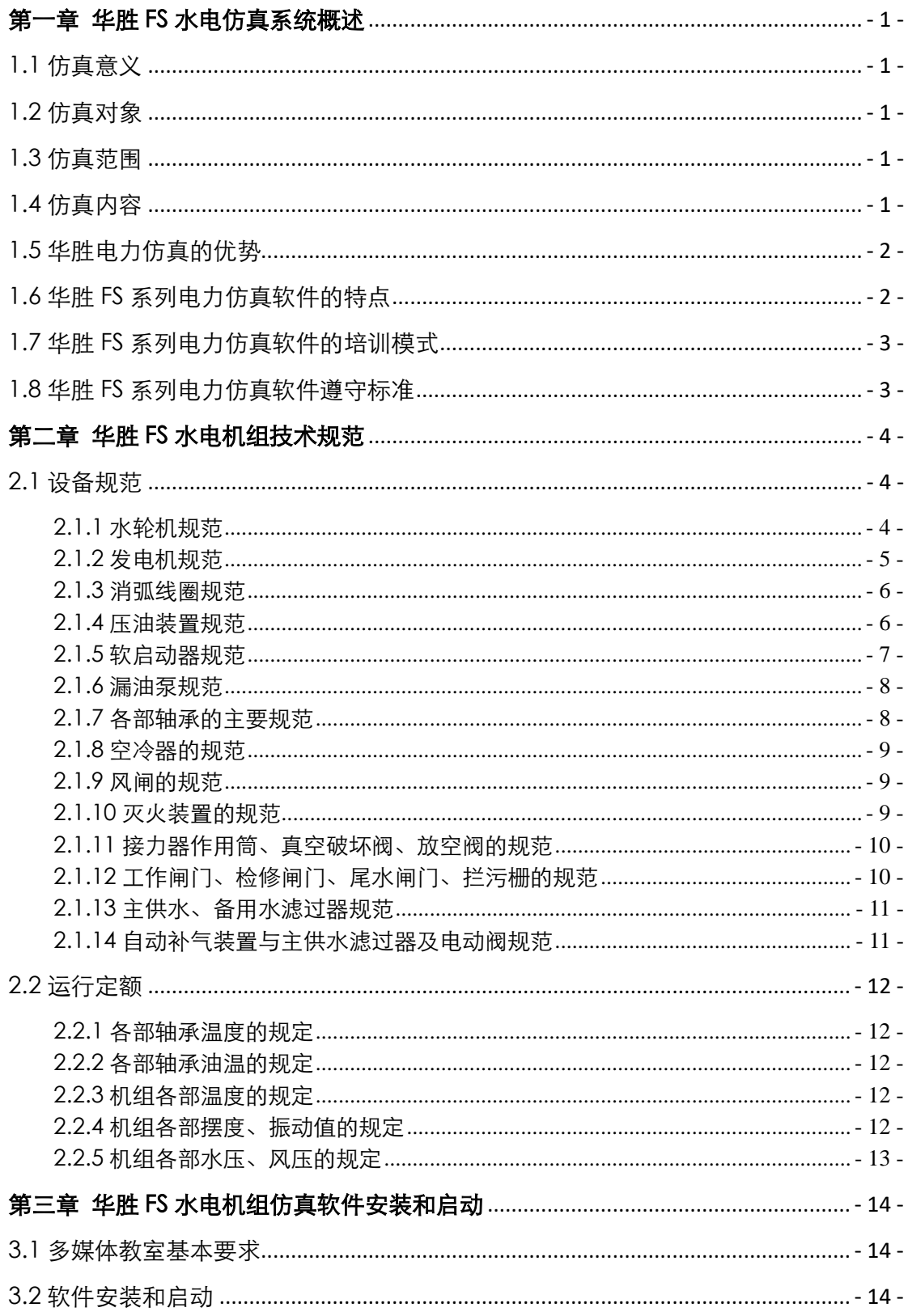

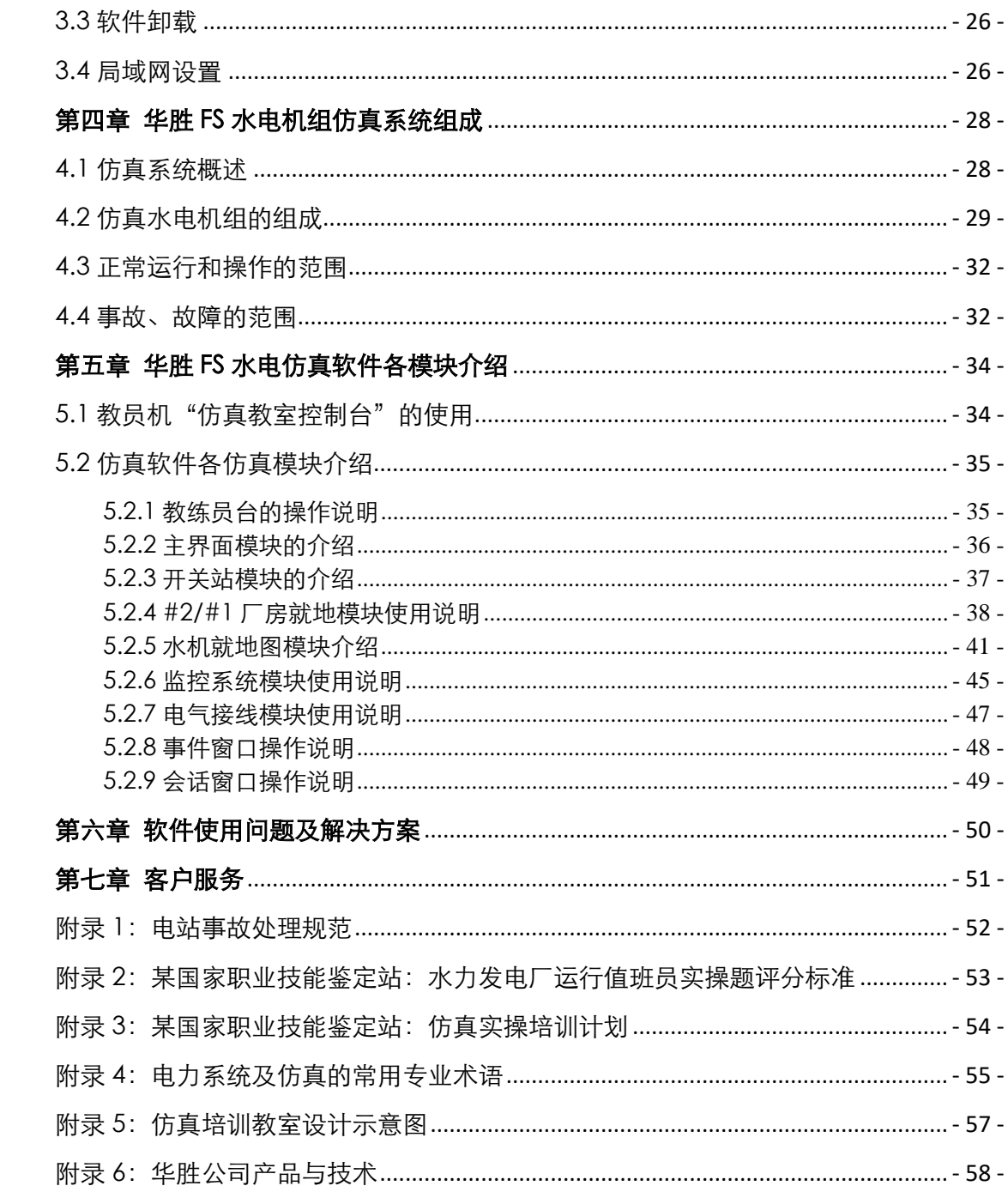

### 公司简介

武汉世纪华胜科技有限公司 (Wuhan Century Farsee Technology Co.Ltd.) 位于湖 北省武汉市东湖新技术开发区"光谷·芯中心"高科技产业园,是专业从事电力系统自动化 控制、高压电气设备检测、继电保护和自动装置技术产品研究、生产、培训及销售的新兴明 星公司,获"武汉市高新技术企业"【证书编号: GR201842001192】荣誉称号。

公司目前拥有 FS 系列发电厂、变电站仿真培训系统、0.1Hz 超低频高压发生器、高压 电气设备测试仪器仪表及电力系统自动化等几十个产品。公司全面实行现代化管理制度,严 格执行 ISO9001 质量管理体系,多项产品和技术具有自主知识产权或发明专利,多次获得 相关部门荣誉称号,产品和技术水平已处于国内先进水平。

优秀的人才和完善的管理是华胜公司发展的基础。华胜公司凝聚了一批长期从事电力系 统自动化技术和高电压技术的专业人才;公司还利用优越地理位置,与国网公司、武汉大学、 华中科技大学、武汉高压研究院等单位密切合作。通过人力资源的优化,技术资源的积累, 设备资源的扩充,华胜公司已具备强有力的技术开发和生产加工能力。

华胜公司时刻注视世界电力技术的发展方向,密切关注国内外业内知名企业的动向和核 心技术,重视与各大、中型企业多方位联系,特别与国网公司、南网公司、三峡集团等企业 密切合作,创造出更适合用户需求的高科技产品。

华胜公司与华中科技大学、武汉大学、长沙理工大学、中国石油大学等高校和科研机构 合作,进一步完善了发电厂和变电站仿真培训系统、中小水电站微机监控系统和电网电能质 量监控系统等产品。

"服务用户、奉献社会,超越创新、实现自我"是华胜公司的价值观,也是华胜公司的 经营理念。

"品质磐如石,承诺硬如金"是华胜品牌的质量宣言,也是华胜公司立足市场的根基。

"一切为了用户",为用户提供更为"安全、优质、经济"的产品和服务是华胜公司的 最终目标。

华胜公司愿与您合作,奉献社会,共同发展!

### 第一章 华胜 FS 水电仿真系统概述

#### <span id="page-4-1"></span><span id="page-4-0"></span>1.1 仿真意义

随着电力系统规模的不断扩大,电网结构已经逐步形成了大机组、高电压、跨地区和跨 省的密集式电网,因此对电网安全运行的要求越来越高,运行操作也越来越复杂,一旦发生 事故不能正确、及时处理,必将会产生严重的后果。为确保电网安全稳定运行,要求电站运 行人员具有较高的技术水平和处理事故的能力。但是电力系统的事故、异常无法在运行设备 上进行预演,因此电气运行人员仅凭工作经验来提高操作技能和事故处理能力是不可能的。 而仿真电站则可以满足运行人员实际动手操作的需要,提高运行人员正确判断和处理事故的 能力,防止事故扩大,缩短事故处理时间,保证电网安全稳定运行。因此,仿真培训已经成 为目前电站运行人员最有效的技能培训手段,意义重大。

1.培养电站运行人员的安全意识和操作技能,培训电站运行人员快速准确的判断和处 理不正常工作状态和事故的能力,避免电站各种事故特别是人为原因引起的误操作事故的发 生,提高运行人员的技术水平和管理水平。

2. 提高电站运行人员职业技能鉴定考试能力,更顺利获得相关的职业资格证书。

#### <span id="page-4-2"></span>1.2 仿真对象

2×85+2×170MW 两种容量机组水力发电厂。

#### <span id="page-4-3"></span>1.3 仿真范围

水力发电厂水轮机及辅助设备系统,电气系统及自动化控制系统全面仿真。

#### <span id="page-4-4"></span>1.4 仿真内容

1. 按 1:1 比例仿真水轮机及辅助设备系统、发电系统(电气设备、主控室、保护室、 户外设备)及自动化控制系统等;实时反映电站各种正常运行(特殊运行)、异常现象和事 故状态。

2.可进行水力发电厂巡视并提示巡视内容。

3.可进行电站各种设备的倒闸操作。

4.可进行各种事故的模拟、处理。

#### <span id="page-5-0"></span>1.5 华胜电力仿真的优势

1. 历史悠久: 20 多年电力仿真技术研究、开发、教学、培训。

2. 技术先进: 具有自主知识产权的电力仿真开发平台,维护方便、系统稳定、持续开 发。

3. 专业专职: 专业的计算机仿真专家和电气工程专家, 专职的仿真培训教师。

4. 培训经验: 已培训国内、国外(巴基斯坦、印尼等)发电厂、变电站技术人员和大 专院校师生上万人。

5.权威鉴定:参与国家职业资格技能鉴定发电厂、变电站值班员中级工、高级工、 技 师和高级技师的试题库的编制和电力行业标准《DL/T 1023-2015 变电站仿真机技术规范》、 《DL/T 1022-2015 火电机组仿真机技术规范》、《DL/T 1024-2015 水电仿真机技术规范》的 起草工作。

6.系列产品:10 ~ 1000kV 电压等级变电站、12MW ~ 1000MW 容量火电机组和 85MW~ 170MW 容量水电机组仿真系统。

#### <span id="page-5-1"></span>1.6 华胜 FS 系列电力仿真软件的特点

1.对电脑配置要求低,软件容量小,主机不需要专用服务器,安装简单、运行稳定、 运行速度快。

2. 设置几百种故障和不正常工作状态, 涵盖电站值班员职业技能鉴定的考试范围。

3. 设置事故包括一、二次故障, 电气、非电气故障, 简单和复合故障等。

4.全中文界面提示,不需要任何特定方式和约定,仅用鼠标即可操作,易学易用,入 门非常简单。

5. 设置典型工况, 也可自行设置工况, 调用工况十分方便。

6.独特的 3D/2D 双模仿真电站场景显示,易于操作、真实感强。

7.自动记载仿真操作过程,便于自查和考核。

8.基于典型的电站,可根据用户的要求适当修改仿真系统。

9.局域网连接,不需专用服务器,可集中或分散培训,一机在手,随时学习。

10.降低培训费用,一次性投入,反复培训,无需维护、管理人员。

武汉世纪华胜科技有限公司

11. 实用性强,适合不同层次电气运行人员的培训。

12.具有丰富的电站技术资料,包括设备清单、设备技术参数、运行规程等。

#### <span id="page-6-0"></span>1.7 华胜 FS 系列电力仿真软件的培训模式

1.讲课演示模式

教练员可以通过主机控制任意一台学员机,结合仿真培训系统进行讲解和演示。

2.单机训练模式

一台单计算机可形成一个独立的培训环境。

3.联机训练模式

两台或两台以上计算机可以通过局域网络连接为一个系统,由多人在一个站中完成仿真 培训任务。教练员机仍可与该系统连接,指导和监控每台机的仿真培训。

4.考核功能

系统具有考核功能,能够自动记载、保存和打印操作步骤,便于提高学员的运行水平。

#### <span id="page-6-1"></span>1.8 华胜 FS 系列电力仿真软件遵守标准

华胜 FS 系列电力仿真系统软件严格遵守国家能源局颁布的电力行业的标准:《DL/T 1023-2015 变电站仿真机技术规范》、《DL/T 1022-2015 火电机组仿真机技术规范》、《DL/T 1024-2015 水电仿真机技术规范》。

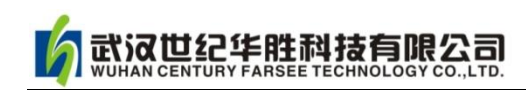

### 第二章 华胜 FS 水电机组技术规范

### <span id="page-7-1"></span><span id="page-7-0"></span>2.1 设备规范

### <span id="page-7-2"></span>2.1.1 水轮机规范

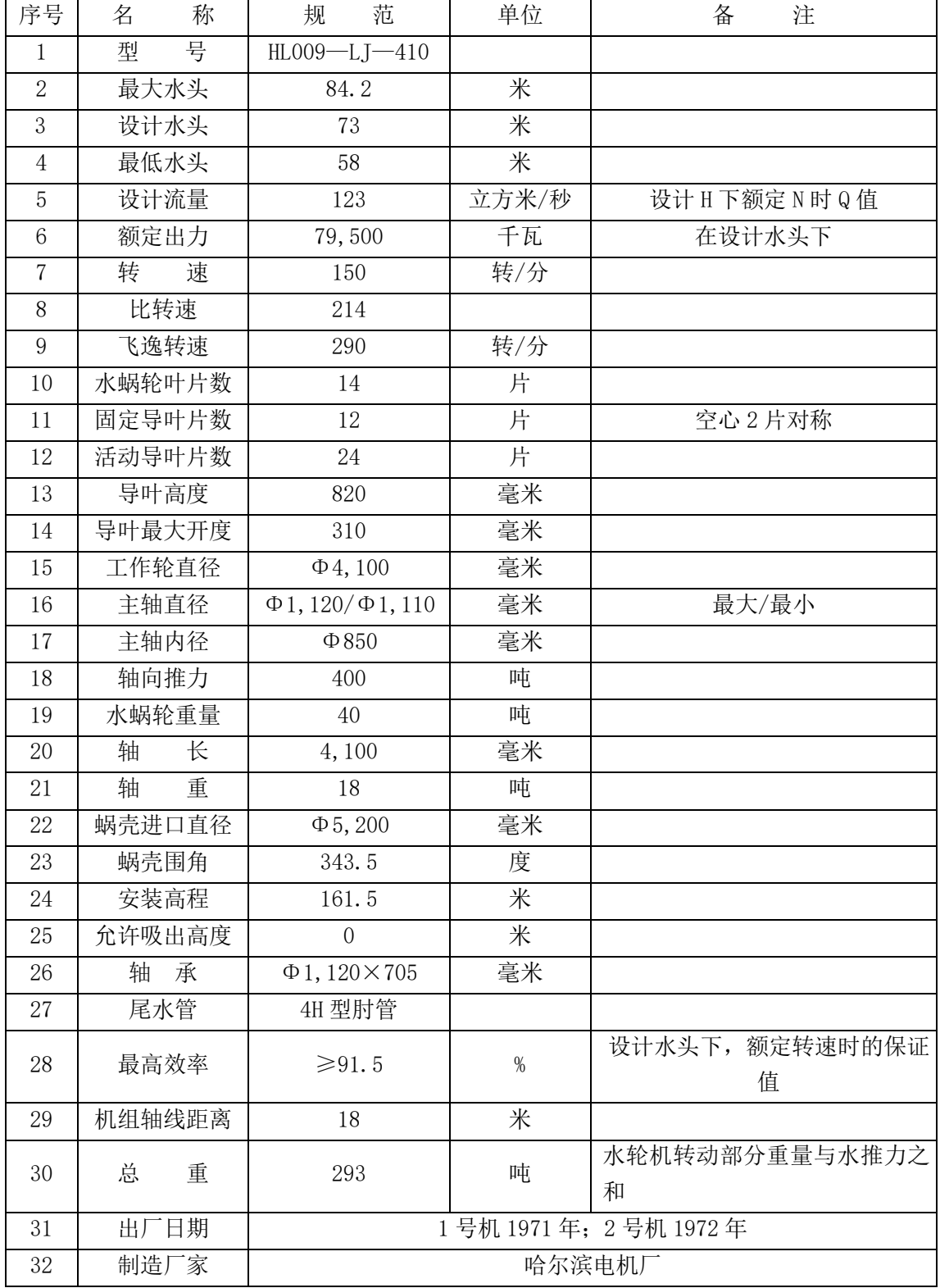

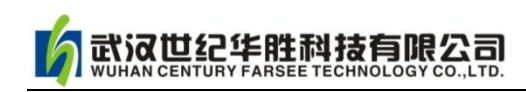

### <span id="page-8-0"></span>2.1.2 发电机规范

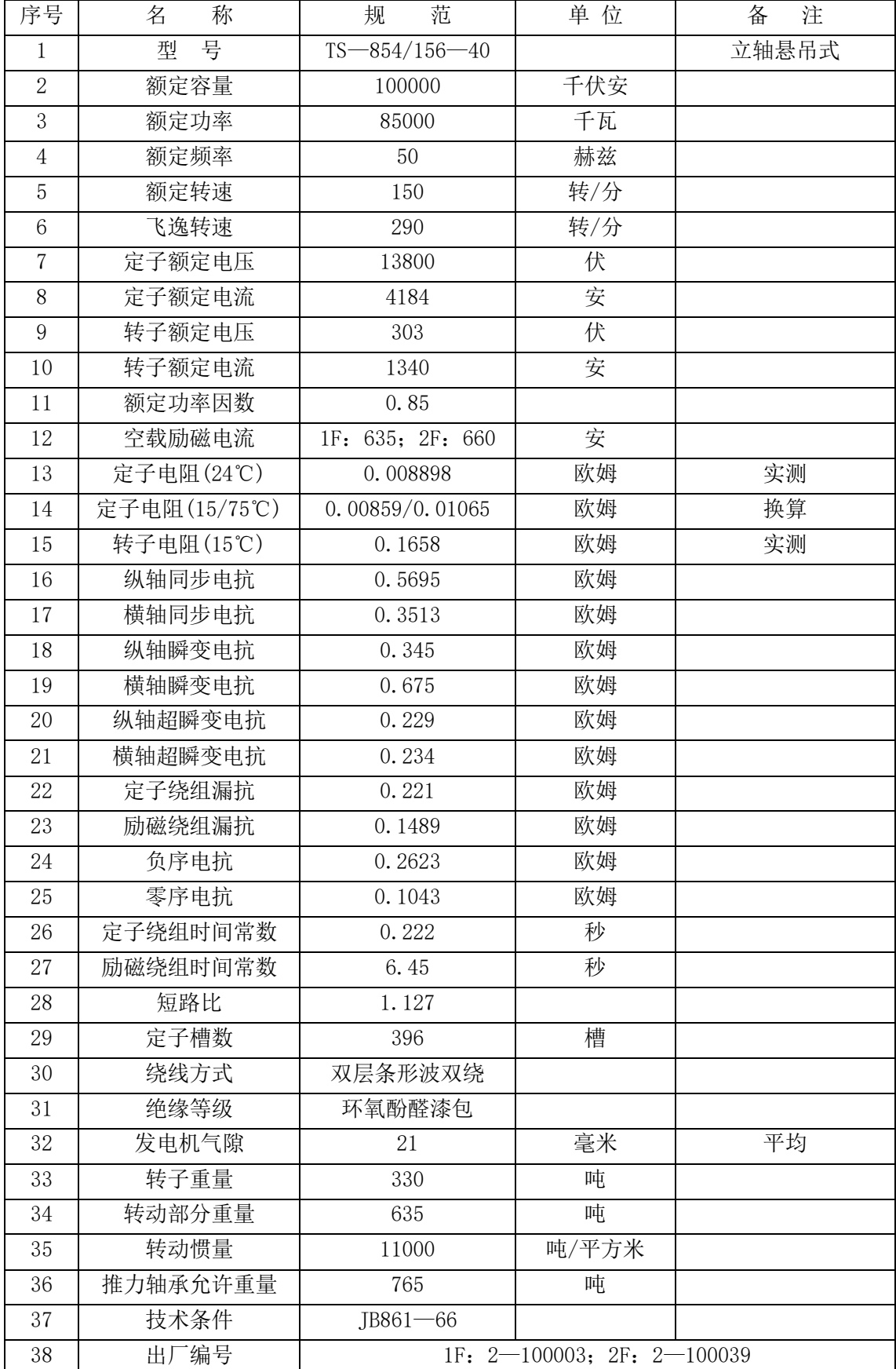

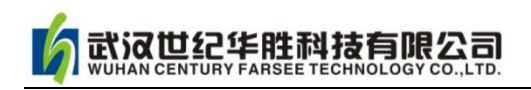

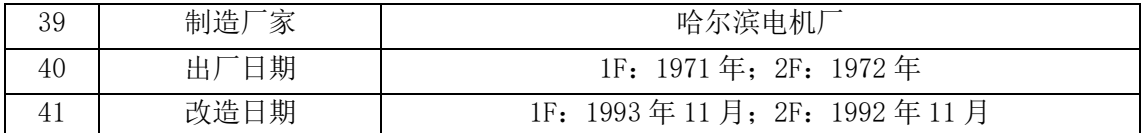

### <span id="page-9-0"></span>2.1.3 消弧线圈规范

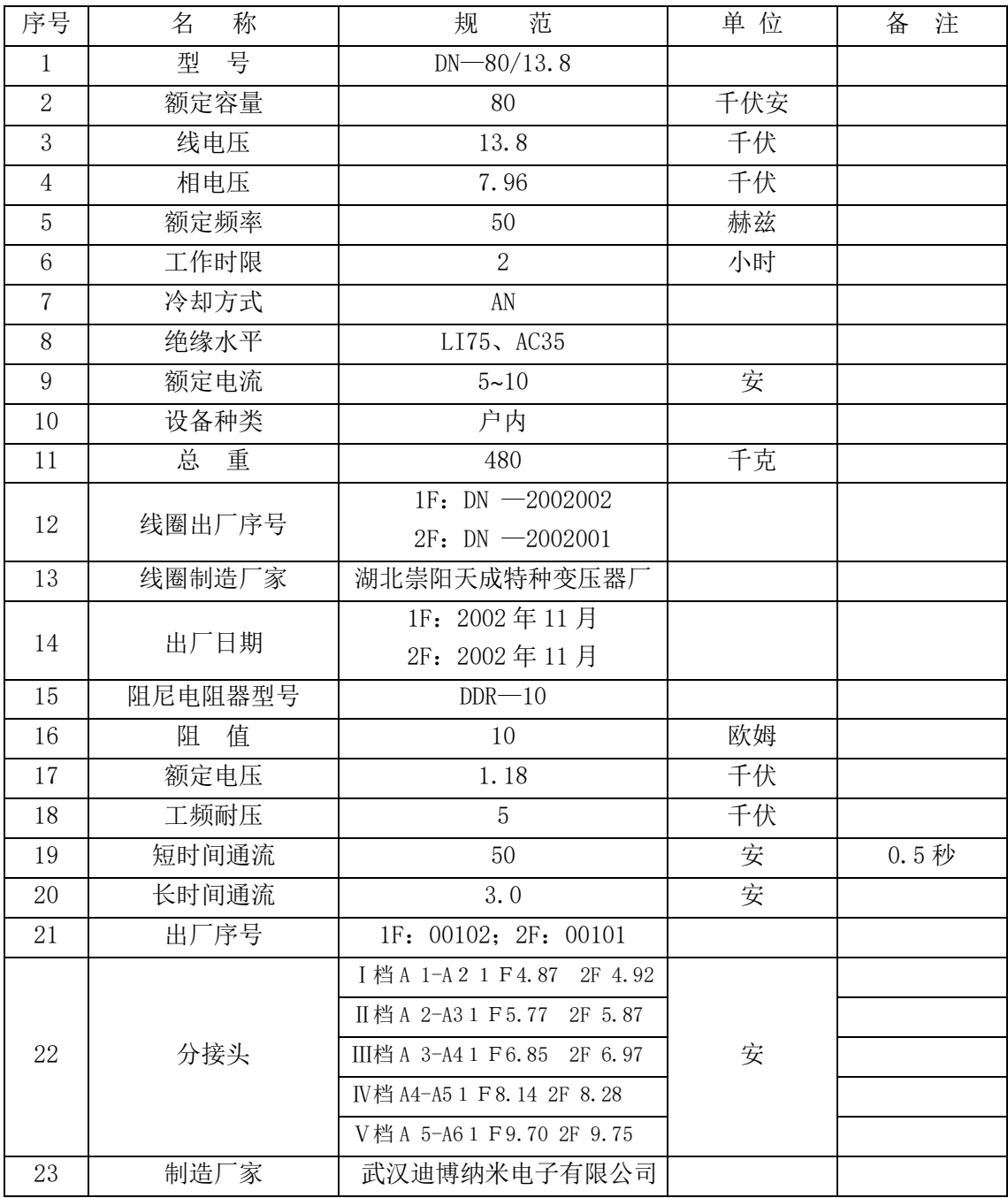

### <span id="page-9-1"></span>2.1.4 压油装置规范

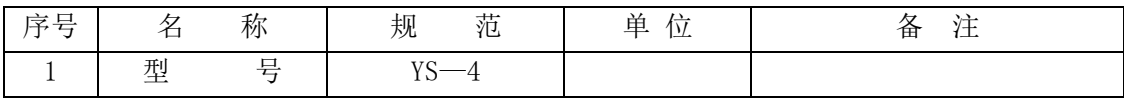

# 武汉世纪华胜科技有限公司

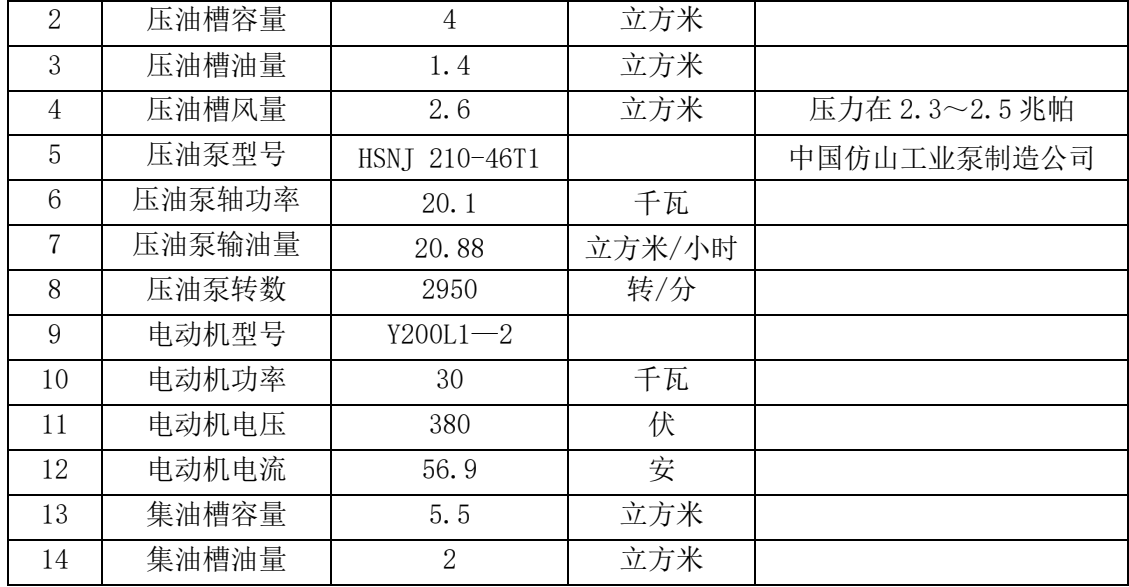

### <span id="page-10-0"></span>2.1.5 软启动器规范

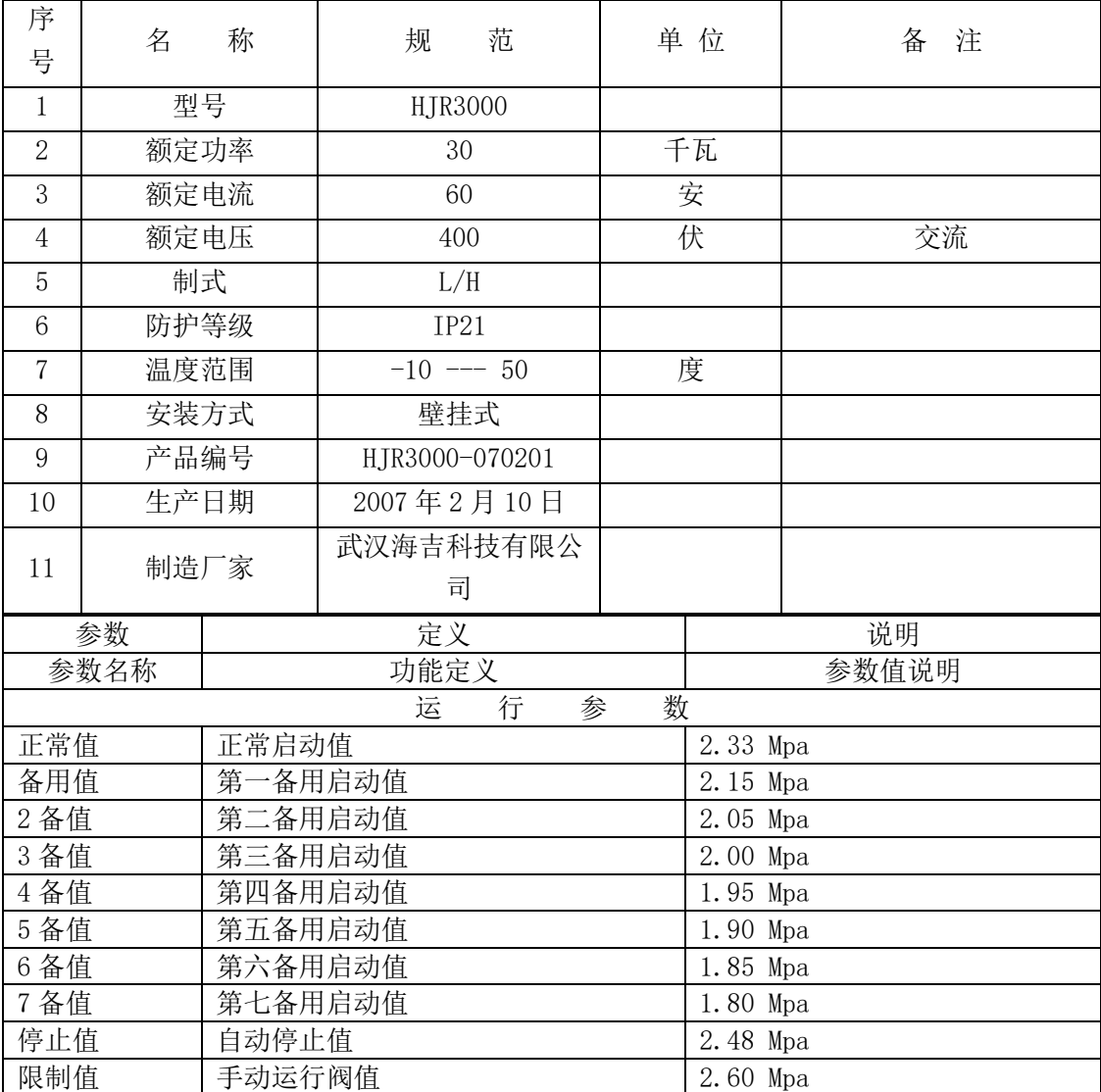

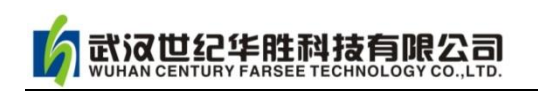

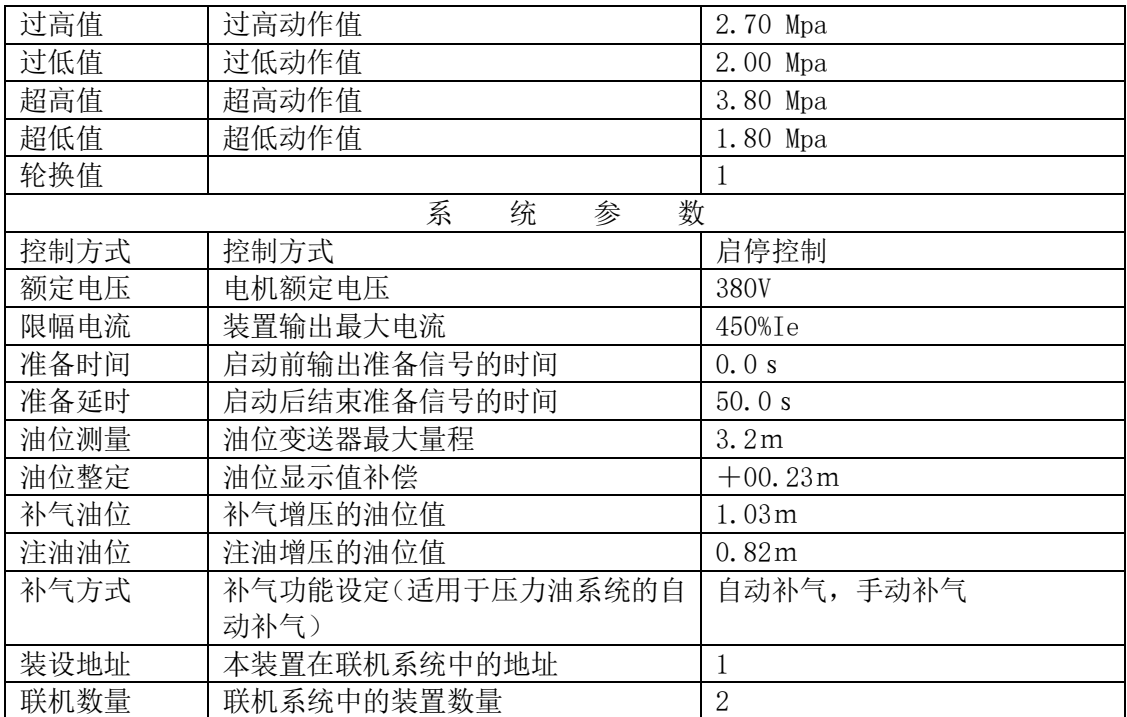

### <span id="page-11-0"></span>2.1.6 漏油泵规范

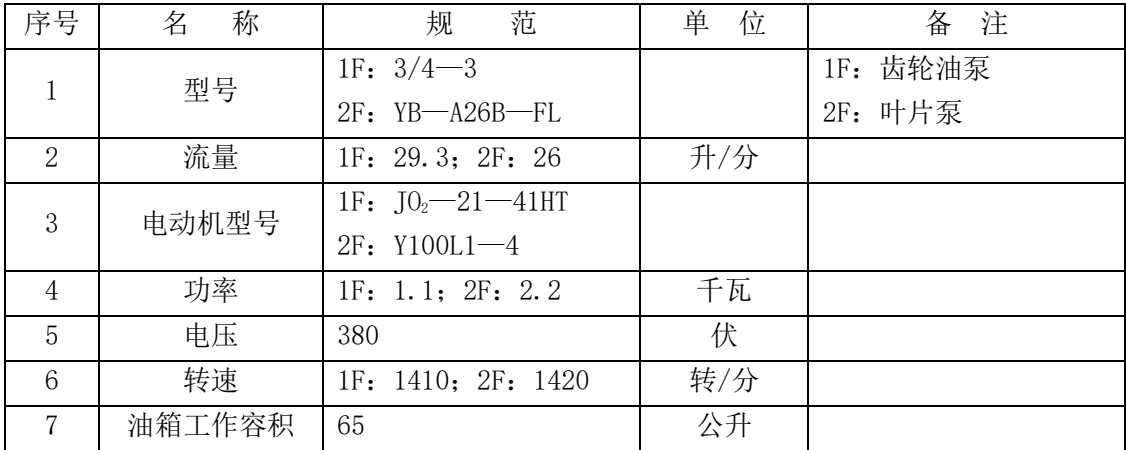

### <span id="page-11-1"></span>2.1.7 各部轴承的主要规范

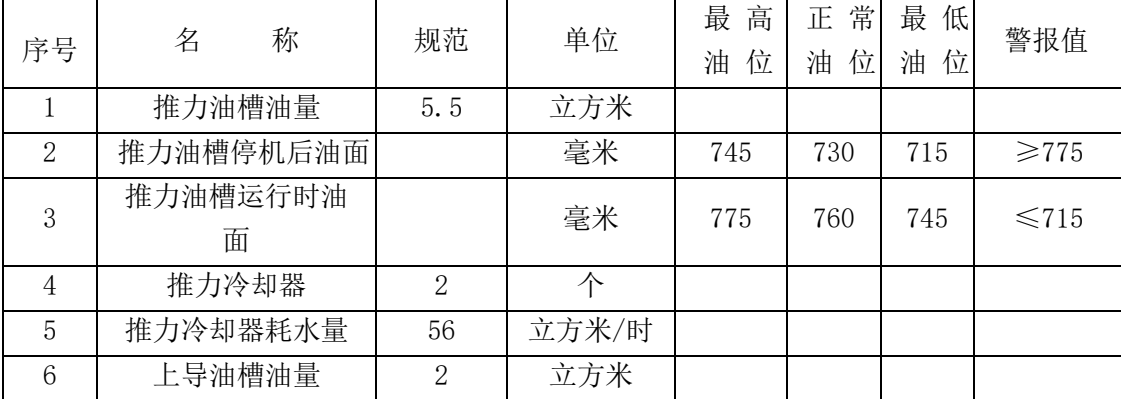

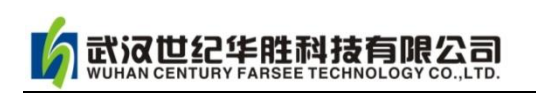

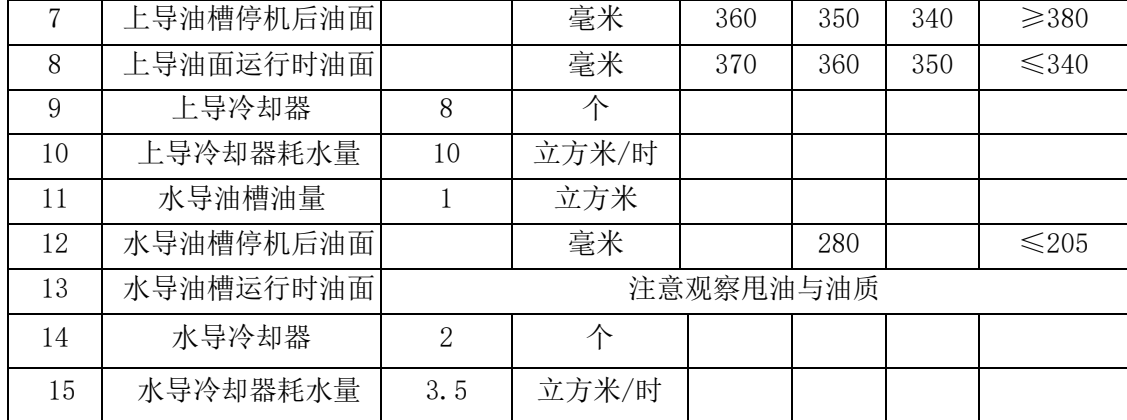

### <span id="page-12-0"></span>2.1.8 空冷器的规范

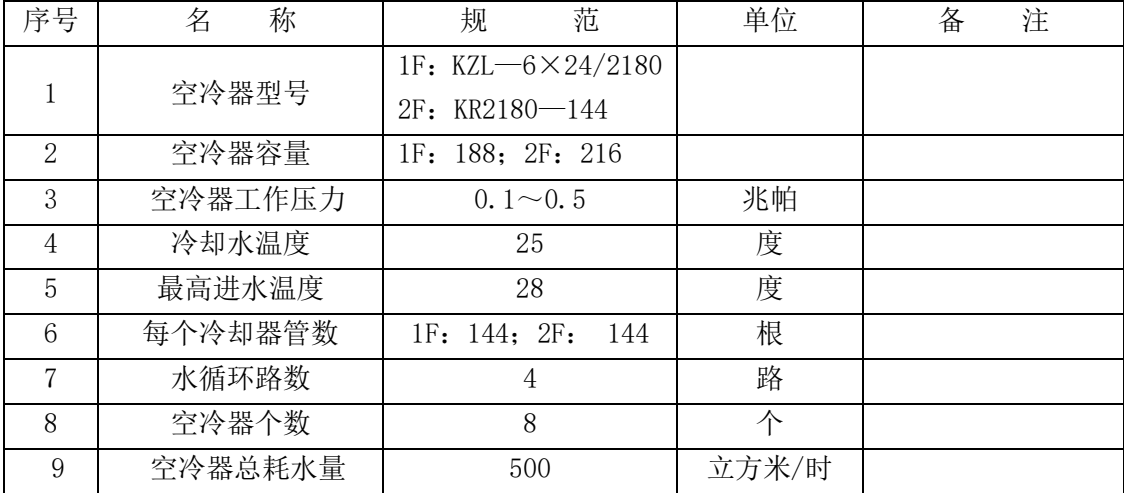

### <span id="page-12-1"></span>2.1.9 风闸的规范

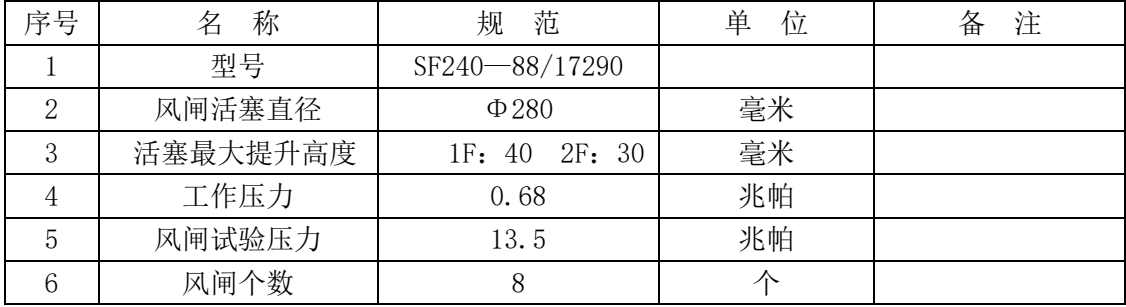

### <span id="page-12-2"></span>2.1.10 灭火装置的规范

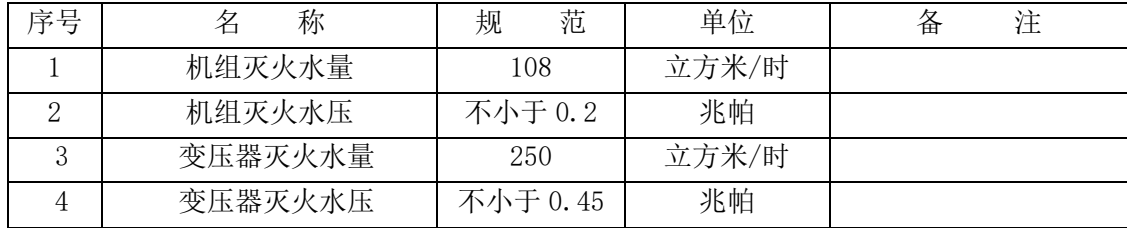

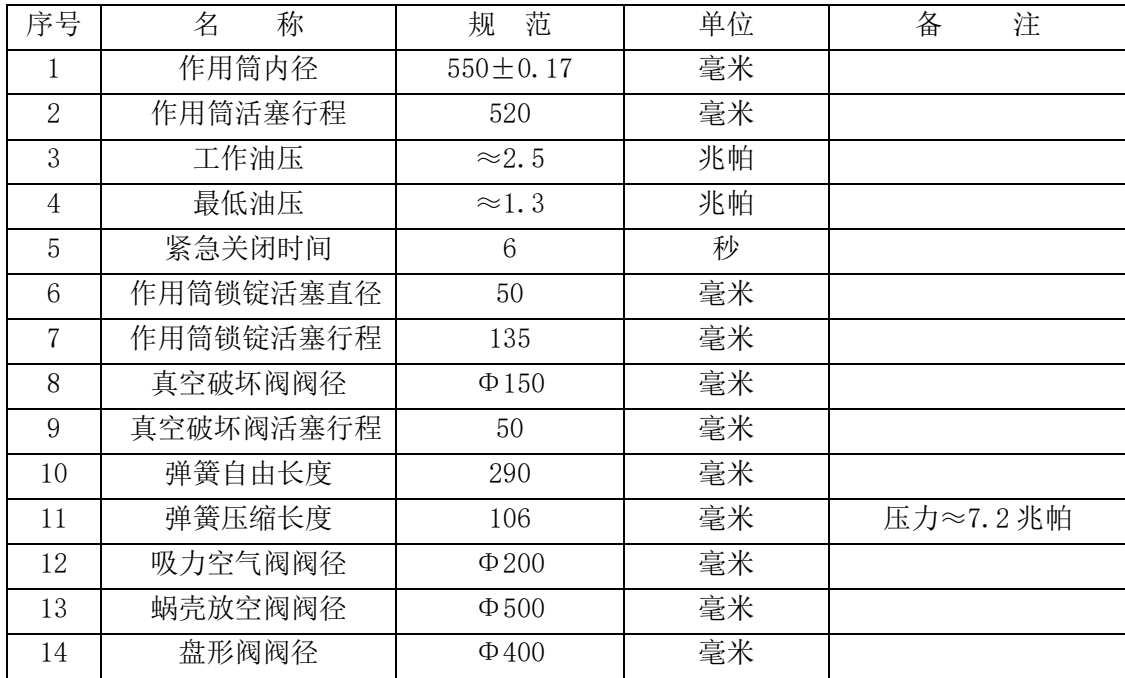

### <span id="page-13-0"></span>2.1.11 接力器作用筒、真空破坏阀、放空阀的规范

### <span id="page-13-1"></span>2.1.12 工作闸门、检修闸门、尾水闸门、拦污栅的规范

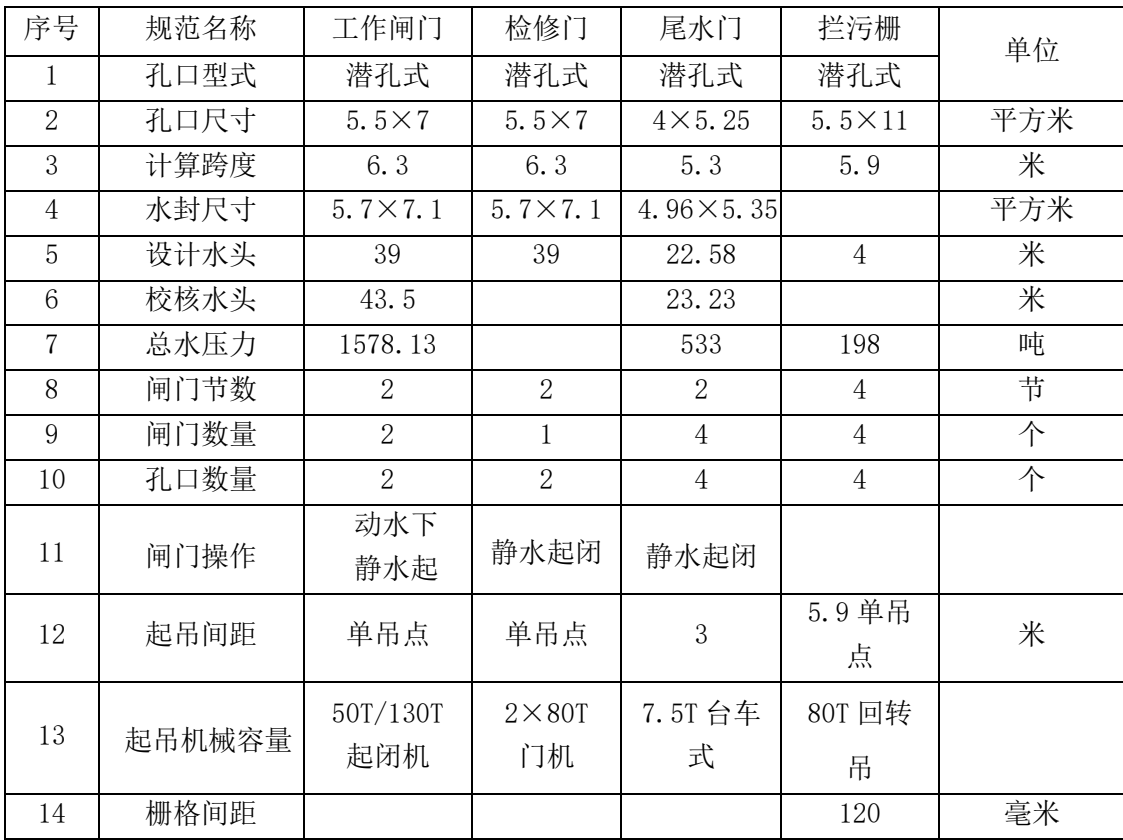

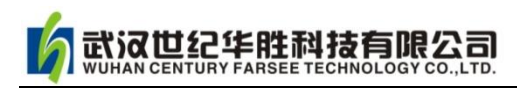

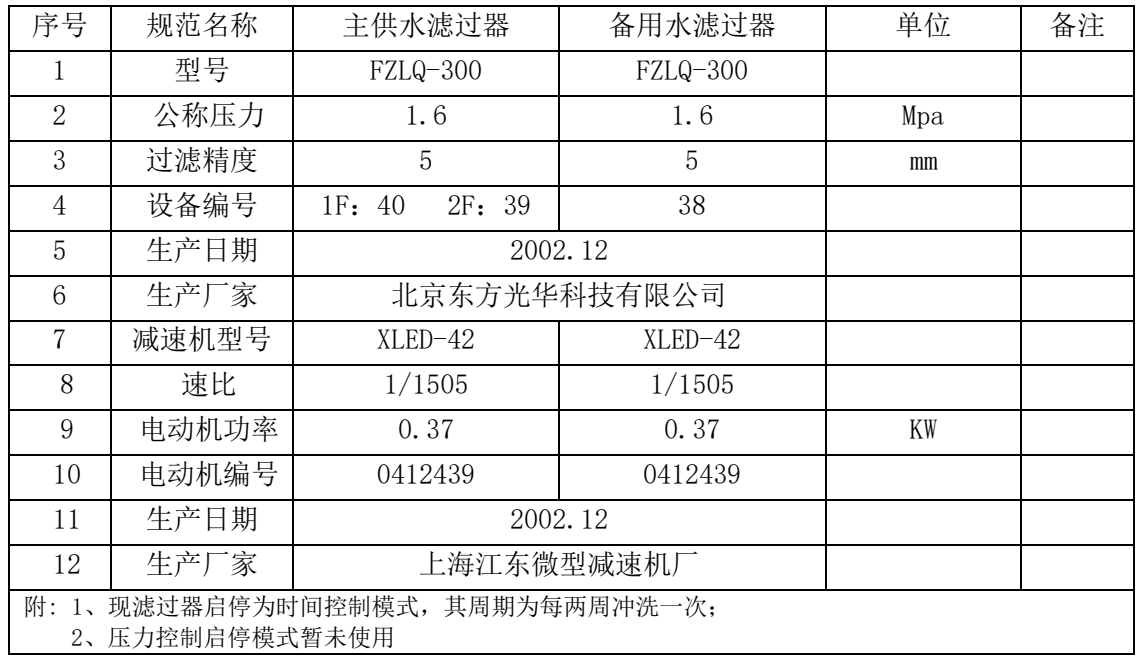

### <span id="page-14-0"></span>2.1.13 主供水、备用水滤过器规范

主供水、备用水电动阀规范

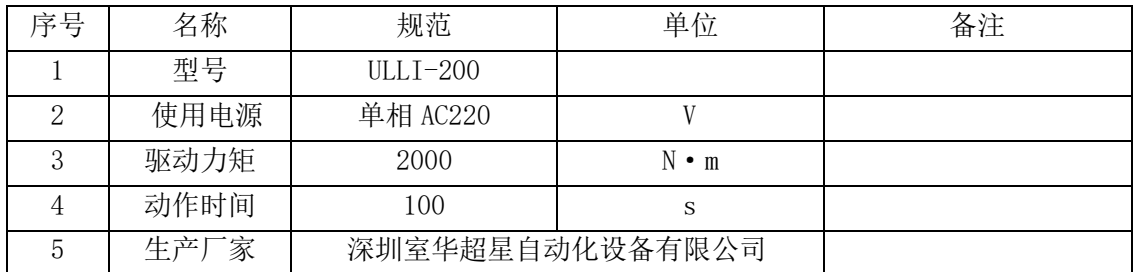

### <span id="page-14-1"></span>2.1.14 自动补气装置与主供水滤过器及电动阀规范

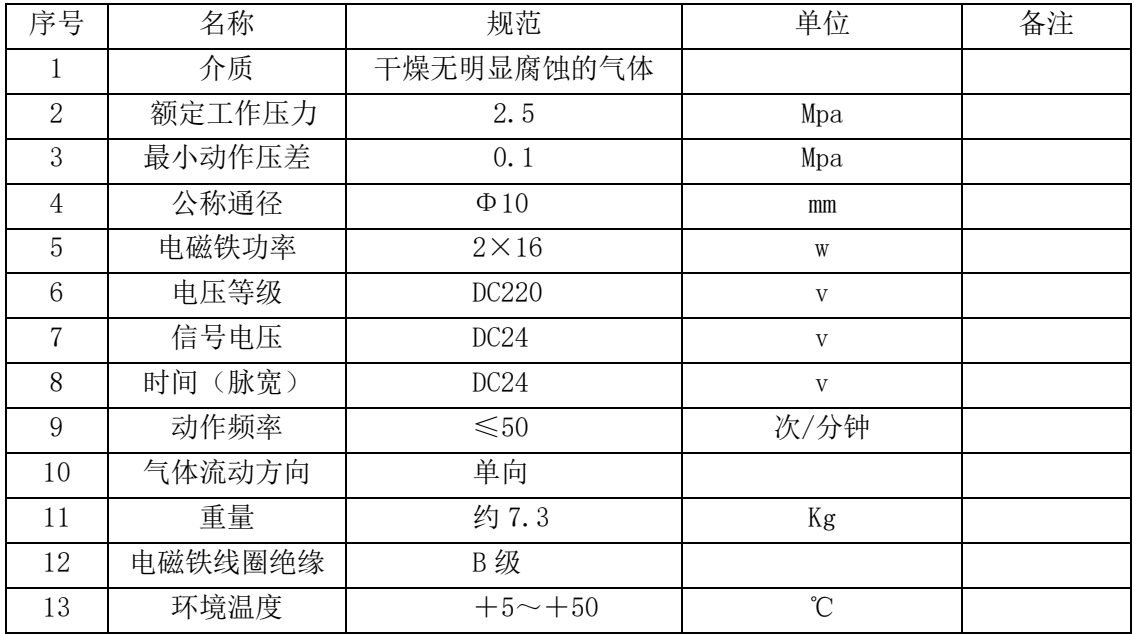

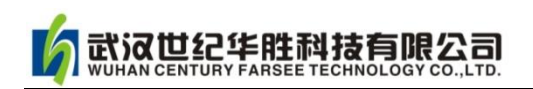

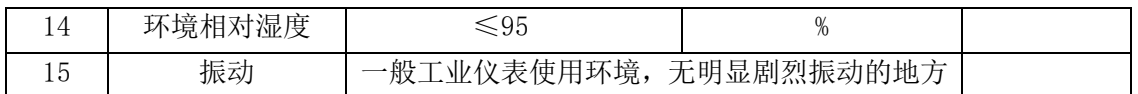

<span id="page-15-0"></span>2.2 运行定额

### <span id="page-15-1"></span>2.2.1 各部轴承温度的规定

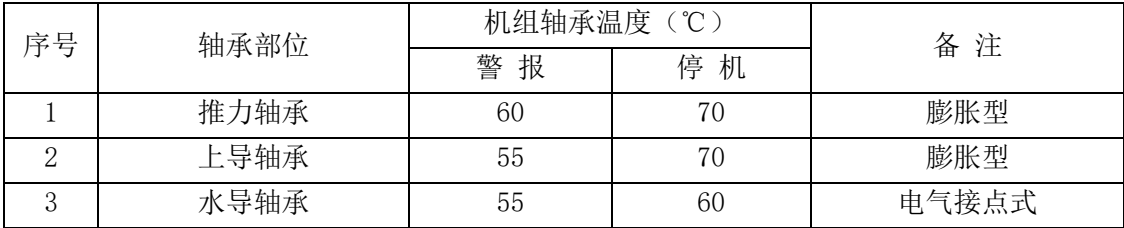

### <span id="page-15-2"></span>2.2.2 各部轴承油温的规定

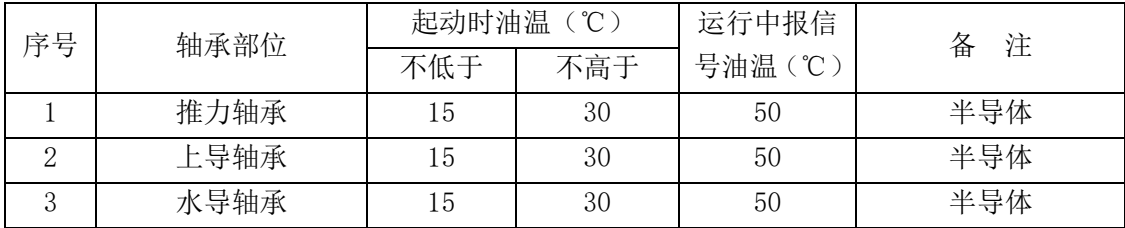

### <span id="page-15-3"></span>2.2.3 机组各部温度的规定

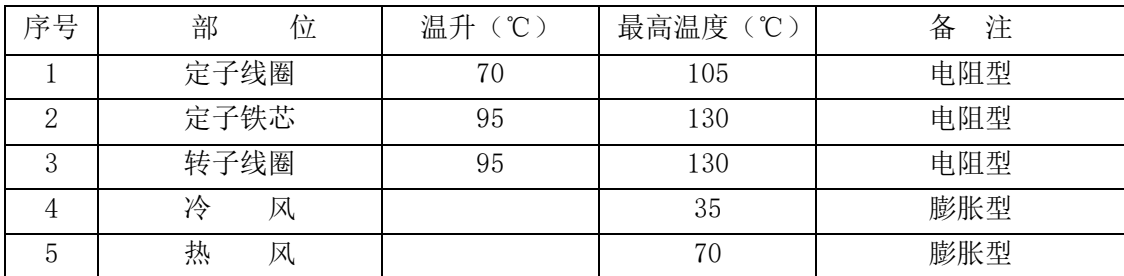

### <span id="page-15-4"></span>2.2.4 机组各部摆度、振动值的规定

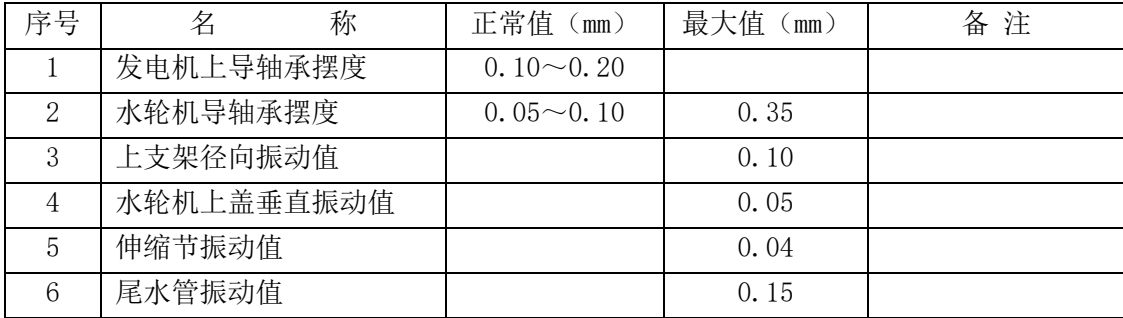

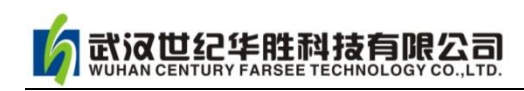

### <span id="page-16-0"></span>2.2.5 机组各部水压、风压的规定

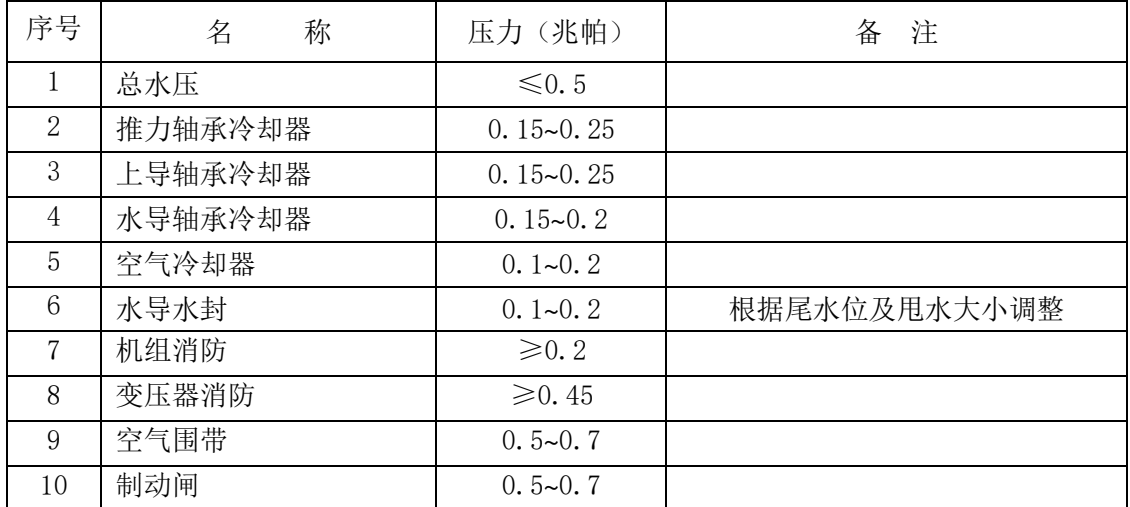

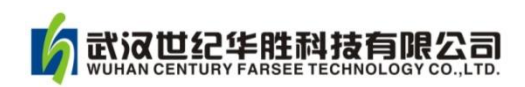

### 第三章 华胜 FS 水电机组仿真软件安装和启动

#### <span id="page-17-1"></span><span id="page-17-0"></span>3.1 多媒体教室基本要求

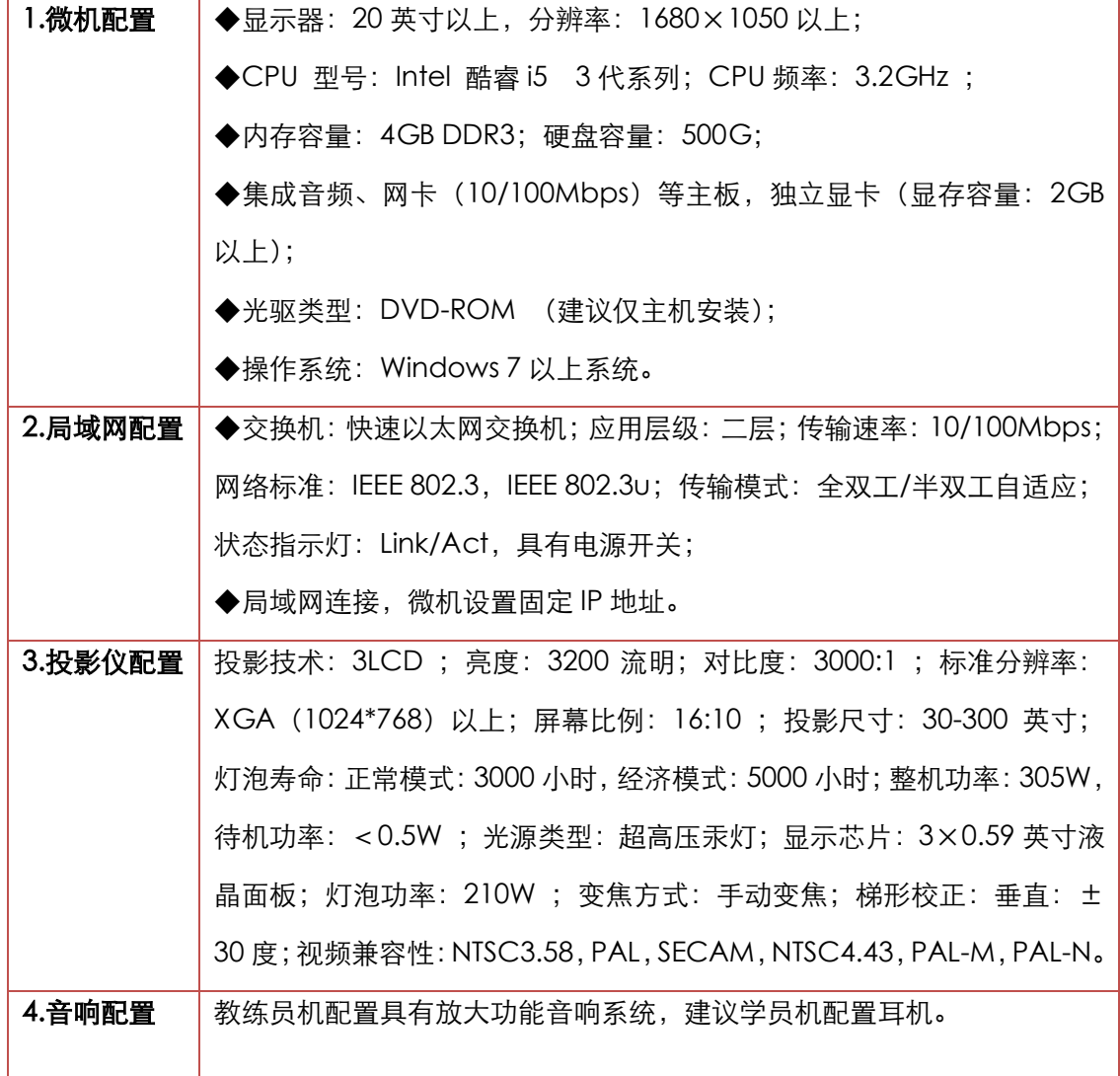

### <span id="page-17-2"></span>3.2 软件安装和启动

安装软件包括两个软件:仿真管理平台软件和发电厂(或变电站)仿真软件。仿真管理 平台软件用于管理电脑中安装的多套仿真系统,其主要功能是仿真系统的启动、关闭和仿真 系统的升级等,是仿真系统的辅助程序;后者为仿真系统的主程序。下面分别介绍其安装步 骤。

【备注: 华胜 FS 系列电力仿真软件安装完全相同。下面以 110kV 变电站仿真软件的安 装为例来说明。】

(一)仿真管理平台软件的安装和启动

#### 第 1 步: 寻找安装程序

找到安装文件 SimuSysMan-Setup.exe,单击鼠标右键"以管理员身份运行"执行安 装。

#### 第 2 步: 选择安装地址

安装开始后,弹跳界面如图 3-1 所示,默认选择安装地址为 C:盘根目录,执行下一步。

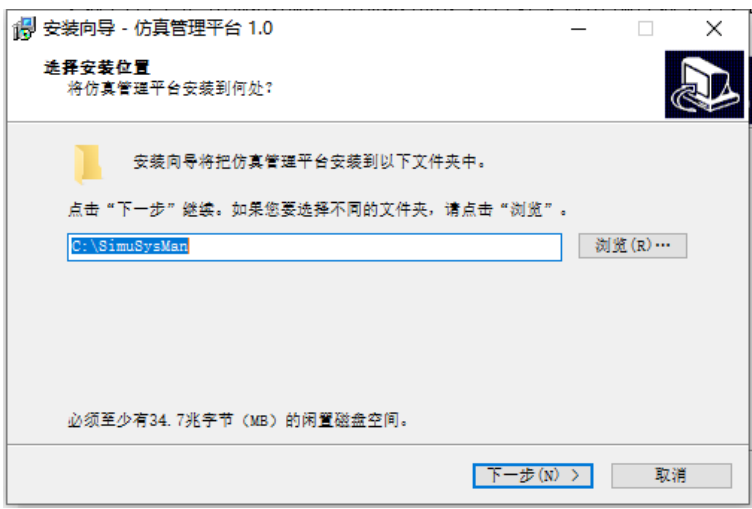

图 3-1 安装地址选择

#### 第 3 步: 选择服务端/客户端(即教练员机/学员机)

"仿真管理平台服务端/客户端"选择界面如图 3-2 所示。教练员机(主机)选择"服 务端",所有学员机选择"客户端"。注意整个系统只能安装一台"服务端"!

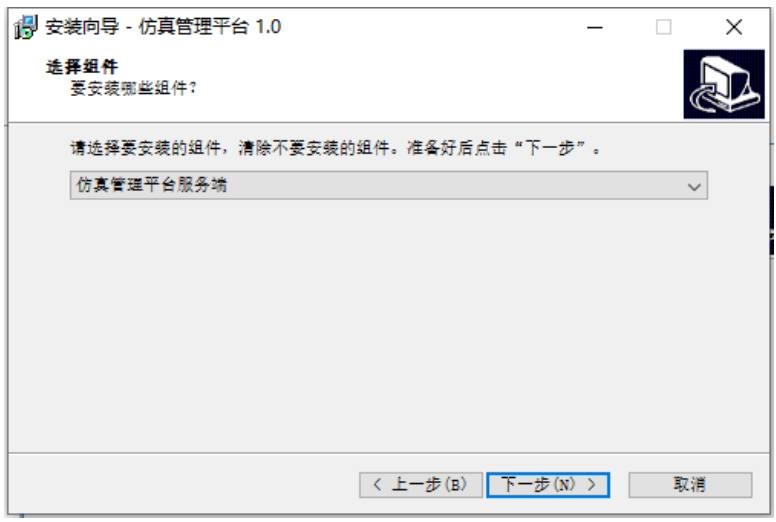

图 3-2 选择服务端/客户端

#### 第 4步:程序安装

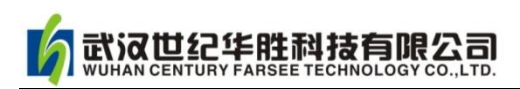

点击图 3-2 所示"下一步",程序开始安装,安装界面如图 3-3 所示。

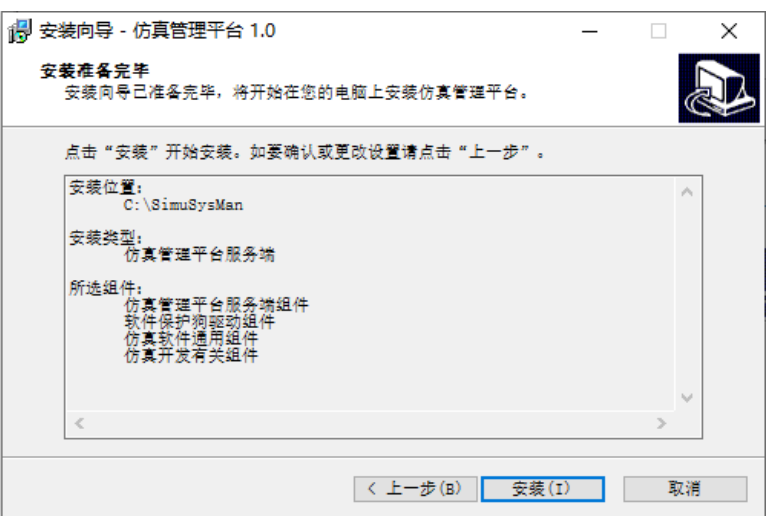

图 3-3 程序安装

#### 第 5 步: 安装狗驱动程序及辅助插件安装

图 3-3 所示安装结束后弹跳如图 3-4 所示界面,根据软件要求勾选相关辅助软件选项。

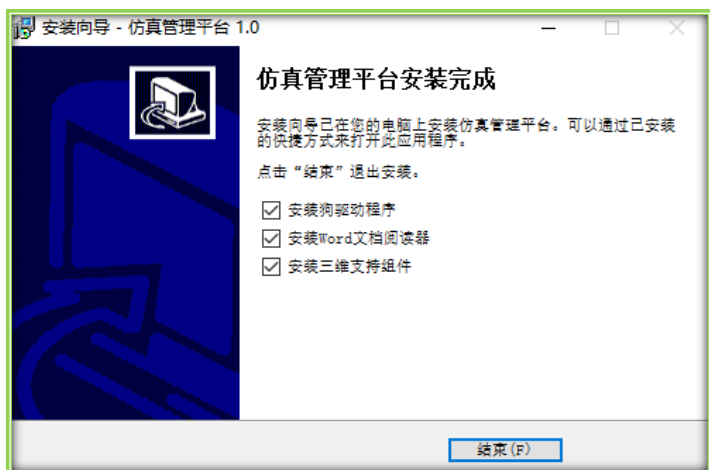

图 3-4 辅助软件的选择

注意:如果用户购买多套不同仿真软件,需要依次插入加密狗。只有主机需要加密狗, 学员机是不需要的!

#### 第 6 步: 检查软件快捷图标

安装成功后, 电脑桌面自动产生快捷图标 SL "仿真管理平台服务端"(教练员机)或 SS "仿真管理平台客户端"(学员机),如图 3-5 所示。

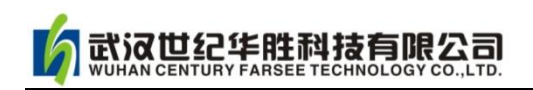

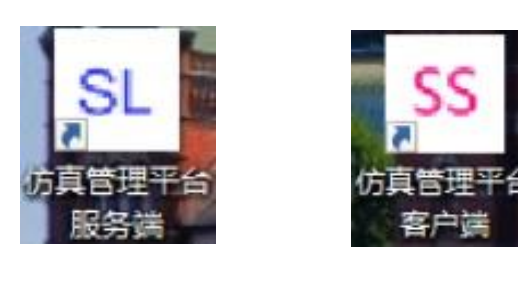

(a)教练员机 (b)学员机

#### 图 3-5 软件使用快捷方式图标

#### 第 7 步: 启动 SL "仿真管理平台服务端"

教练员机 SL "仿真管理平台服务端"在电脑启动时自动执行, 并最小化到屏幕右下角 的系统托盘,也可以通过双击屏幕图标启动,启动界面如图 3-6 所示。

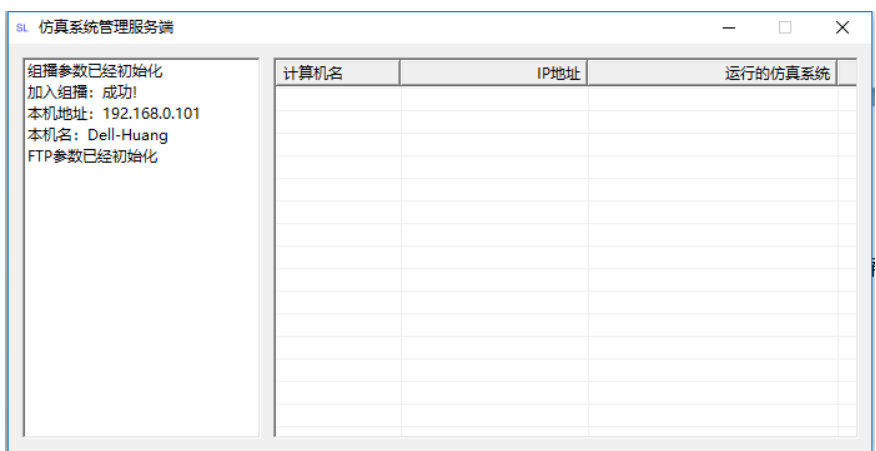

图 3-6 仿真管理平台服务端

#### 第 8 步: "仿真管理平台服务端"的使用

窗口左边为信息显示区,显示各种参数和初始化信息,右边为学员机列表,包括学员机 的名字、IP 地址和正在运行的仿真系统说明。只有正在运行"仿真管理平台客户端"的学 员机才可能在表中显示。如果有学员机没有在该表中显示,请检查以下项目:

1.机器是否已经启动?

2.机器是否运行了"客户端"?

3.网络连接是否有效?

4.机器 IP 地址设置是否有问题(如是否与教练员站在一个网段等)?

在图 3-6 右边的表中右击鼠标,会弹出功能菜单如图 3-7 所示,其功能如下:

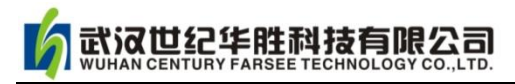

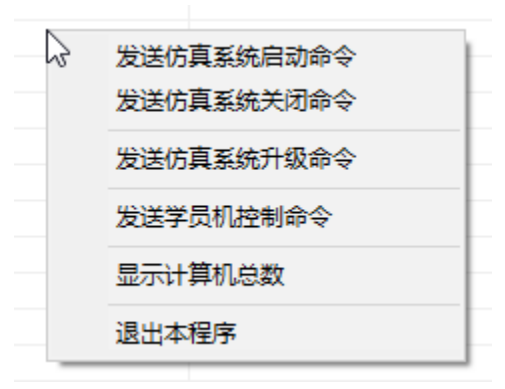

图 3-7 命令菜单

(学员机表可以用鼠标左键点击单选,也可以多选,方法是按住 Shift 键或者 Ctrl 键, 同时按鼠标左键。要取消选择在表的空白处点击鼠标左键即可。)

(1)发送仿真系统启动命令:选择该命令后会出现如图 3-8 所示对话框,正确选择相 应仿真软件。

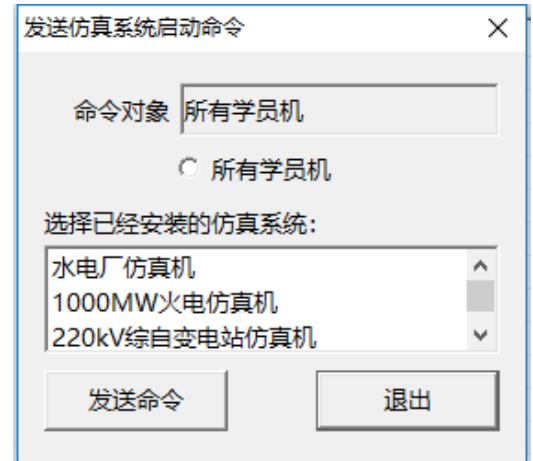

图 3-8 发送仿真系统启动命令对话框

图 3-8 中的"命令对象": 是选中的学员机 (一个或多个 IP 地址), 或者是所有学员机。 使所有学员机前面的圆变成实心圆,则无论在命令对象栏是否有特定学员机 IP 地址,命令 对象都是所有学员机。在发送命令的情况下,作为命令对象的所有学员机中包括教练员站。

在已经安装的仿真系统中选择一项,就是我们要启动的仿真系统,例如,我们要启动"水 电厂仿真机",点击该项,然后点击"发送命令"按钮如图 3-9 所示,此时学员机和教练员 站的水电仿真系统都启动了,在教练员站上还启动了教练员软件。

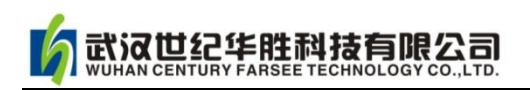

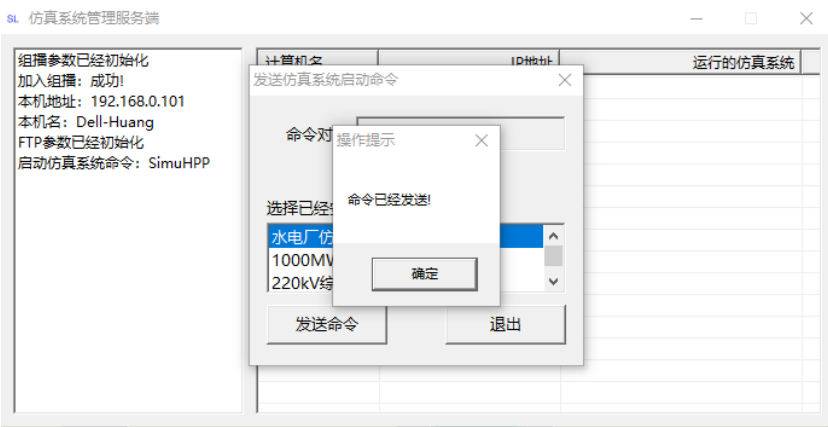

图 3-9 启动命令

(2)发送仿真系统关闭命令:选择该命令后会出现如图 3-10 所示对话框,指定命令对 象的范围之后,点击"发送命令"按钮即可。命令执行后,出现如图 3-11 所示对话框,这 时候,学员机和教练员站上有关水电厂仿真机的所有程序全部退出了,以便于启动其他的仿 真软件。

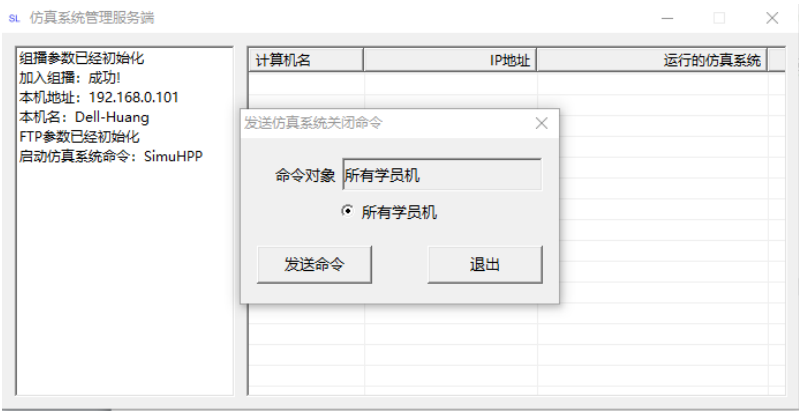

#### 图 3-10 关闭命令

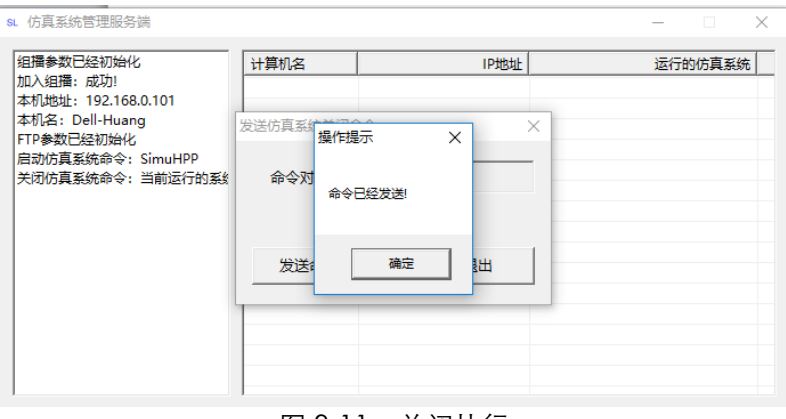

图 3-11 关闭执行

(3)发送仿真系统升级命令:升级界面如图 3-12 所示,选择该命令后会出现以下对话

框:仿真系统升级文件由开发商提供,采用.zip 格式,不得使用非开发商提供 zip 文件进行 升级操作,否则会搞乱仿真系统。

升级分主机升级(升级教练员站上的仿真系统)和学员机仿真系统升级。升级步骤如下:

第一步:指定升级文件。

武汉世纪华胜科技有限公司

第二步:本机升级,根据要升级的仿真系统,定位其安装根目录,然后点击"本机升级" 按钮即可。

第三步: 指定学员机范围, 选择要升级的仿真系统, 然后点击"发送升级文件"按钮, 先将升级文件发送到目标学员机。学员机表中可看到文件发送和更新状态。在升级文件发送 完成后,点击"发送升级命令"即可。

注意:软件升级后必须重启计算机。

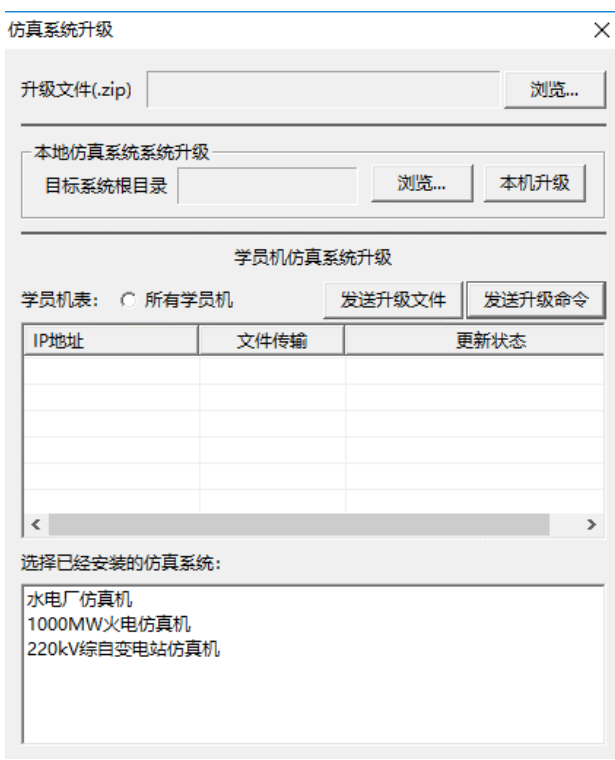

#### 图 3-12 仿真软件升级对话框

(4)发送学员机控制命令:选择该命令后会出现如图 3-13 所示对话框。可以对指定的 或者所有学员机实施"关机"和"重启"操作。

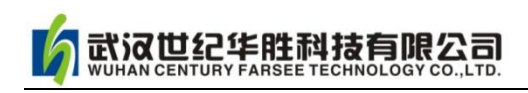

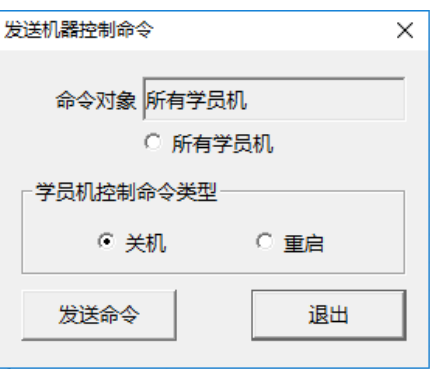

图 3-13 发送学员机控制命令

(5)显示计算机总数:显示列表中学员机的数量。

(6)退出本程序:点击此命令可退出仿真系统管理服务端。注意,点击窗口右上角的 "x"按钮不能关闭程序,而是将本程序最小化。

#### (二)主软件的安装和启动

#### 第1步: 寻找安装程序

安装之前请先关闭其他正在运行的程序,打开光盘(或 U 盘),找到安装文件 Simu110kV-3D-Setup.exe,单击鼠标右键"以管理员身份运行"执行安装【注意 WinXP 双击安装即可】,如图 3-14 所示。

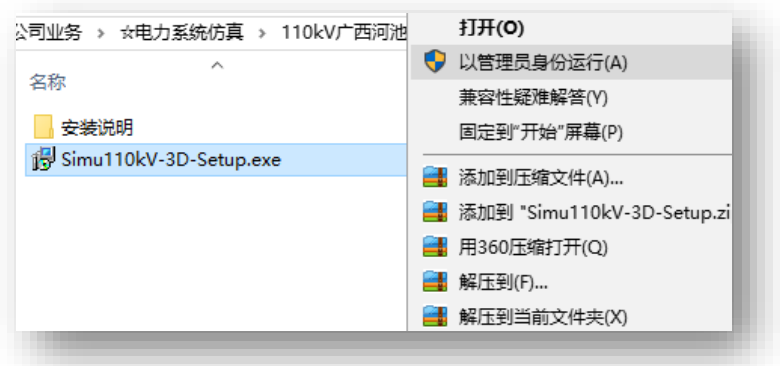

图 3-14 安装程序

#### 第 2 步: 执行安装向导

安装程序启动后进入安装向导,此时出现如图 3-15 提示,点击"下一步"执行安装。

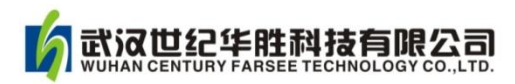

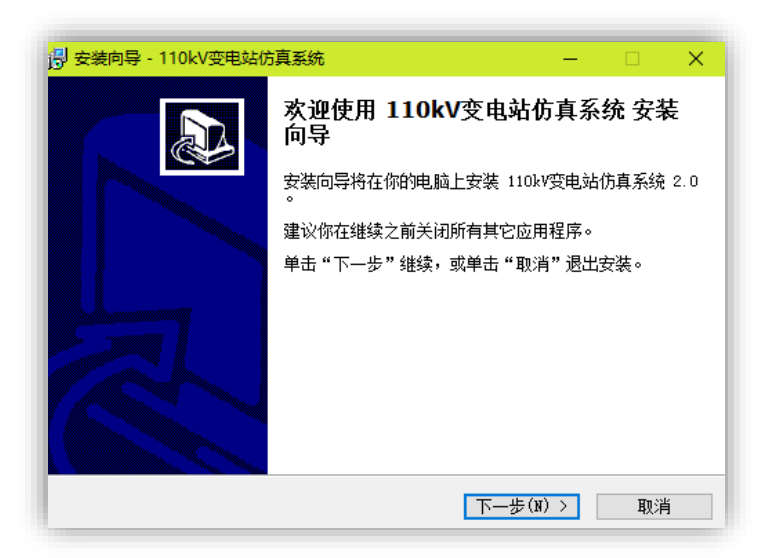

图 3-15 安装向导

#### 第 3 步: 选择安装地址

选择安装地址,默认 C: 盘根目录, 如图 3-16 所示, 点击"下一步";

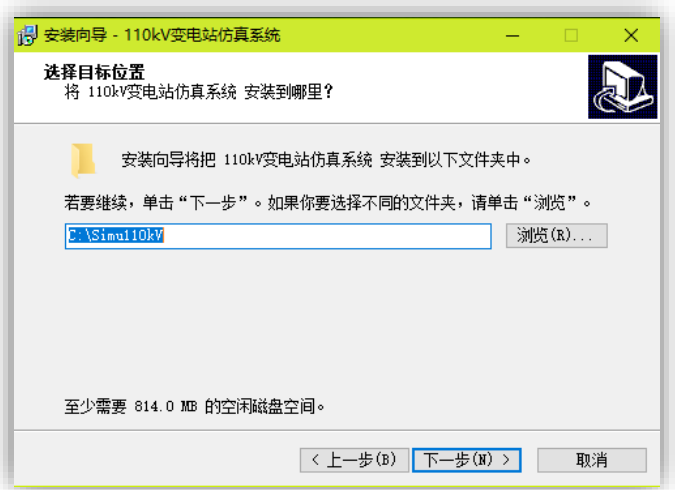

图 3-16 安装地址选择

#### 第 4 步:学员机/教练员机选择

图 3-17 界面为安装选择类型,一种是学员机(站),另一种是教练员机(站)。教练员 机(主机)请安装"110kV 综自变电站仿真系统教员站",学员机(子机)请安装"110kV 变电站仿真系统学员站"。【注意:整个局域网只能安装一台教练员机】

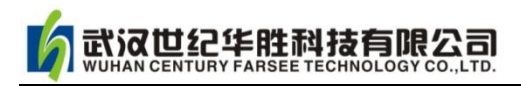

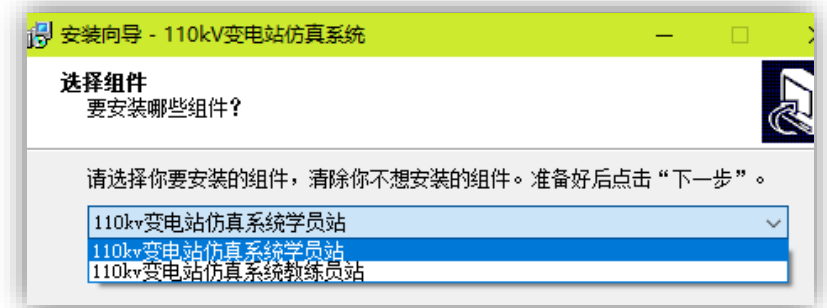

#### 图 3-17 教练机和学员机安装选择

#### 第 5 步: 选择教练员命令传送方式

进入教练员命令传送方式界面如图 3-18 所示,默认推荐方式为"通过组播(广播)方 式",特殊情况下【即当广播方式在局域网受阻情况下】选择"通过非组播方式"。若选择通 过非组播方式"务必记住主机 IP 地址, 在安装学员机时要填写主机的此 IP 地址, 以保证其 与主机的通讯。

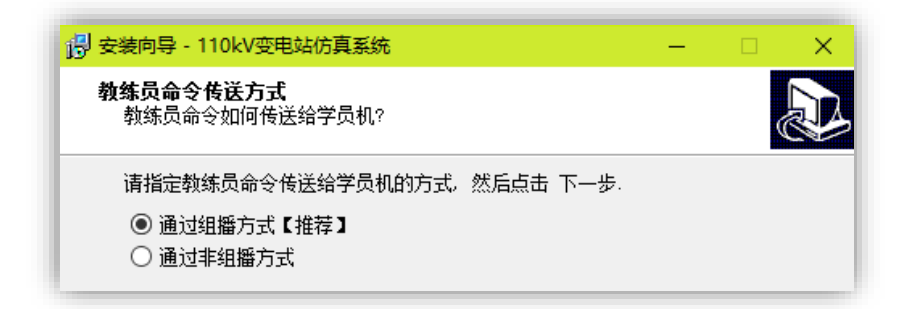

#### 图 3-18 教练员命令传送方式选择

#### 第 6步: "开始"程序快捷方式选择

开始程序快捷方式选择界面如图 3-19 所示,选择默认方式即可。

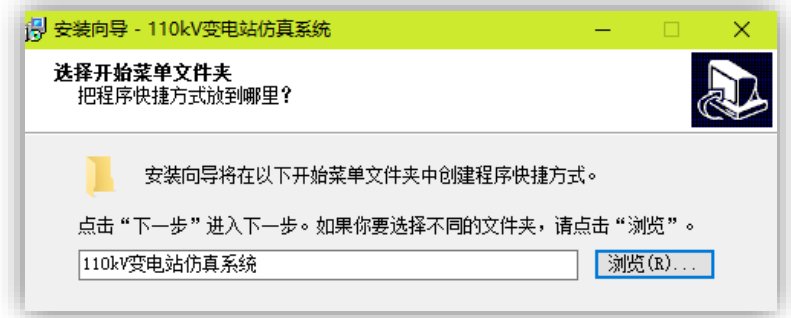

图 3-19 开始程序快捷方式

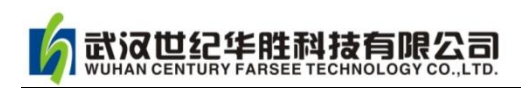

#### 第 7 步: 准备安装提示

准备安装提示界面如图 3-20 所示,确认无误后点击"安装"正式开始安装程序。

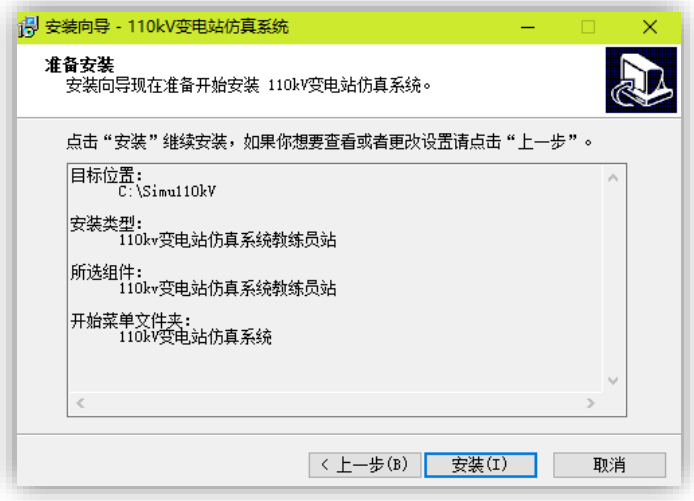

图 3-20 准备安装提示

#### 第8步: 安装结束

安装结束后, 检查电脑主界面是否有"110kV 变电仿真"快捷文件夹。若正常, 插入 加密狗,狗程序自动运行安装成功后即可运行软件!

#### 第 9 步: 辅助软件的安装

若仿真软件有三维仿真界面,程序会自动弹跳安装三维辅助程序 PEinside 界面, 如图 3-21 所示,按引导正确安装即可。

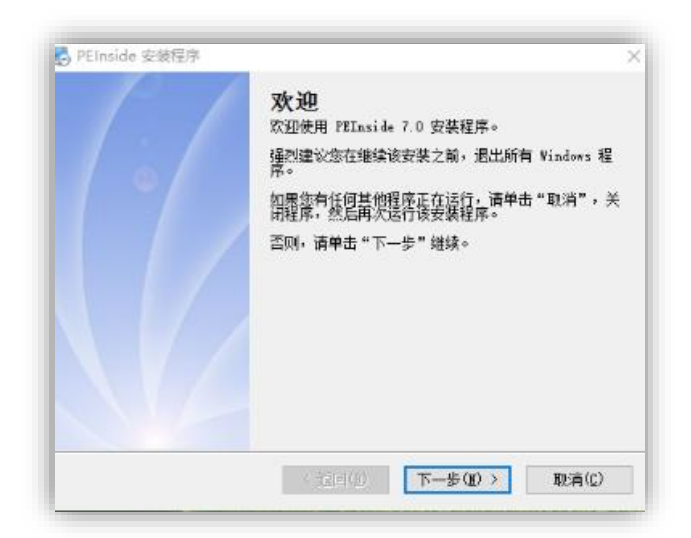

图 3-21 三维辅助程序 PEinside 安装

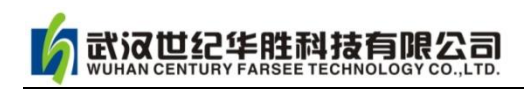

#### 第10步:仿真教室控制台

点击桌面快捷文件夹"110kV 变电仿真",弹出"仿真教室控制台"界面如图 3-22 所 示,点击隐藏本窗口,在电脑桌面左侧出现一红条如图 3-23 所示。

| <b>b GREERIS</b> |                    |                     |                          | - 1    | $\overline{\mathbf{x}}$<br>$\Box$ |
|------------------|--------------------|---------------------|--------------------------|--------|-----------------------------------|
| 文件 (F) 购割试(E)    | <b>视图(V) 帮助(H)</b> |                     |                          |        |                                   |
|                  | 模型与机器控制            |                     | 组播方式: 初始化成功! ICE: 初始化成功! |        |                                   |
| 控制命令列表           |                    | 机器名                 | 机器地址                     | 模型地址   | 模型状                               |
| 全部初始化            | 本地初始化              |                     |                          |        |                                   |
| 调入模型             | 关闭模型               |                     |                          |        |                                   |
| 运行模型             | 冻结模型               |                     |                          |        |                                   |
| 调入工况             | 保存工况               |                     |                          |        |                                   |
|                  | 下传工况               |                     |                          |        |                                   |
| 允许教练功能           | 禁止教练功能             |                     |                          |        |                                   |
| 允许学员操作           | 禁止学员操作             |                     |                          |        |                                   |
| 事件日录             | 发送消息               |                     |                          |        |                                   |
| 系统关机             | 系统重启               |                     |                          |        |                                   |
| 仿真室布局            | 网络开机               |                     |                          |        |                                   |
| 隐藏窗口             |                    |                     |                          |        |                                   |
|                  |                    |                     |                          |        |                                   |
|                  |                    |                     |                          |        |                                   |
|                  |                    |                     |                          |        |                                   |
|                  |                    |                     |                          |        |                                   |
| ▶ 模型与机器控制        |                    |                     |                          |        |                                   |
| ●故障与参数设置         |                    | $\vert \cdot \vert$ |                          | 机器数: 0 | <b>NUM</b>                        |

图 3-22 仿真教室控制台

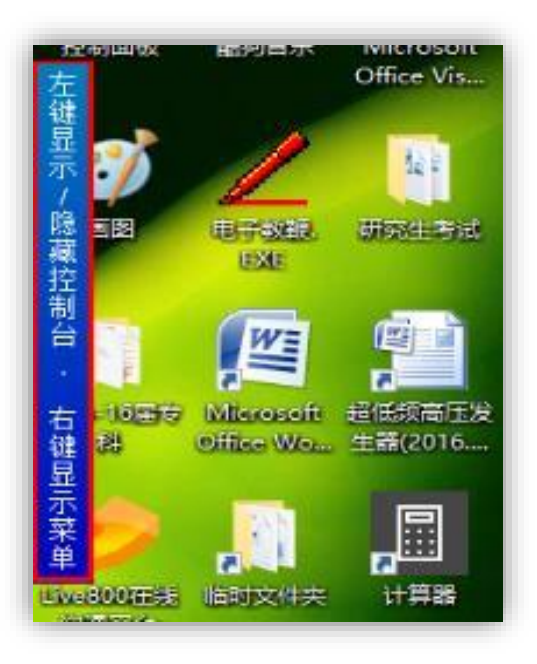

图 3-23 控制台隐藏/显示条目

#### 第 11 步:运行程序

在图 3-22 界面中,点击"学员机仿真系统初始化"或"本地机仿真系统初始化",程序 开始运行,主界面如图 3-24 所示,说明程序安装正常。

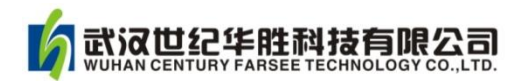

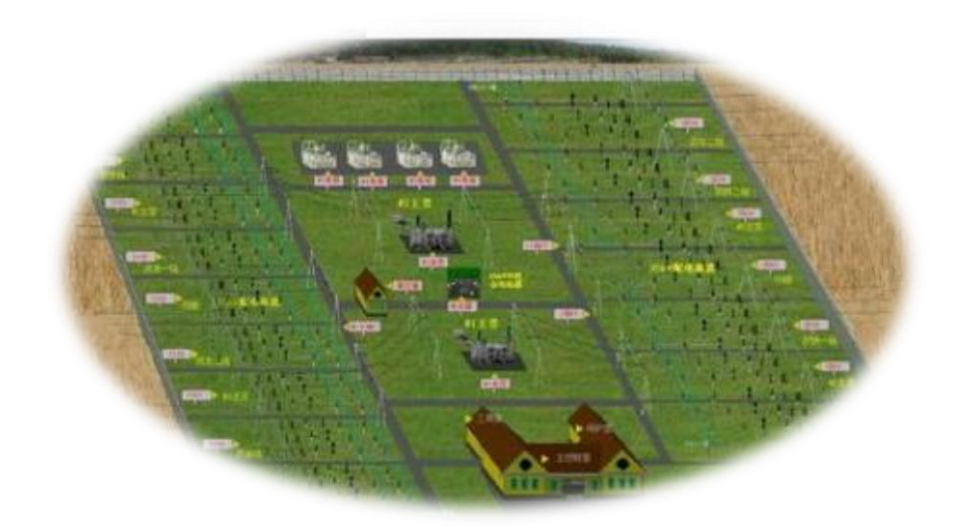

图 3-24 仿真系统主界面

#### <span id="page-29-0"></span>3.3 软件卸载

如果您要卸载该软件,请您务必先退出该软件,在电脑"开始"菜单中卸载软件。或 者在控制面板的"添加删除程序"中卸载该软件。

【注意】本公司软件升级时,需要重新安装。重新安装前,需将原程序完全彻底卸载 干净!

#### <span id="page-29-1"></span>3.4 局域网设置

本软件可以在局域网中实现教员机对学员机的控制,所以必须对教员机和学员机的 IP 地址进行设置(若服务器自动分配 IP 地址,当网络连接有问题,请改为手动设置)。

1.将 IP 地址设置为 192.168.1.X(X 值在 2~255 之间任选),子网掩码为: 255.255.255.0

2. 重新启动计算机,运行仿真软件,则在教员机"仿真教师控制台"界面看到各学员 机的"机名和 IP 地址", 如图 3-25 所示。

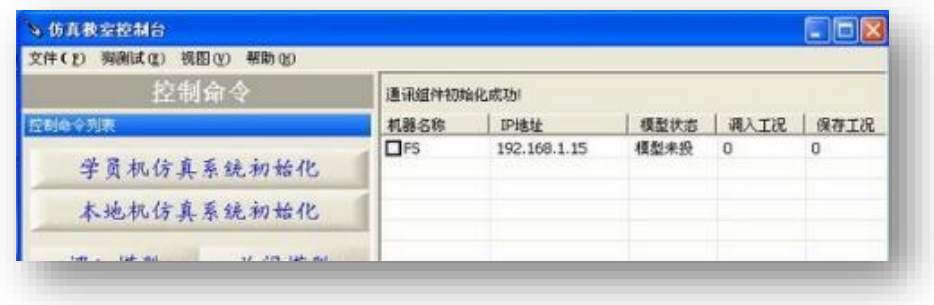

#### 图 3-25 网络连接

3. 若未看到学员机的 IP 地址, 则联络失败, 请尝试重新连接, 检查网络连接和网络设 置等。

### 第四章 华胜 FS 水电机组仿真系统组成

#### <span id="page-31-1"></span><span id="page-31-0"></span>4.1 仿真系统概述

仿真系统开发软件由武汉华胜公司仿真中心自主研发,由画面制作软件、源程序编写 软件、画面显示和操作界面软件共三部分组成,该系统软件功能齐全,操作、维护简单,并 能提供多样化的培训。

4.1.1 仿真系统易操作、维护,维护人员可以对视图界面做进一步完善与修改,而不 影响仿真系统运行。

4.1.2 仿真系统功能强大,能同时培训不同地点的多个组(或人),各学员的培训进程互 相独立,一个学员的培训计划、在学员机上的操作不会对其他学员机造成干扰,服务器对教 练机、学员机有监控和管理能力,教练机和学员机之间能双向交流

4.1.3 培训模式多样化

培训模式分主动和被动两种方式:

被动模式:指导老师在讲解分析时,全系统运行一道题目,所有学员机显示相同且保 持一致的信息;

主动模式:训练或考核时在教员机上为学员机设置相同或不同的题目,每个学员机显 示各自的信息,学员自己单独分析处理,指导教师在教员机上可以监视某个或全部学员的操 作及相关信息。

4.1.4 仿真系统教练员机功能齐全

仿真系统的仿真培训功能是通过教练机实现的,教练员通过教练机可以控制仿真系统 的运行,监视学员的操作,以完成各项培训功能:

4.1.4.1 起动/停止仿真机实时运行;

4.1.4.2 初始工况选择

4.1.4.3 冻结/解冻仿真模型的运行

4.1.4.4 简报窗口:包括记录学员的各种操作,仿真机组运行过程中发生的公共信号及 故障或事故发生后设备动作追忆。

4.1.4.5 运行工况显示功能:在教练机和学员机上可以看到机组各个系统的所有运行参

数,显示系统内各种图表、图象和曲线,以便监视和分析机组运行。

4.1.4.6 可以在教练员台上改变机组运行参数: 如技术供水压力, 油压压力, 积水井水 位等这些参数的变化会引起某些设备运行工况的改变或发生不正常现象,机组的有功、无功, 电网电压和周波、学员根据这些变化调节机组的运行,有些可以在远方操作处理,有的可能 在就地处理。

4.1.4.7 参数保留和抽点打印功能:教练员能利用这一功能将学员培训过程中某一瞬间 工况的参数快速保留在外存设备中,并可按教练员的要求将这些参数输出在打印机上,这种 快速存贮应在 300ms 内完成以保证快存起来的所有参数在时间上是一致的,仿真机组所有 模拟量开关量的点数也可同时保存下来。

4.1.4.8 学员预考核功能:学员进行解除或恢复某项设备时,系统记录学员的操作过程, 系统可以辅助教练员给出操作考核分数,评定学员的业务技能,提高了培训效率,消除评定 成绩的主观因素。

4.1.4.9 返回功能: 允许教练员停止训练并及时返回至从前的某一仿真状态。返回命令 必须在仿真系统处在冻结工况下才能发出,在返回命令发出后,控制室内所有显示参数以及 状态指示返回到冻结工况前若干时间的工况,教练员台上给出一个状态相符的信号,这时就 可以通知学员从冻结前若干时间的工况继续运行。

4.1.4.10 故障事故设置功能:在教练员台上人为设置故障或事故, 故障、事故可单个 设置,也可成组加入,故障的严重程度及发生时间可在教练员台上选择。

#### <span id="page-32-0"></span>4.2 仿真水电机组的组成

仿真系统 2 号发电机机组和 4 号发电机组的混流式水轮发电机组及辅助设备、引水系 统、开关站、主变压器、监控系统为对象而设计开发,所涉及设备具体如下:

#### 4.2.1 水轮机系统

水轮机应建立严格而精确的数学模型,能满足下列各项要求:

4.2.1.1 最低水头和最高水头之间任一水头均能仿真;

4.2.1.2 引水系统:引水管道、闸门、液压启闭机控系统;

4.2.1.3 水轮机: 混流式水轮机, 技术参数以我厂水轮机为主;

4.2.1.4 调速系统:调速器机调控制系统、调速器电调控制系统、压油装置系统、分段 关闭、漏油泵控制系统、过速限制器及接力器;

4.2.1.5 水导轴承冷却系统:轴承瓦温、、水压、油温、油位、冷却油盆中油混水监控 部分;

4.2.1.6 顶盖排水系统: 顶盖排水控制系统;

#### 4.2.2 发电机系统

2 号发电机采用立轴悬吊式发电机组,装机容量 8.5 万千瓦, 4 号发电机采用立轴半 伞式结构,装机容量 17 万千瓦。发电机系统包括:发电机定子、发电机转子、发电机冷却 系统、发电机 PT、CT、发电机中性点消弧线圈、制动装置、推力、上导轴承冷却系统等设 备。

4.2.2.1 制动系统:2 号发电机制动混合制动、机械制动控制系统; 4 号发电机制动方式 为混合制动、电制动、机械制动控制系统;

4.2.2.2 推力、上导轴承冷却系统:轴承瓦温、、水压、油温、油位、冷却油盆中油混 水监控部分;

4.2.2.3 顶转子操作系统:手动操作顶转子操作系统;

#### 4.2.3 励磁系统

发电机励磁系统励采用自并激励磁方式,包含励磁变、可控硅整流装置、自动励磁调 节装置、发电机转子灭磁装置、起励设备等部分组成,

#### 4.2.4 主变压器

主变系统包括主变压器本体、主变压器冷却系统、主变冷却系统控制系统、主变中性 点等设备。

#### 4.2.5 开关站

开关站系统设备包括 110KV 开关站、220KV 开关一次系统接线图,各线路开关、刀闸、 母线及配电装置实际布局图,各线路开关和隔离刀闸、PT 隔离开关控制箱。

#### 4.2.6 量测系统

用于表计和保护的电流、电压量测回路,包括电压互感器、电流互感器;

#### 4.2.7 同期系统

同期系统包括手动同期和自动准同期回路;

#### 4.2.8 厂用电系统

武汉世纪华胜科技有限公司

厂用电变压器、厂用母线及其附属设备,厂用电开关控制盘及仪表、厂用变低压侧负 荷开关,厂用电的备自投系统;

#### 4.2.9 直流系统

直流系统包含:蓄电池、直流母线、直流联络屏、可控硅充电设备、直流负荷屏、直 流屏上仪表、负荷开关;

#### 4.2.10 继电保护、自动装置和中央信号系统

4.2.10.1 发电机、变压器、线路、开关、母线、切机、厂用电交流系统中的继电保护和 自动装置,保护和自动装置的种类、型号、数量按原始资料中的保护配置,自动装置包括备 用电源自动投入、自动重合闸、自动同期、自动启动/停机装置。

4.2.10.2 中央信号系统:包括所属光字、简报信息、报警等。

#### 4.2.11 机组辅助系统

4.2.11.1 风系统

风系统由高压风系统、低压风系统。风系统设备主要由高低压空气压缩机、高低压机 控制柜,高压储气罐、工业用气储气罐,制动用气储气罐、制动风闸、调相补齐、空气围带 布局图及控制系统。

4.2.11.2 技术供水系统

技术供水系统由取水口、各电动阀门,水过滤器,减压阀、各部冷却器,示流器、压 力表计、电动阀控制柜,过滤器控制柜设备布局及控制系统。各部水压在监控棒图中按比例 表示出来,水压过高、过低时棒图的颜色相应的发生变化,具备实时监视功能。

4.2.11.3 排水系统

排水系统概况:排水系统由渗漏水泵,检修水泵,渗漏集水井,检修集水井,排水阀 门,厂区排水和机组顶盖排水泵设备布局及控制系统。

#### 4.2.12 监控系统仿真

除机组的开停机、负荷调整、监控操作等常规控制方式仿真外,还提供综合自动化方 式的仿真,其操作界面和操作方法与实际系统完全一致,符合我厂综合自动化控制要求,对 我厂机组和线路工况参数、压力、温度、液位的监视及显示负荷曲线的变化监视,及机组、 变压器、线路、PQF 调节、开关等所有单元的操作控制。

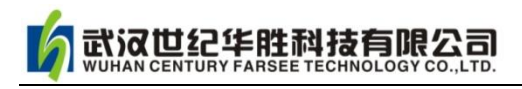

#### <span id="page-35-0"></span>4.3 正常运行和操作的范围

4.3.1 工作闸门控制系统的正常运行和操作;

4.3.2 油压装置系统及漏油泵系统的正常运行和操作;

4.3.3 顶转子油泵的正常运行与操作;

4.3.4 机组调速系统的正常运行和操作;

4.3.5 技术供水的正常运行和操作;

4.3.6 检修泵、渗漏泵、厂区排水泵、顶盖排水泵的正常运行和操作;

4.3.7 主变、推力、上导、发电机空冷器、水导冷却系统的正常运行和操作;

4.3.8 高压机、低压机系统的正常运行和操作;

4.3.9 机组制动系统的正常运行和操作;

4.3.10 发电机励磁系统的正常运行和操作;

4.3.11 保护装置的正常运行和操作;

4.3.12 机组的手/自动开机、并网、解列、停机操作;

4.3.13 机组的有功、无功的调整;

4.3.14 厂用电系统的正常运行和操作;

4.3.15 直流系统的正常运行和操作;

4.3.16 开关站的正常运行和倒闸操作;

#### <span id="page-35-1"></span>4.4 事故、故障的范围

4.4.1 水轮发电机组的事故、故障;

4.4.2 励磁系统的事故、故障;

4.4.3 变压器的事故、故障;

4.4.4 开关站的事故、故障;

4.4.5 线路的事故、故障;

4.4.6 技术供水的事故、故障;

4.4.7 冷却系统的事故、故障;

武汉世纪华胜科技有限公司

4.4.8 检修泵、渗漏泵、厂区排水泵、顶盖排水泵的事故、故障;

4.4.9 高压机、低压机系统的事故、故障;

4.4.10 油压装置系统、漏油泵的事故、故障;

4.4.11 工作闸门系统的事故、故障;

4.4.12 厂用电系统的事故、故障;

4.4.13 直流系统的事故、故障;

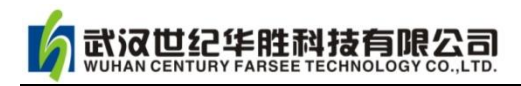

### 第五章 华胜 FS 水电仿真软件各模块介绍

#### <span id="page-37-1"></span><span id="page-37-0"></span>5.1 教员机"仿真教室控制台"的使用

只有教练员机才有"仿真教室控制台",学员机没有此功能(除此之外学员机与教练员 机使用完全一样),教练员机使用如下:

1、运行桌面 "仿真机教练员站",界面如图 5-1 所示。

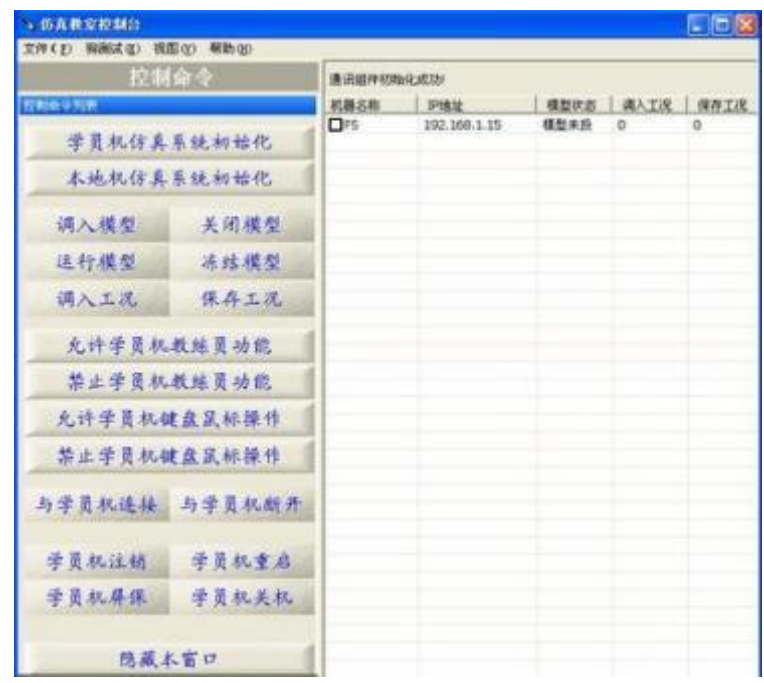

图 5-1 仿真教室控制台

2、首先操作"本地机仿真系统操作初始化",然后操作"学员机仿真系统初始化"。其 他功能可根据界面文字选择操作。

3、操作"隐藏本窗口", 界面显示"FS 水电厂仿真机操作员站", 最大化此界面, 界面 如图 3-2 所示。

4、主界面功能如下:主画面、监控系统、2 号厂房就地、220kV 开关站、1 号厂房就 地、110kV 开关站、水机就地图事、电气接线和教练员台等。仿真操作主要在此界面切换, 所以称之为仿真系统主界面。主界面如图 5-2 所示。

【注意】学员机与教练员的根本区别在于学员机没有"仿真教室控制台"功能,其他 功能两者完全一样。注意一个系统只能安装一台教练员机,否则仿真系统网络无法正常工作!

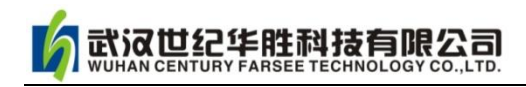

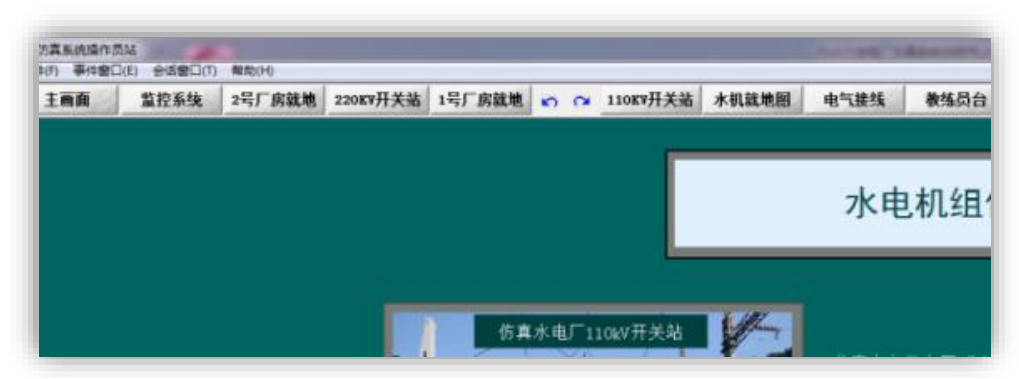

图 5-2 仿真系统主界面

#### <span id="page-38-0"></span>5.2 仿真软件各仿真模块介绍

#### <span id="page-38-1"></span>5.2.1 教练员台的操作说明

#### 1. 教练员台的程序控制操作

启动程序后第一步是要进入"教练员台"界面调入工况(教练员机和学员机都有"教 练员台"),程序控制界面如图 5-3,操作步骤如下:

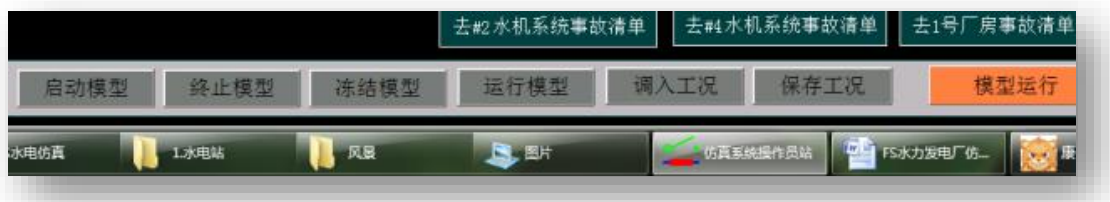

#### 图 5-3 教练员台的程序控制界面

1)按启动模型;

2)按运行模型;

3) 调入工况, 正常情况下一般选择"工况 1~50"某种工况;

注: 所谓"工况"即水力发电厂运行方式, 其中 1~50 为软件编制者设定工况, 51~100 可自行设定。

4) 若由一种运行工况变换成另一种工况, 操作如下:

例如:由工况 4→3,操作顺序,按模型退出\启动模型\运行模型\调入工况 3。

#### 2.故障设置

可设置水力发电厂不同类型的故障和不正常工作状态,用于训练和考核学员。主要操 作如下:

主界面→教练员站界面如图 5-4 所示,点击故障类型,根据提示设置相应故障。学员选 择不同设备设置各种故障或不正常状态可以进行模拟事故处理。

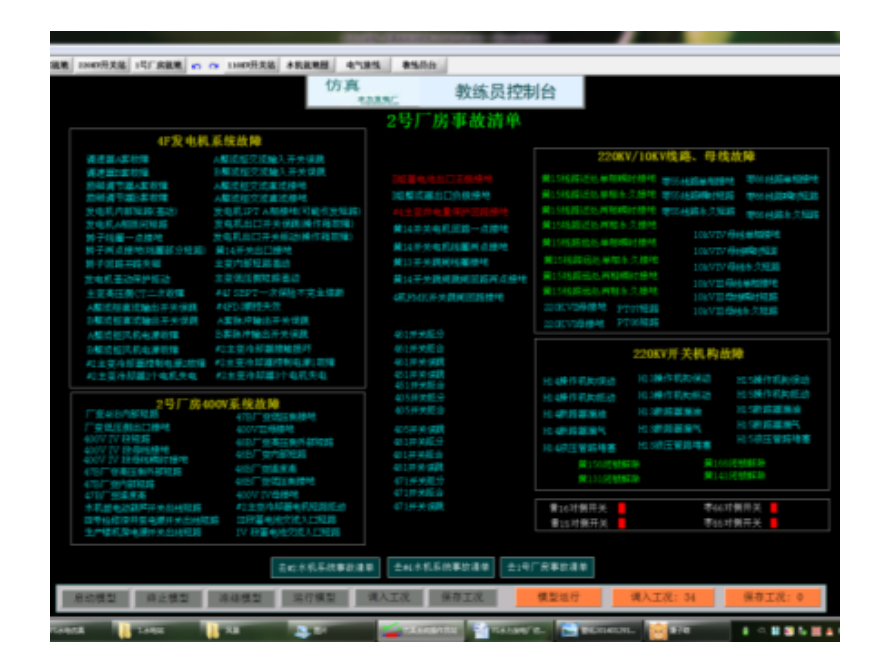

图 5-4 故障设置界面

### <span id="page-39-0"></span>5.2.2 主界面模块的介绍

本软件主界面如图 3-5 所示,包括 85MW 水电机组 1 号厂房、110kV 开关站和 170MW 水电机组 2 号厂房、220kV 开关站以及全厂计算机监控系统五个子模块。点击其一子模块 可进行相应操作。

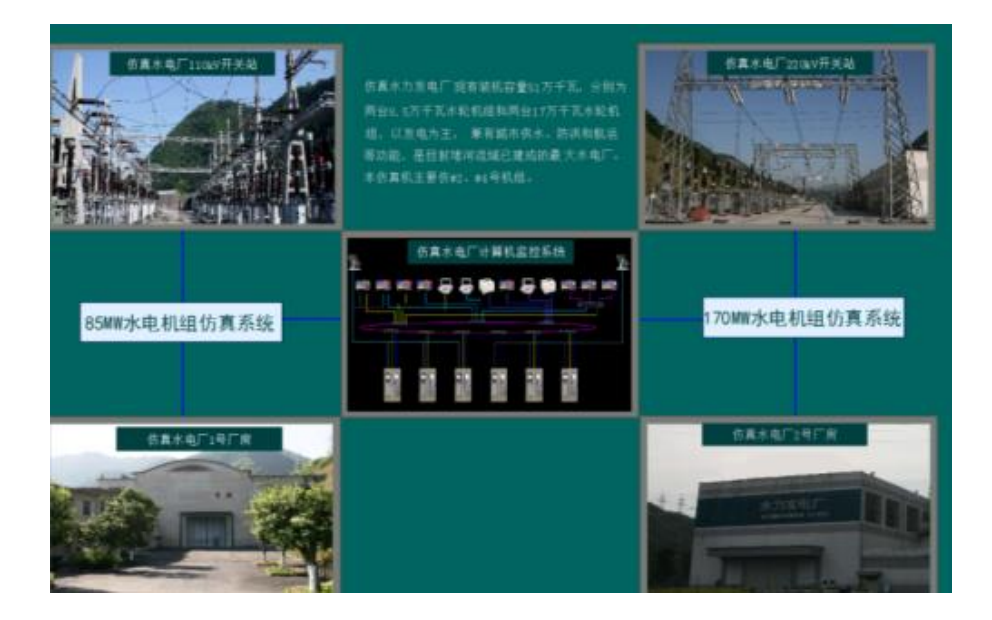

图 5-5 仿真软件主画面

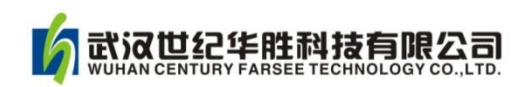

### <span id="page-40-0"></span>5.2.3 开关站模块的介绍

下面以 110kV 开关站为例说明,220kV 开关站与之类似。

1)110kV 开关站如图 5-6 所示。

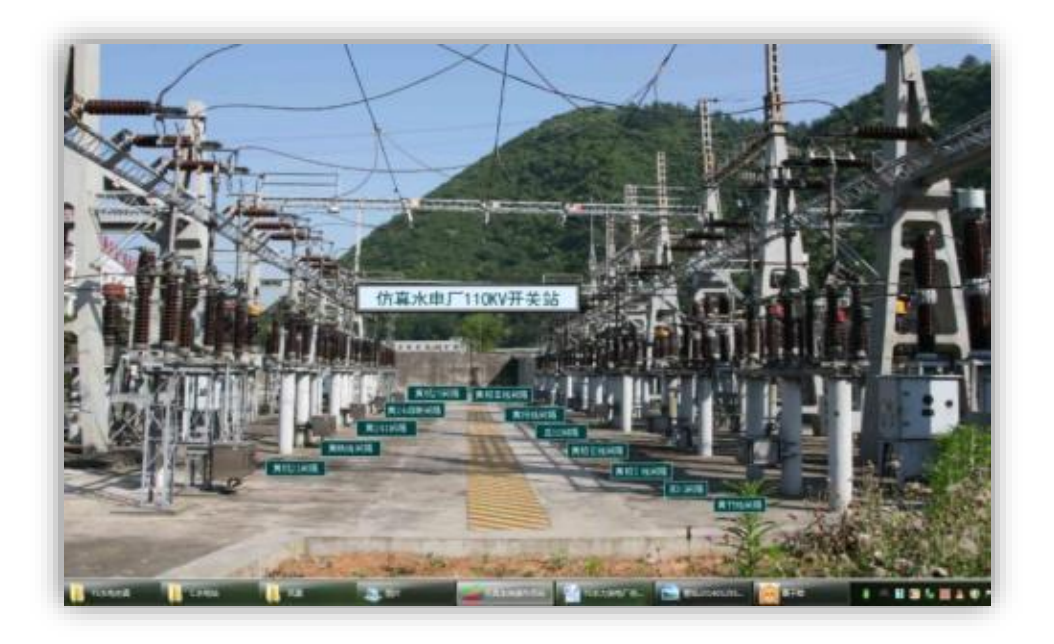

图 5-6 110kV 开关站

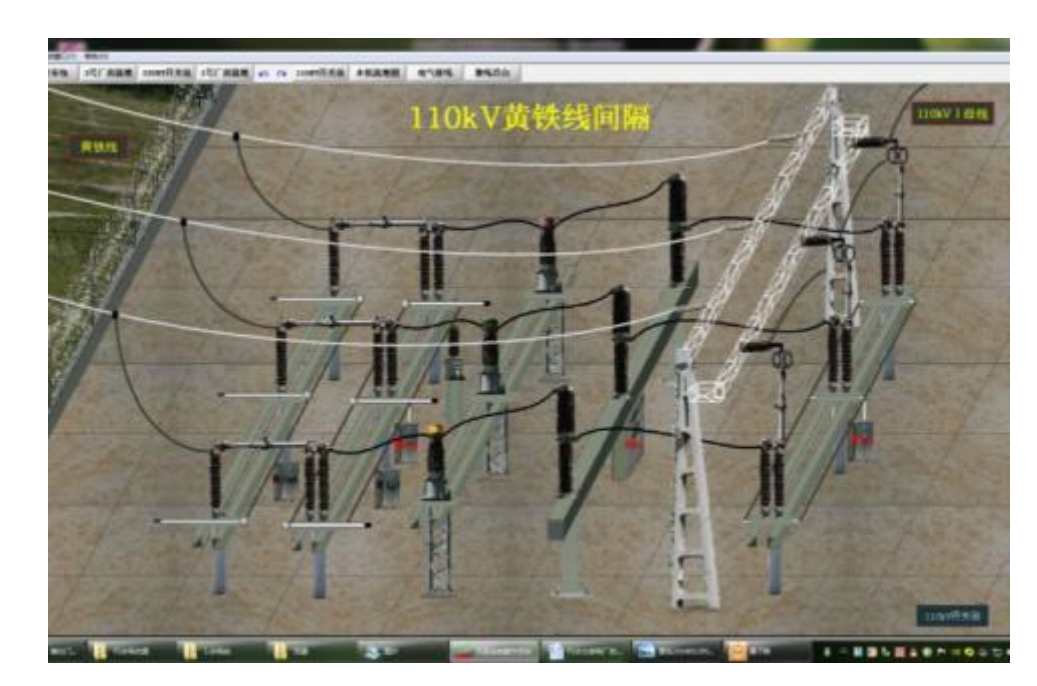

2)点击进入任一间隔,110kV 某一间隔如图 5-7 所示。

图 5-7 110kV 开关站黄铁线间隔

3)进入某一间隔点击相应设备操作箱或者其它监控部分可进行相应操作,如图 5-8 所示为

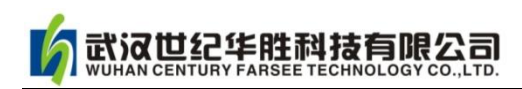

黄铁线间隔黄 22 开关操作箱。

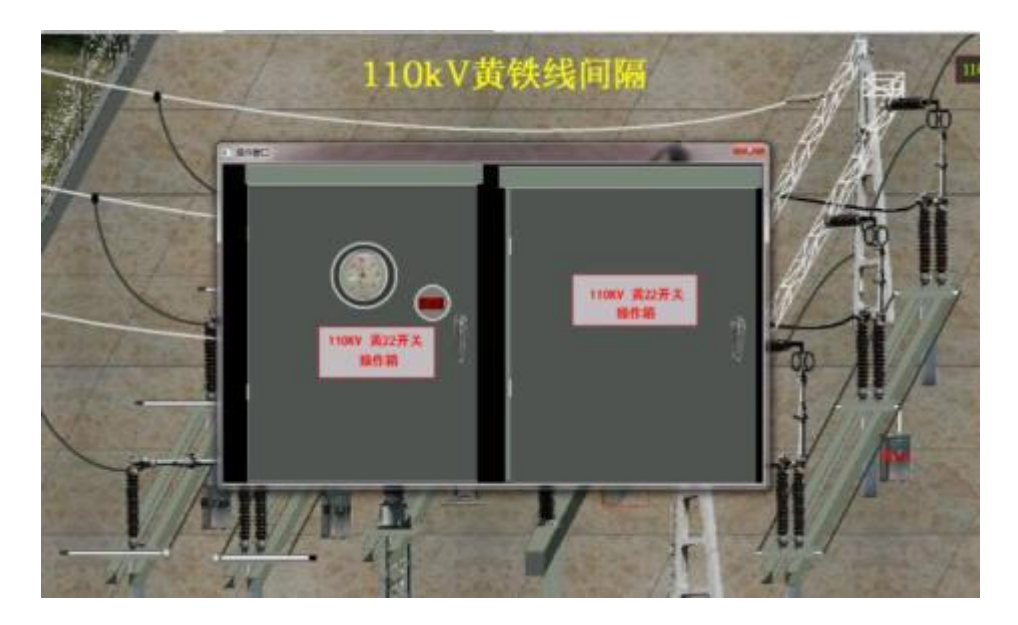

图 5-8 黄 22 开关操作箱

4)点击操作箱,可以对开关进行相应操作。如图 5-9 为黄 22 开关操作箱内部机构。

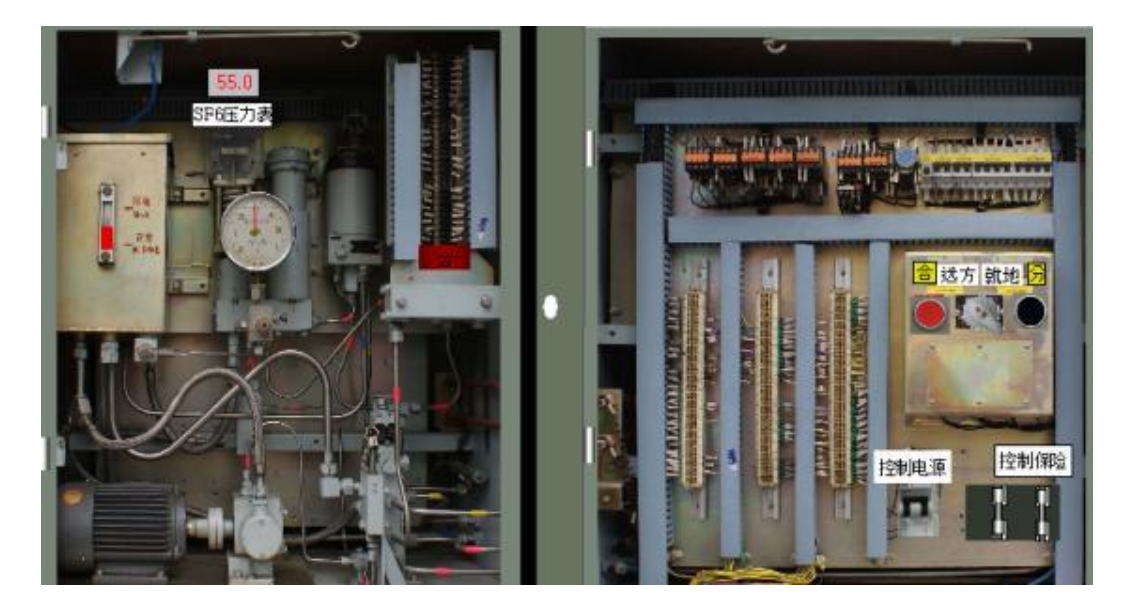

图 5-9 黄 22 开关操作箱内部机构

#### <span id="page-41-0"></span>5.2.4 #2/#1 厂房就地模块使用说明

下面以 2 号厂房为例说明,1 号厂房与之类似。

2号厂房就地模块如图 5-10, 其子模块包括: 4号发电机设备、水轮机设备、监控室、 2 号厂房保护室、2 号厂房旁盘、2 号厂用 400V 系统和 2 号厂房 10kV 系统等。

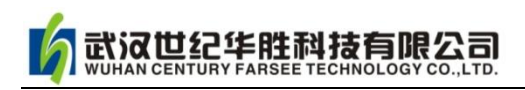

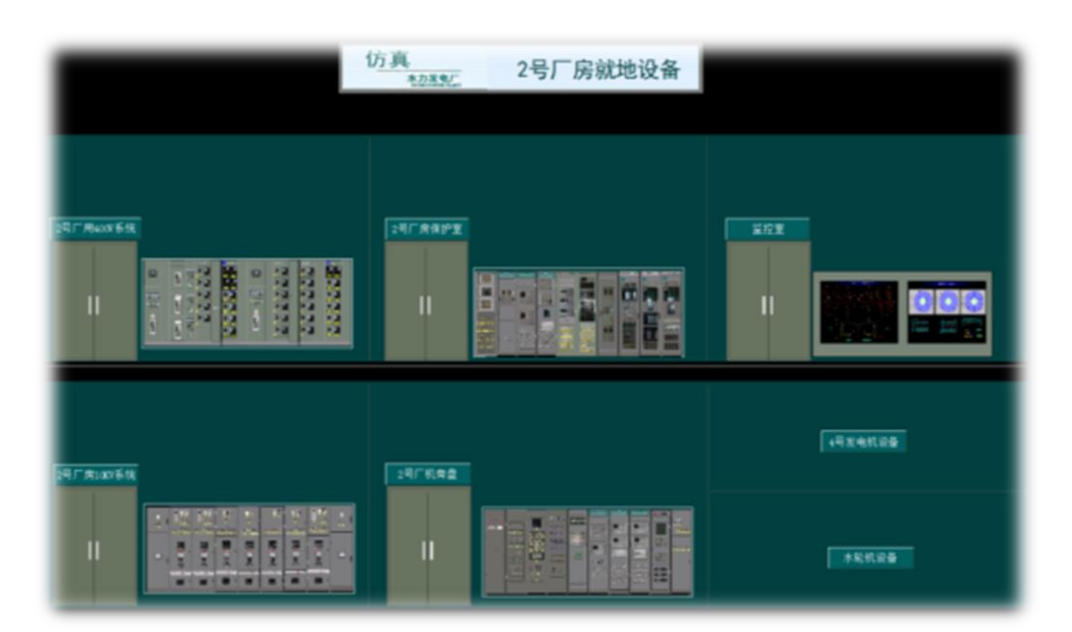

图 5-10 #2 厂房就地模块

#### 1.# 4 发电机设备

#4 发电机设备子模块如图 5-11 所示, 其包括 4 号主变动力柜、4 号主变中性点、4 号发电 机消弧线圈、4 号发电机 PT 柜、4 号发电机高压限流柜等

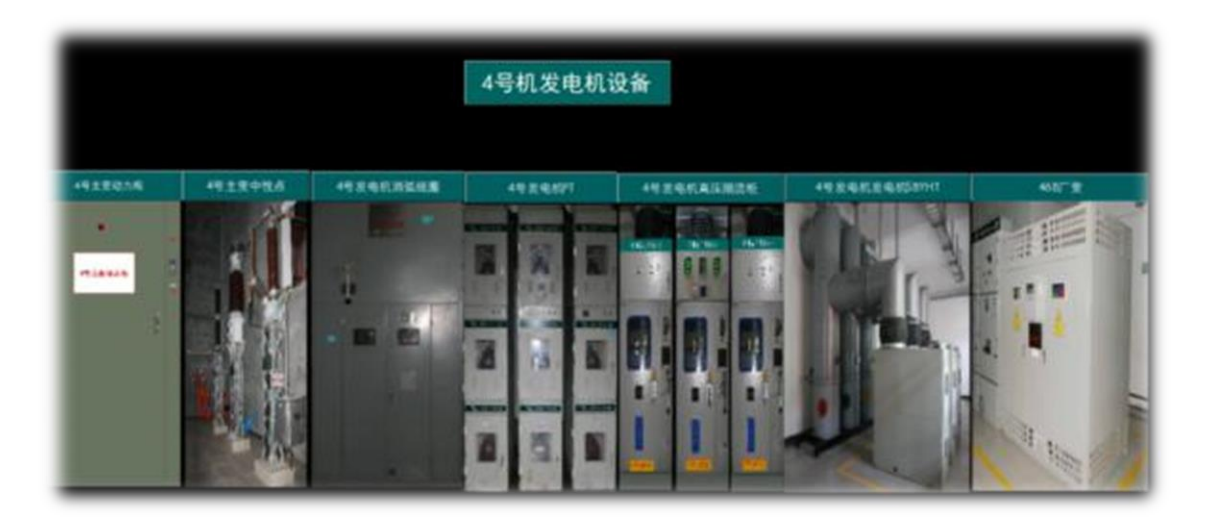

图 5-11 #4 发电机设备子模块

#### 2.# 2 厂房保护室

.# 2 厂房保护室子模块如图 5-12 所示,其包括直流屏、10kV 厂用电变保护屏、13.8kV 厂 用电变保护屏、220kV 线路保护屏、母线保护屏和断路器失灵保护屏等。

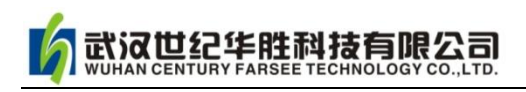

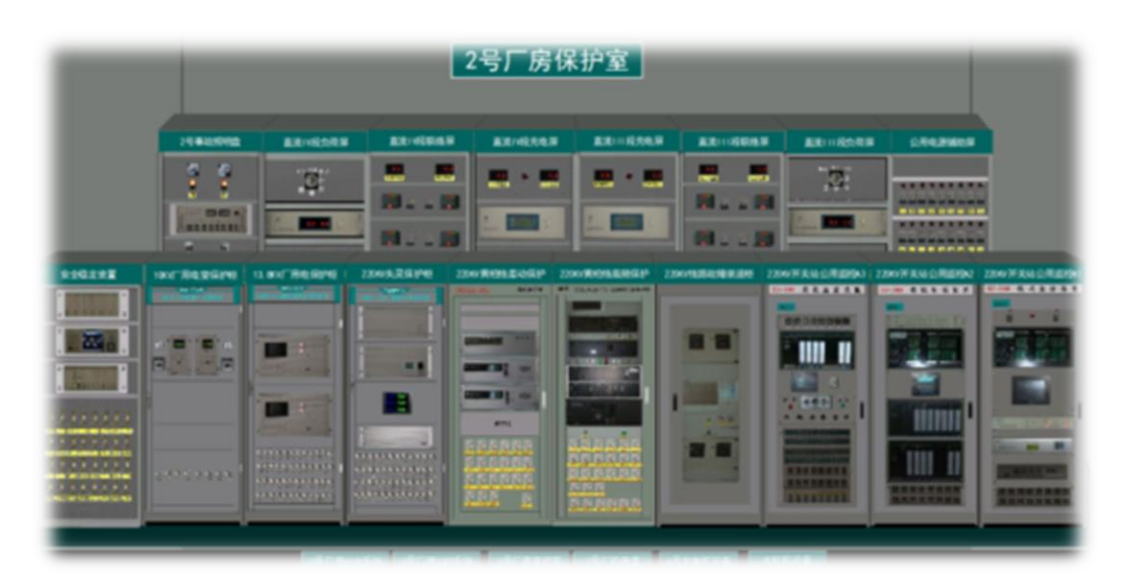

图 5-12 # 2 厂房保护室

#### 3. # 2 厂房机旁盘

# 2 厂房机旁盘如图 5-13 所示,其子块包括 4 号发电机-变压器组相关的保护、监控、 励磁、调速等设备。

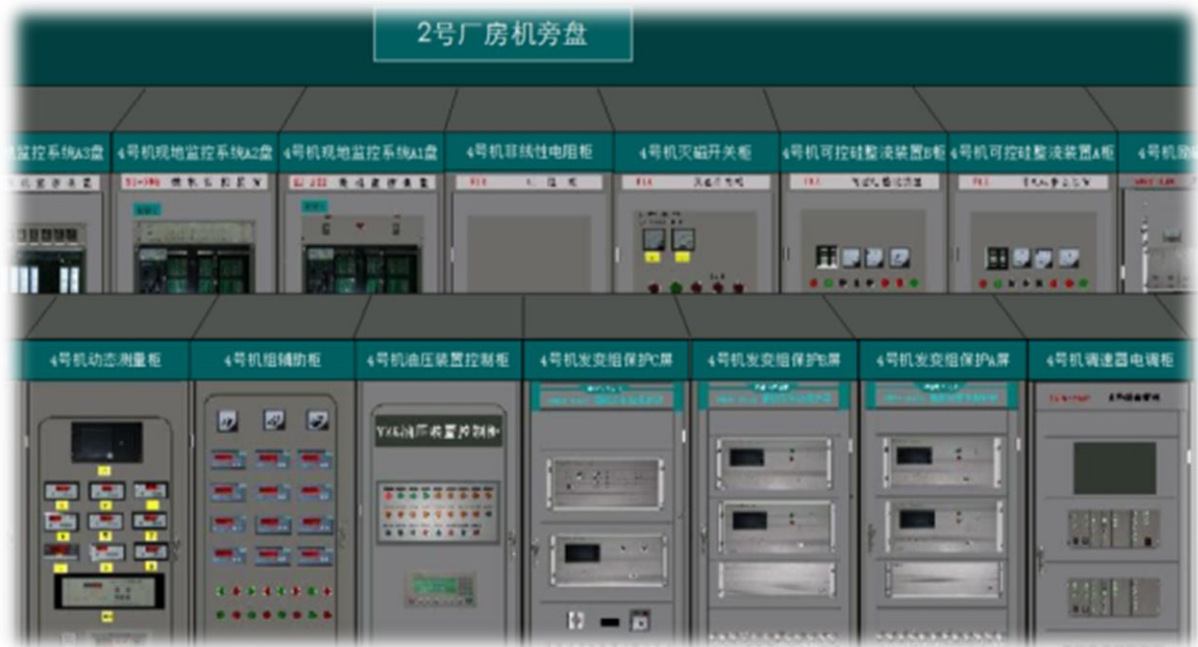

图 5-13 # 2 厂房机旁盘

#### 4. # 2 厂房 10kV 系统

# 2 厂房 10kV 系统如图 5-14 所示,其包括与 3、4 号机相关的 10kV 配电相关高压开 关柜和设备等。

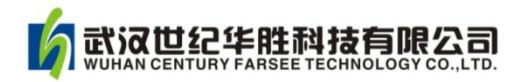

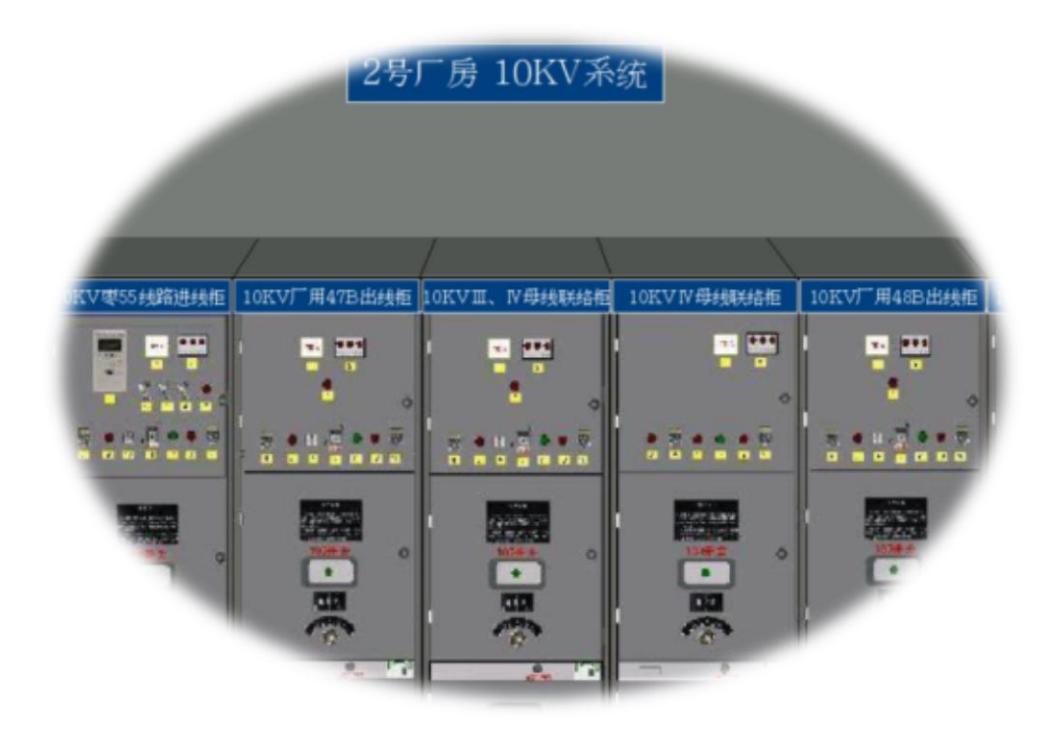

图 5-14 # 2 厂房 10kV 系统

#### 5. # 2 厂房 400V 系统

# 2 厂房 400V 系统如图 5-15 所示,其包括与 3、4 号机相关的 400V 厂用电系统。

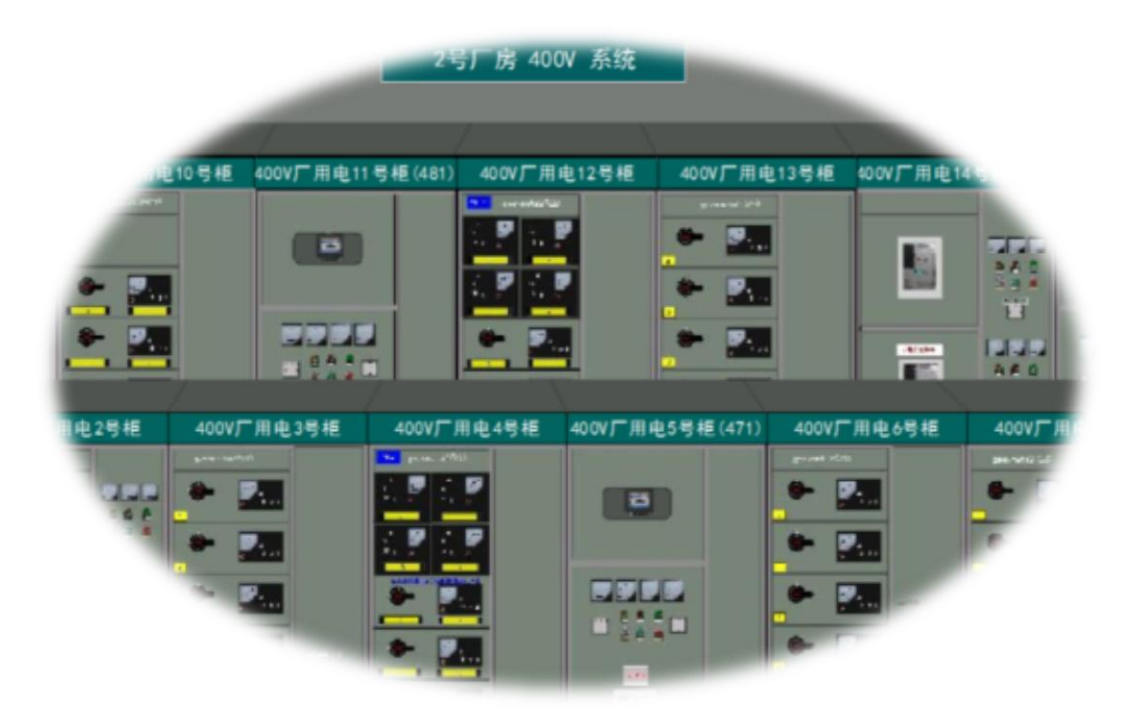

图 5-15 # 2 厂房 400V 系统

### <span id="page-44-0"></span>5.2.5 水机就地图模块介绍

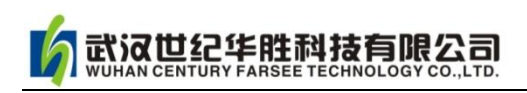

水机就地图模块包括机组技术供水系统、压缩空气系统、机组调速油系统、机组冷却 水系统、坑排水系统、液压启闭机油系统、顶转子油泵和唱腔排水系统等。

#### 1.#4 号机技术供水系统

4 号机技术供水系统如图 5-16 所示, 在此子模块可以对供水系统进行相应操作。

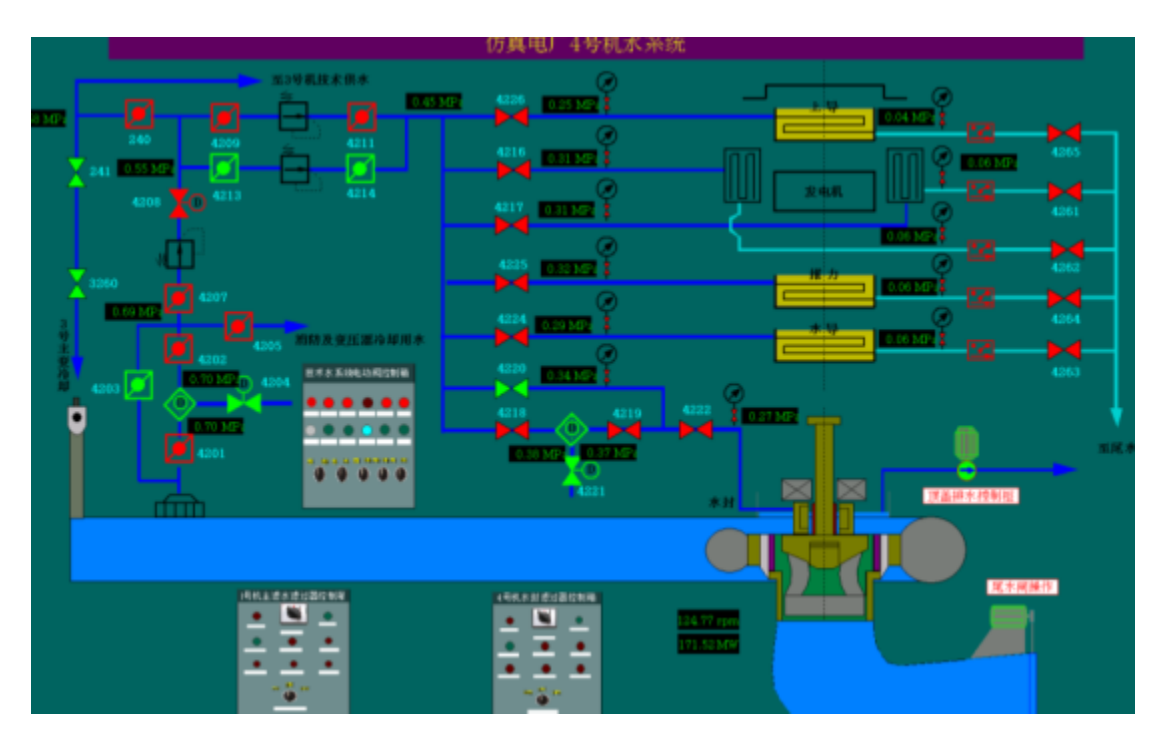

图 5-16 4 号机技术供水系统

#### 2.#4 号机压缩空气系统

4 号机压缩空气系统如图 5-17 所示, 在此子模块可以对压缩空气系统进行相应操作。

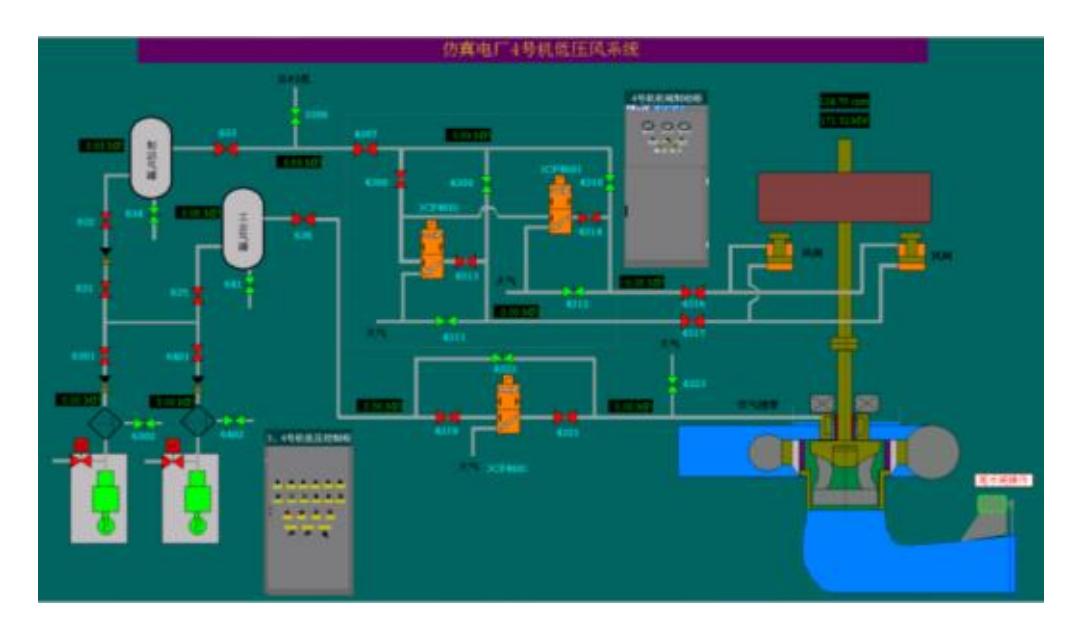

- 42 - 图 5-17 4 号机压缩空气系统

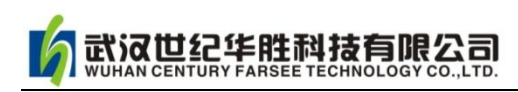

#### 3.#4 号机调速油系统

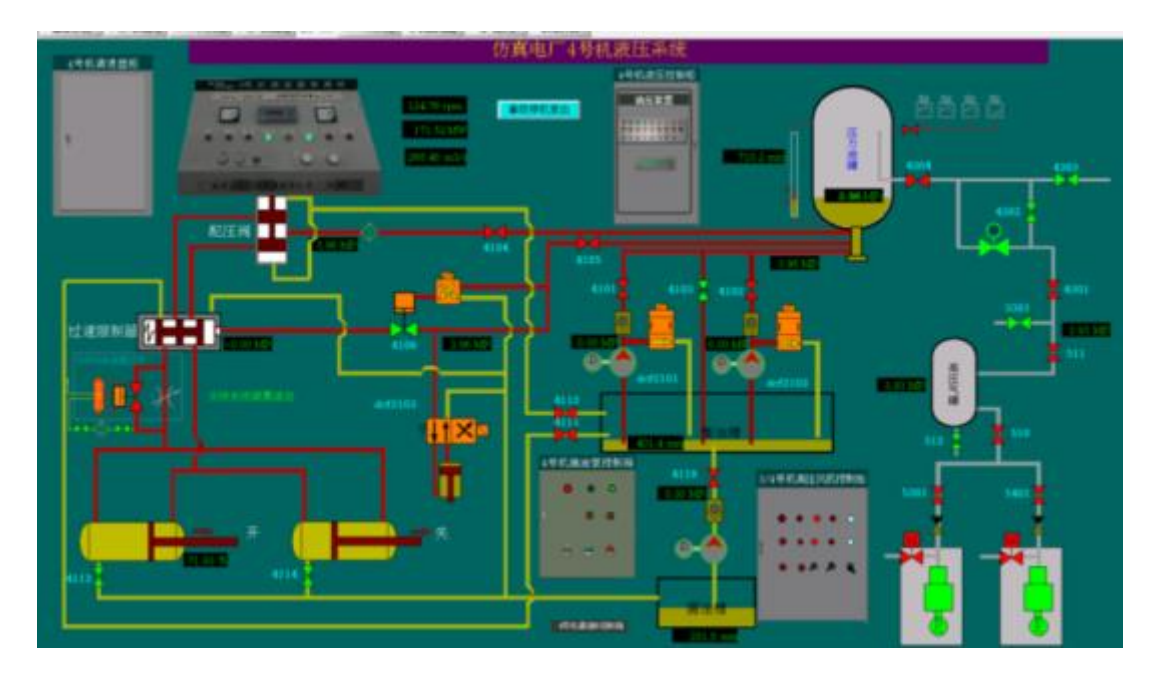

4 号机调速油系统如图5-18 所示,在此子模块可以对4 号机调速油系统进行相应操作。

图 5-18 4 号机调速油系统

#### 4.#4 号机组冷却系统

4 号机组冷却系统如图5-19 所示,在此子模块可以对4 号机组冷却系统进行相应操作。

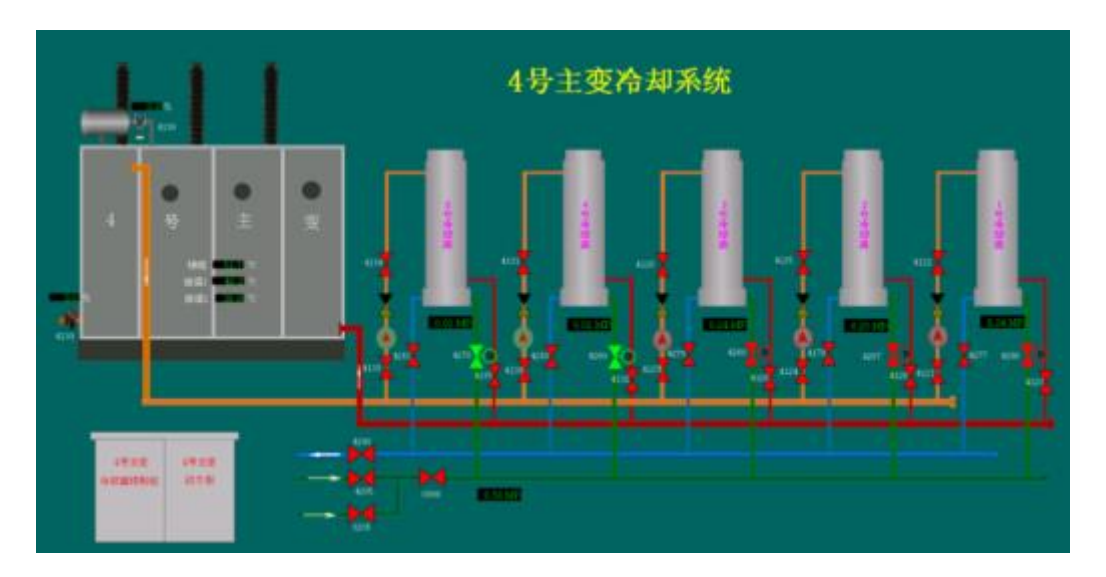

#### 图 5-19 4 号机组冷却系统

#### 5.#4 号机组排水系统

4 号机组排水系统如图5-20 所示,在此子模块可以对4 号机组排水系统进行相应操作。

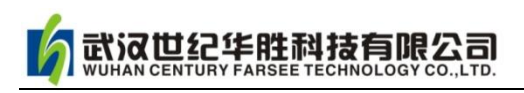

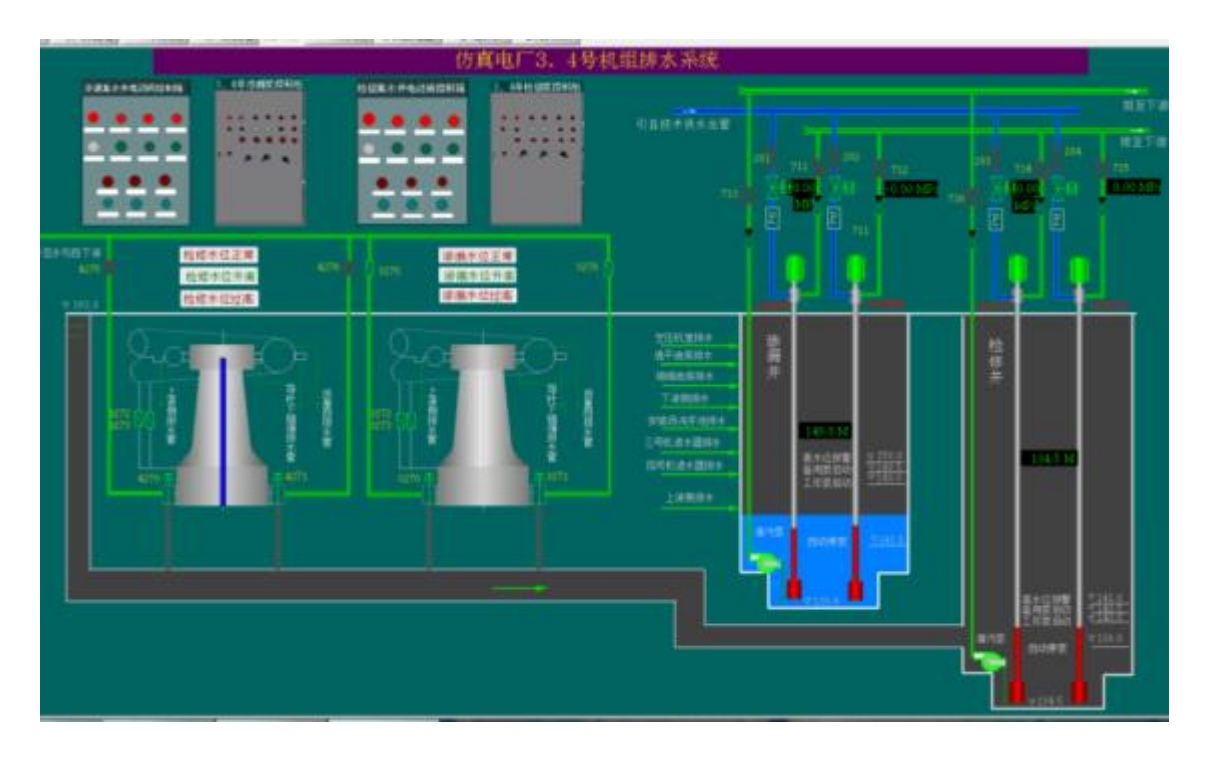

图 5-20 4 号机组排水系统

#### 6.#4 号机组引水系统

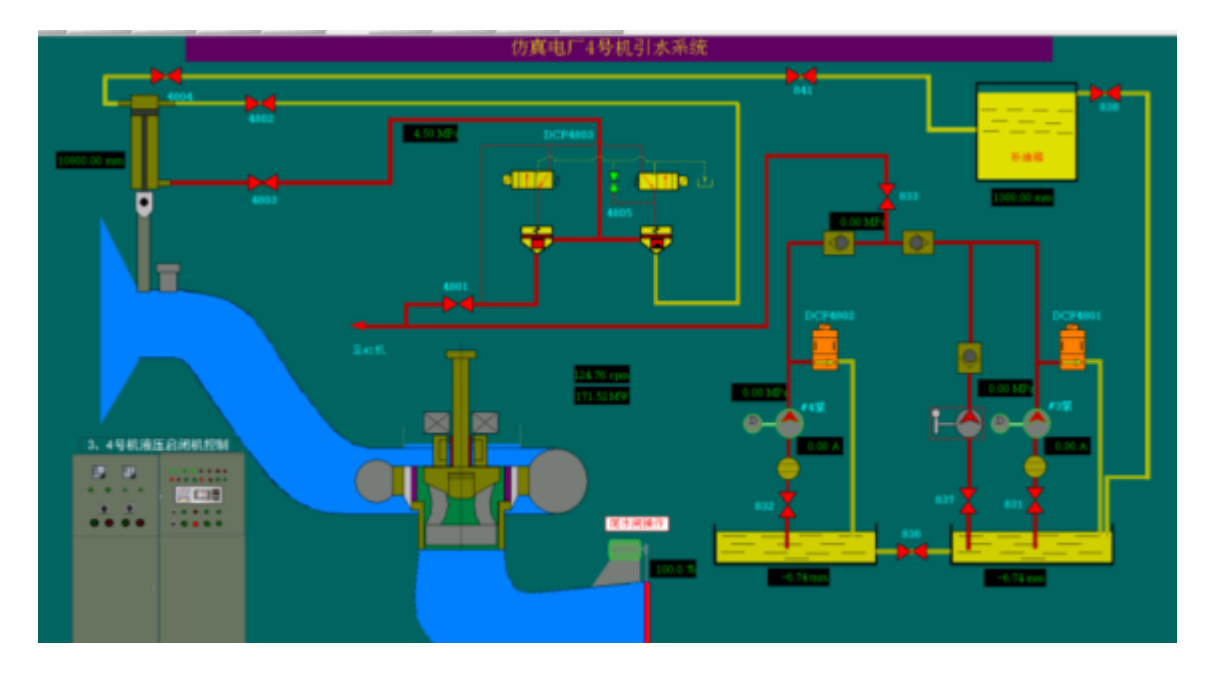

4 号机组引水系统如图5-21 所示,在此子模块可以对4 号机组引水系统进行相应操作。

#### 图 5-21 4 号机组引水系统

#### 7.#4 号机顶转子系统

4 号机组引水系统如图5-21 所示,在此子模块可以对4 号机组引水系统进行相应操作。

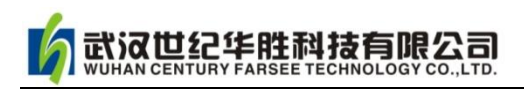

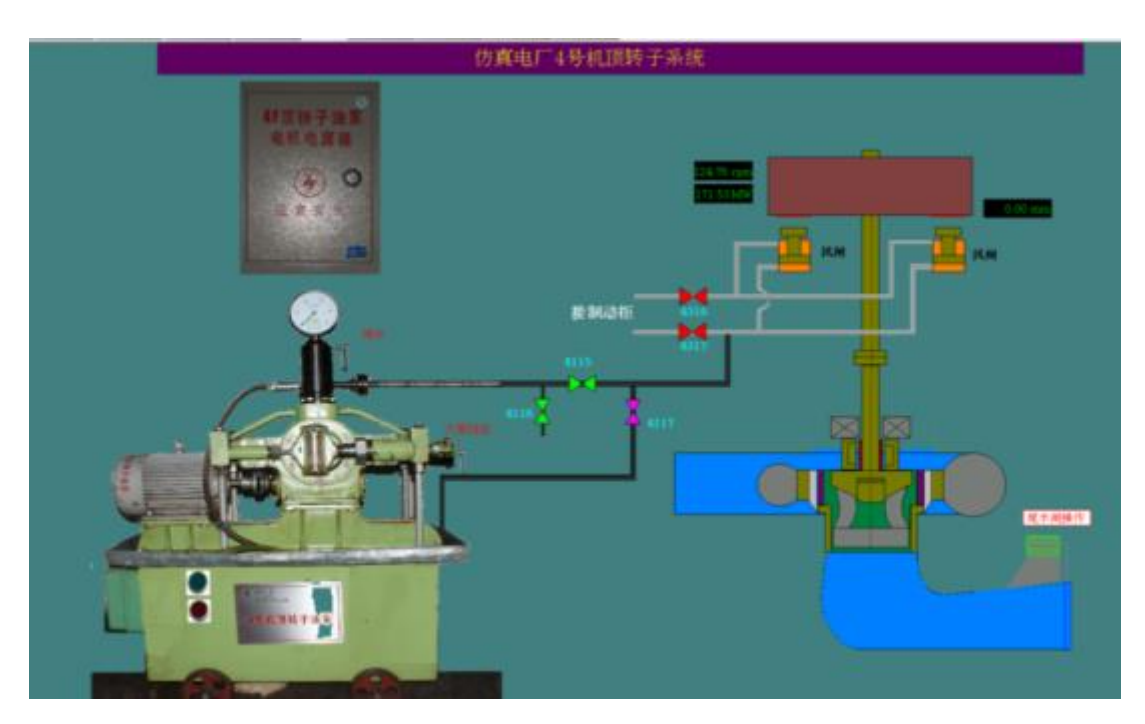

图 5-22 4 号机顶转子系统

### 8.厂区排水系统

厂区排水系统如图 5-23 所示,在此子模块可以对厂区排水系统进行相应操作。

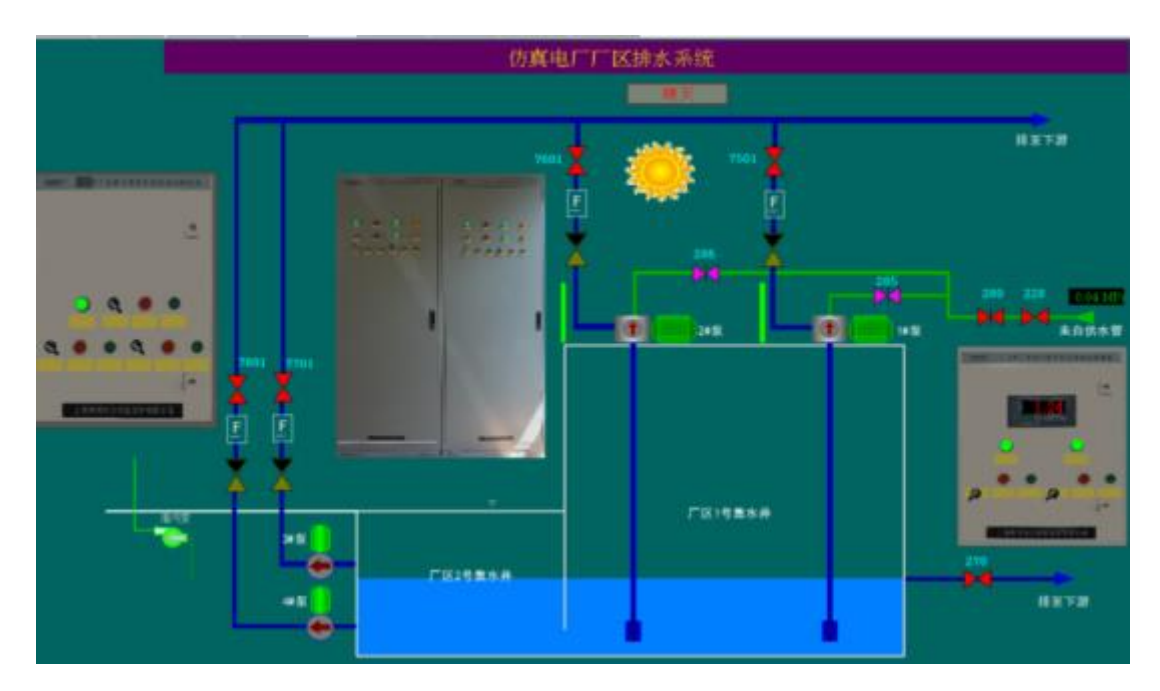

图 5-23 厂区排水系统

#### <span id="page-48-0"></span>5.2.6 监控系统模块使用说明

电厂监控系统模块如图 5-24 所示,点击其一子模块可对全厂相应系统进行监视、控制 和操作。

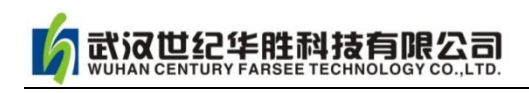

| 音响停止                                                                |                  | 仿真                                                                                                | 水加重电厂 |                                                                                                 |  |      | 监控系统画面索引                |                                                                                               |                      | 02-03-14 12:42:59                                                   |
|---------------------------------------------------------------------|------------------|---------------------------------------------------------------------------------------------------|-------|-------------------------------------------------------------------------------------------------|--|------|-------------------------|-----------------------------------------------------------------------------------------------|----------------------|---------------------------------------------------------------------|
| 全厂运行监视                                                              | 计算机总控系统          | PQF调节                                                                                             |       | 液位监视                                                                                            |  | 线路监视 |                         | 振摆监视                                                                                          | 规则负荷接线图              | 厂用及规范操作                                                             |
| 110kV系统主接线<br>2号机主变冷却系统                                             | 2号机AGC<br>空母机AMC | 2号机压力监视<br>2号机轴承温度显视                                                                              |       | 2号机气系统<br>2号机提水系统                                                                               |  |      | 220kV系统主要统<br>《导机主变冷却系统 | 4号机koc<br>49 Euro                                                                             | 4号机压力监视<br>4号机轴承温度监视 | 4号机气系统<br>4号排水系统                                                    |
| 2号机应用机系统                                                            | 2号机负荷曲线          | 2号机定子连度显视                                                                                         |       | 2号机水系统                                                                                          |  |      | 4号机启闭机系统                | 4号机员简曲线                                                                                       | 4号机定子温度监视            | 4号机水系统                                                              |
| 110kV操作参线图<br>2号机开机条件<br>2号机开机顺控<br>2号机停机断控<br>2号机助磁系统<br>2号机调速压油系统 |                  | 2号机灭磁开关控制<br>2号机总冲却水主供闹校制<br>2号机总冷却水备用阀拉制<br>2号机过透器冲洗操作<br>2号机1#压油泵操作<br>2号机2#压油泵操作<br>2号机油面补气阀操作 |       | 2号机过速限制器推出<br>2号机调相补气阀操作<br>2号机工作闸门<br>2号机闸门1#工作油泵<br>2号机闸门2#工作选票<br>2号机14工作油箱补油<br>2号机2#工作验题补油 |  |      |                         | 4号机灭磁开关控制<br>4号机总冷却水4208间控制<br>4号机主轴密封水控制<br>4号机检修密封供气控制<br>4号机桥纹控制<br>4号机顶盖排水泵控制<br>《号机漏油泵校制 |                      | 2206V操作操线图<br>4号机开机条件<br>4号机开机顺控<br>4号机停机断控<br>4号机励磁系统<br>4号机遇速压油系统 |
| 1号厂厂用电负寄接线<br>1号厂直流系统<br>1号厂直流负荷图                                   |                  | 2号机桥段控制<br>2号机调油泵控制<br>2号机机械制动控制                                                                  |       | 1号厂港调发操作<br>1号厂高压机操作<br>1号厂低压机操作                                                                |  |      |                         | 4号机两段关闭操作<br>4号机过速联制器集出<br>《号机机械制动控制                                                          |                      | 2号厂厂用电负荷接线<br>2号厂直项系统<br>2号厂直流负荷图                                   |

图 5-24 电厂监控系统

例如对 220kV 设备综自操作如图 5-25 所示。

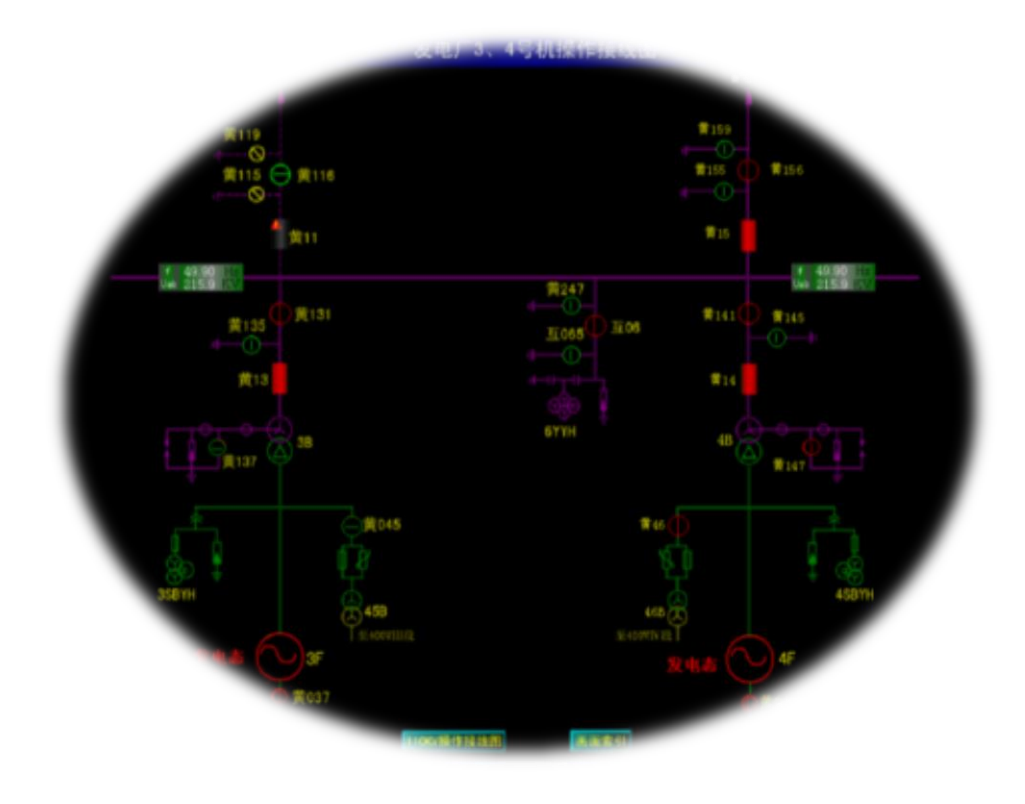

图 5-25 220kV 设备综自操作

例如对 4 号机灭磁开关的操作如图 5-26 所示。

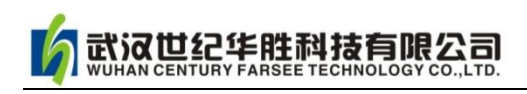

#### **http://www.100MW.cn**

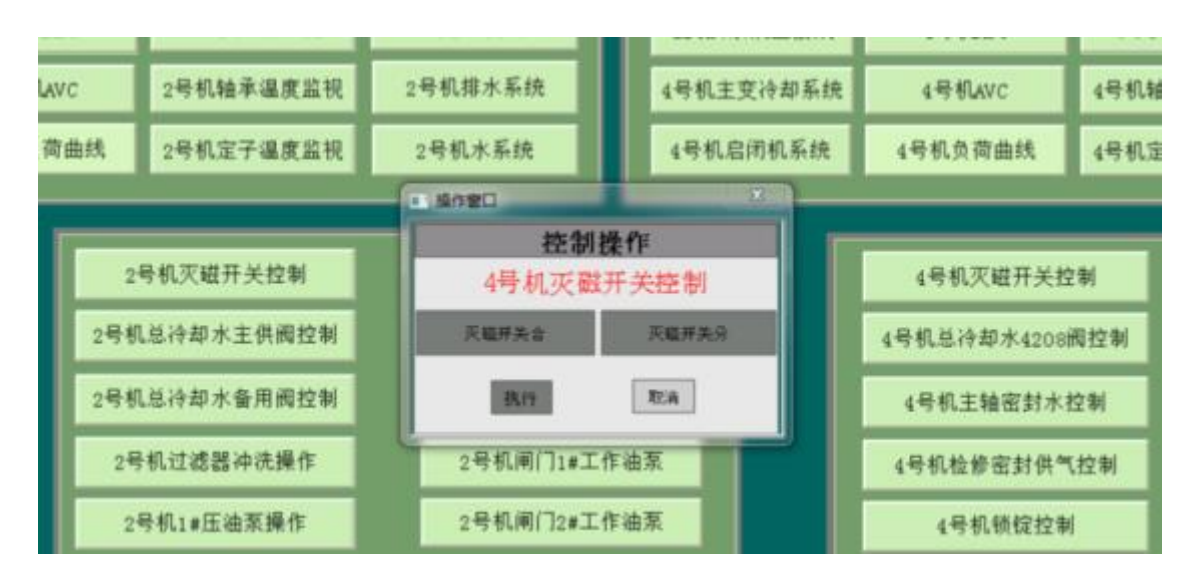

图 5-26 4 号机灭磁开关的操作

#### <span id="page-50-0"></span>5.2.7 电气接线模块使用说明

电气接线模块界面如图 5-27 所示,点击进入每个子模块可详细了解相关子模块电气接 线图。

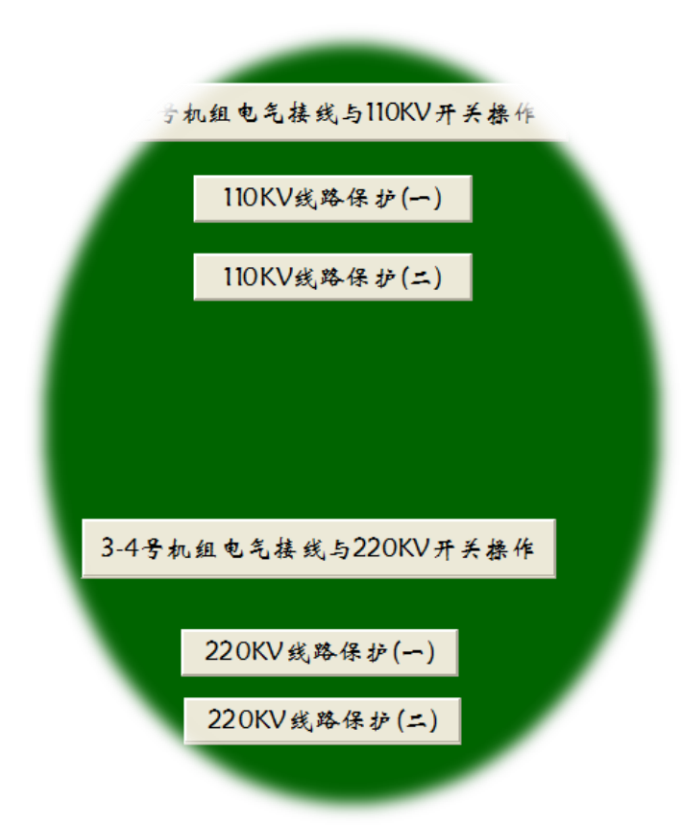

图 5-27 电气接线模块界面

例如 3-4 号机组电气接线与 220kV 开关操作子模块如图 5-28 所示。

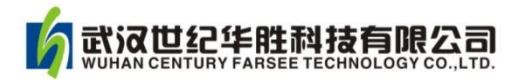

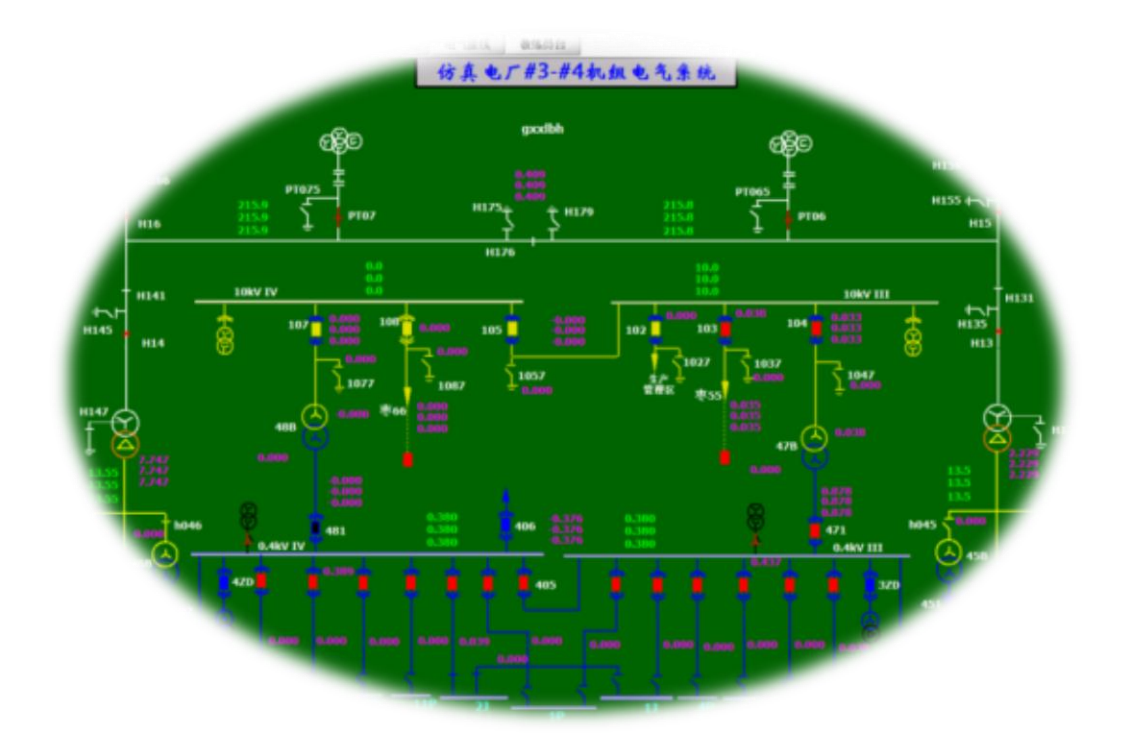

图 5-28 # 3-4 号机组电气接线与 220kV 开关操作

### <span id="page-51-0"></span>5.2.8 事件窗口操作说明

按主界面事件记录,跳出事件记录文档,其自动记录操作人员巡视和操作等行为。事 件记录界面如图 5-29 所示。事件记录是考核学员操作的重要依据,可保存、传送和打印此 记录。

| 2008/12/10                             | 09:44:20<br>09:46:13<br>09:46:13<br>09:46:13 | 进入综自监控后台<br>211 所辞器 6#81 断开<br>211服器器(球部服用 |            |  |
|----------------------------------------|----------------------------------------------|--------------------------------------------|------------|--|
| 2008/12/10<br>2008/12/10<br>2008/12/10 |                                              |                                            |            |  |
|                                        |                                              |                                            |            |  |
|                                        |                                              |                                            |            |  |
| 2008/12/10<br>2008/12/10               |                                              | 211時間温(の相)断开                               |            |  |
|                                        | 09:46:16                                     | 隔离刀闸2113五防许可(分)                            |            |  |
|                                        | 09:47:07                                     | 进入榴余线211间隔                                 |            |  |
| 2008/12/10                             | $09 - 47 - 24$                               | 打开2113隔离刀闸操作箱门                             |            |  |
| 2008/12/10                             | 09:47:29                                     | 按下2113隔离刀闸就地分按钮                            |            |  |
| 2008/12/10                             | 09-47-29                                     | 2113福富刀闸断开                                 |            |  |
| 2008/12/10                             | $09 - 47 - 30$                               | <b>隔离刀闸2111五防许可(分)</b>                     |            |  |
| 2008/12/10                             | $09 - 47 : 46$                               | 进入综自监控后台                                   |            |  |
| 2008/12/10                             | $09 - 48 - 01$                               | 进入保护室巡视                                    |            |  |
| 2008/12/10                             | $09 - 48 - 12$                               | 巡視220kV母差/梅余銭保护屏                           |            |  |
| 2008/12/10                             | 09:48:29                                     | 进入综自监控后台                                   |            |  |
| 操作事件                                   |                                              | 保存事件表到文件                                   | 发送事件表到教练员站 |  |

图 5-29 事件记录通知界面

【注意】 事件记录"××.txt"文件默认保存在 C:\SimuFS \E3s\Drawsystem\events

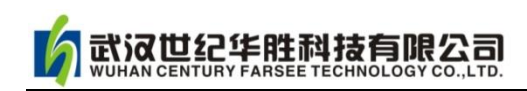

文件夹内。

### <span id="page-52-0"></span>5.2.9 会话窗口操作说明

点击主界面"会话窗口"键,弹出界面如图 5-30 所示界面, 其类似 QQ 功能, 方便学 员与教练员的交流。

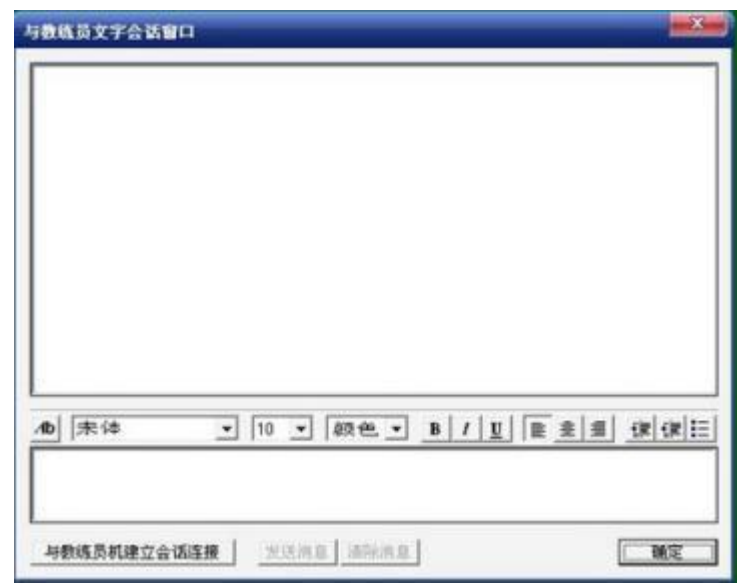

图 5-30 与教练员联系"会话窗口"界面

<span id="page-53-0"></span>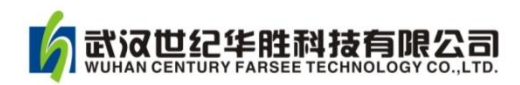

### 第六章 软件使用问题及解决方案

#### 1.加密狗的问题

加密狗 U 盘是我们保护知识产权, 防伪的主要手段, 请您一定要保管好! 每次运行软 件, 加密狗 U 盘需要安装在教员机上(学员机不需), 否则软件无实时数据。

重新安装或者升级软件需要先完全卸载,拔出 U 盘,然后再安装程序,再插 U 盘启动 软件。

#### 2.网络连接问题

网络连接包括:网络的物理连接、IP 地址的设置、软件的通讯文件 SimuRoomMan.exe 等,若不能正常工作,查看硬件和软件,或者咨询有关专业人员。

#### 3.工况调入问题

软件可设置工况 100 种, 但是实际使用的工况只有几种, 本软件工况 1~50 为变电站的 设定工况。51~100 用户可自己命名设定保存。

#### 4.软件安装问题

软件在安装过程中可能会出现一些问题,有可能是防毒软件问题,也有可能是软件之间 的冲突问题或系统本身的问题。根据具体问题,请您解决好程序之间的冲突问题。

#### 5.程序运行异常

运行过程若出现某些异常问题,请您退出程序甚至重启电脑,重新运行软件。

#### 6.软件通讯问题

软件通讯问题是使用过程经常遇到的问题。网络通讯出现异常按这个顺序检查:网络物 理连接→IP 设置→杀毒软件→防火墙→Win 系统设置→重启软件→重启系统。

#### 7.软件升级后程序安装可能出现的问题

本公司软件终身免费升级。软件升级后,出现不能使用情况。解决方案:需要完全卸载 老的版本才能重新安装新的版本,否则可能出现冲突。

【注意】若您在使用中还有疑虑,请与我们联系!

<span id="page-54-0"></span>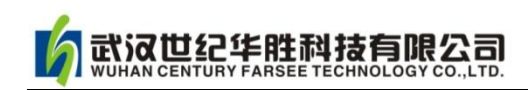

### 第七章 客户服务

### ◆ 服务宗旨

华胜公司在提供优质产品和先进技术的同时,为用户提供最全面、最丰富、最灵活和最耐心 的服务。"用户满意"是华胜的服务宗旨! "华而务实,品质取胜;超越创新,精益求精" 是华胜品牌内涵,也是华胜立于不败之地的法宝。

第一服务项目

- 产品与技术咨询。
- 为客户提供新技术、最好的产品。
- 为客户提供新构想、最佳方案并协助实施。
- 为客户提供各类相关信息及服务。

■■ 质量保证

- 所有产品"一年保修,终身维护"。
- ■免费提供产品软件的升级换代。
- ◆ 24 小时内快速响应。
- 全天候技术热线咨询。
- 一 联络方式
- ●技术热线: 400-6213-027 13349852100
- 电 话: 027-59234856 59234857 59234858 59234859
- ●传真: 027-59234850
- E-mail:FS1188@188.com
- QQ 咨询: 542831636

#### <span id="page-55-0"></span>附录 1: 电站事故处理规范

#### 一、事故处理汇报的内容

系统发生事故时,电站值班人员必须立即、准确地向地调值班调度员汇报保护和断路器 的动作情况,查明情况后再详细汇报事故情况,主要内容包括:

- (1)断路器的动作时间、相别。
- (2)保护及自动装置的动作情况。
- (3)点及设备检查情况。
- (4)频率、电压、负荷的变化情况。

#### 二、事故处理基本原则

(1)迅速限制事故发展,消除事故根源并解除对人身、设备和电网安全的威胁。

(2)用一切可能的方法保持正常设备继续运行和对用户的正常供电。

- (3)迅速对已停电的用户恢复供电。
- (4)迅速恢复电网正常运行方式。

电站值班人员在处理其管辖范围内的事故时,凡涉及影响主网运行的操作,应经地调值 班调度员许可。

#### 三、事故处理具体要求

处理事故时,电站值班人员可不填写操作票即行正式操作。

处理事故期间,值班(值班长)应坚守岗位,保持与地调值班调度员的联系。确有必要 离开岗位,必须指定合格人员接替。

如在交接班过程中发生事故而交接班的签字手续尚未完成,则应由交班调度员负责处理 事故,接班人员根据交班调度员的要求协助处理,直到事故处理告一段落方可进行交接班。

变动值班人员应不待调度指令先进行一下紧急操作,然后再报告地调值班调度员:

- (1)将直接对人身安全有危险的设备停电。
- (2)将故障点及已损坏的设备隔离。
- (3)对运行中的电气设备有受损伤危险是的处理。
- (4)当母线电压消失时,将连接在改母线上的断路器拉开。
- (5)电压互感器熔断器熔断或二次开关跳闸时,将可能误动的保护及自动装置停用。
- (6) 低频低压减载、低频低压解列、自动切机等装置应动作未动时手动代替。
- (7) 现场规程规定的其他紧急操作。

断路器允许切除故障电流的次数应在现场规程中规定。断路器跳闸后能否送电,应由现 场值班人员向地调值班调度员汇报。

事故处理时应严防设备过载、带地线合闸、带负荷拉合隔离开关、非同期并列、电网稳 定破坏等。

事故发生后,值班运行值班人员应及时向有关领导汇报。事故处理完毕,应及时填写电 网异常简报。

#### 四、有关处理规定

当运行值班人员发生下列情况之一时,调度将对其提出警告,并以书面形式通知其所在 单位:

- (1) 延误执行调度指令。
- (2) 随意离岗或无故不接调度电话。
- (3)不如实反映本单位设备实际运行情况。
- (4) 发生设备异常或事故时,不及时向调度汇报。
- (5)干扰调度员正常工作,影响电网调度运行秩序的其他行为。

#### <span id="page-56-0"></span>附录 2: 某国家职业技能鉴定站: 水力发电厂运行值班员实操题评分标准

#### 某国家职业技能鉴定站

#### 水力发电厂运行值班员实际操作题评分标准

考题:220kV 输电线路断路器控制回路断线、线路永久性故障

**鉴定级别**:技师 (分数:100分) 79 - 100 分为 20 - 100 分

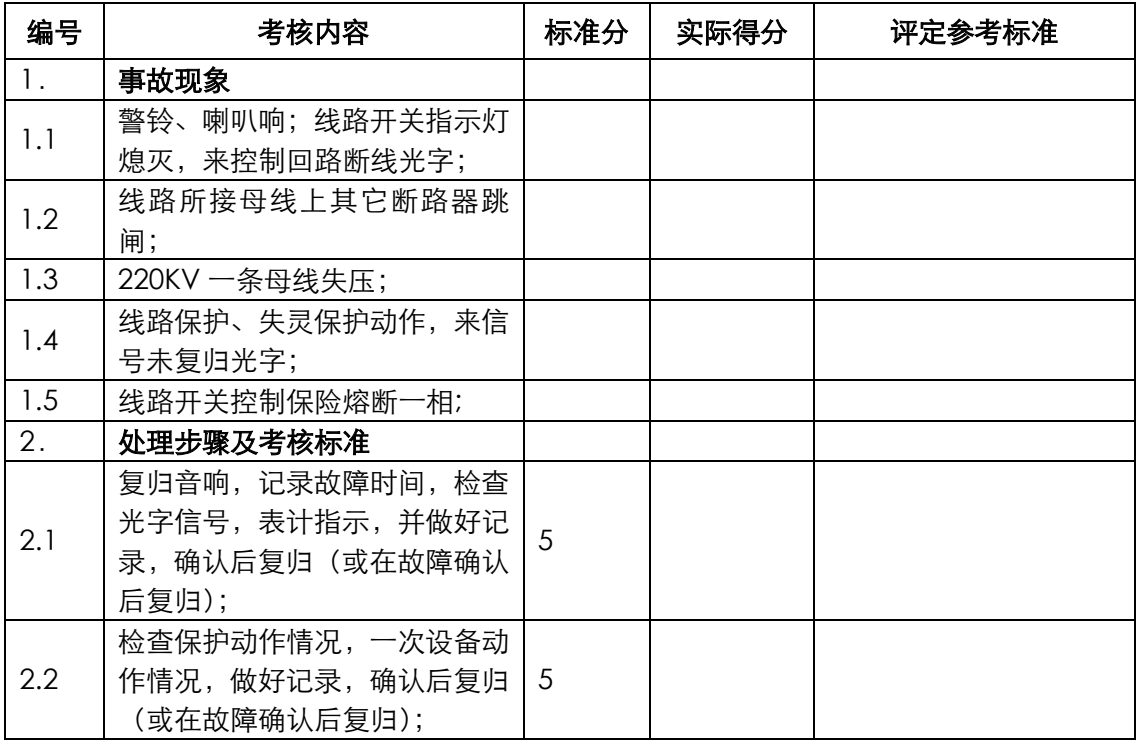

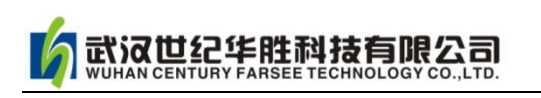

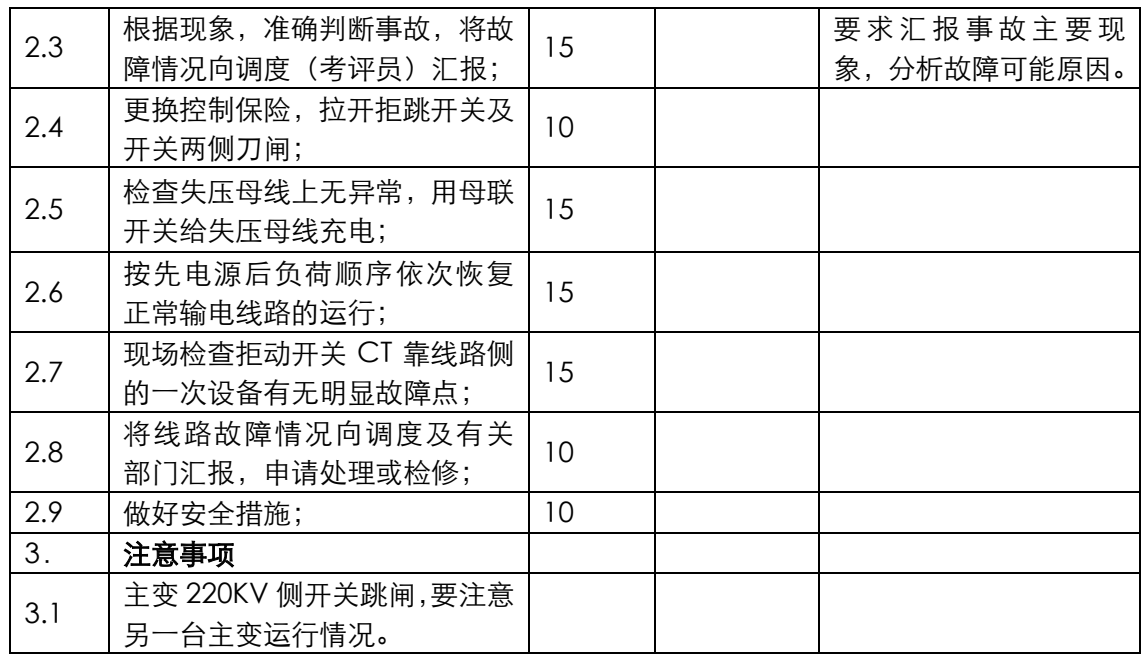

考评员(签字): 考评组长(签字):

年 月 日

### <span id="page-57-0"></span>附录 3: 某国家职业技能鉴定站: 仿真实操培训计划

#### 某国家职业技能鉴定站

#### 110kV 变电站运行人员仿真机上机培训计划

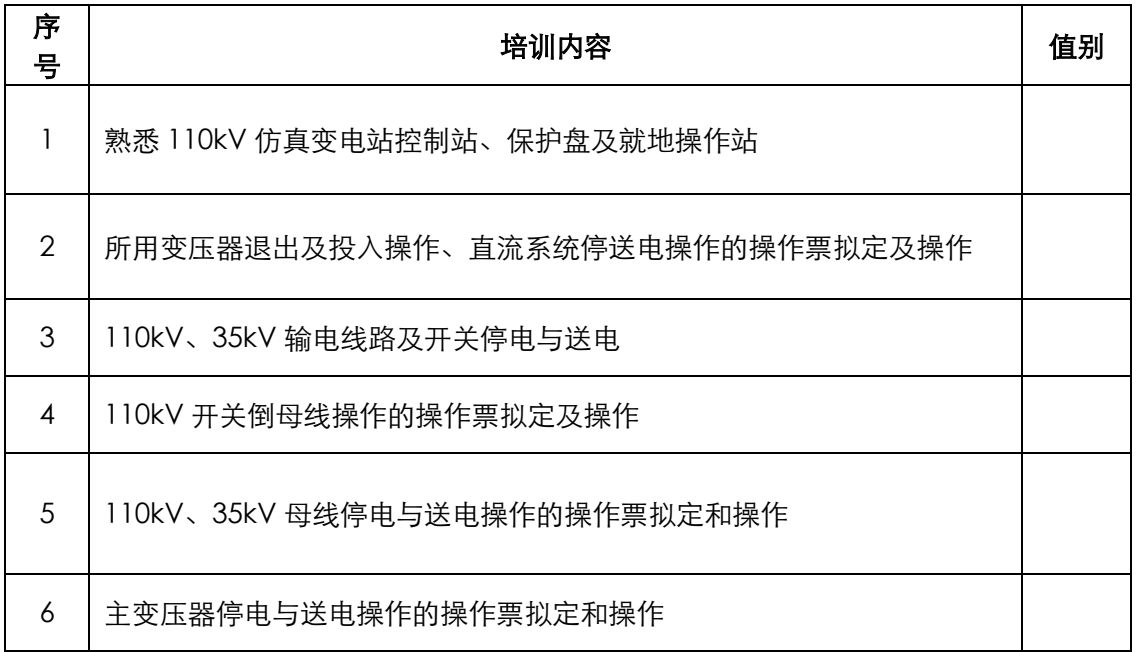

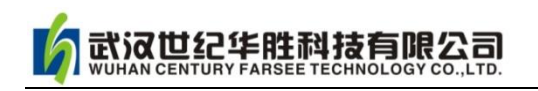

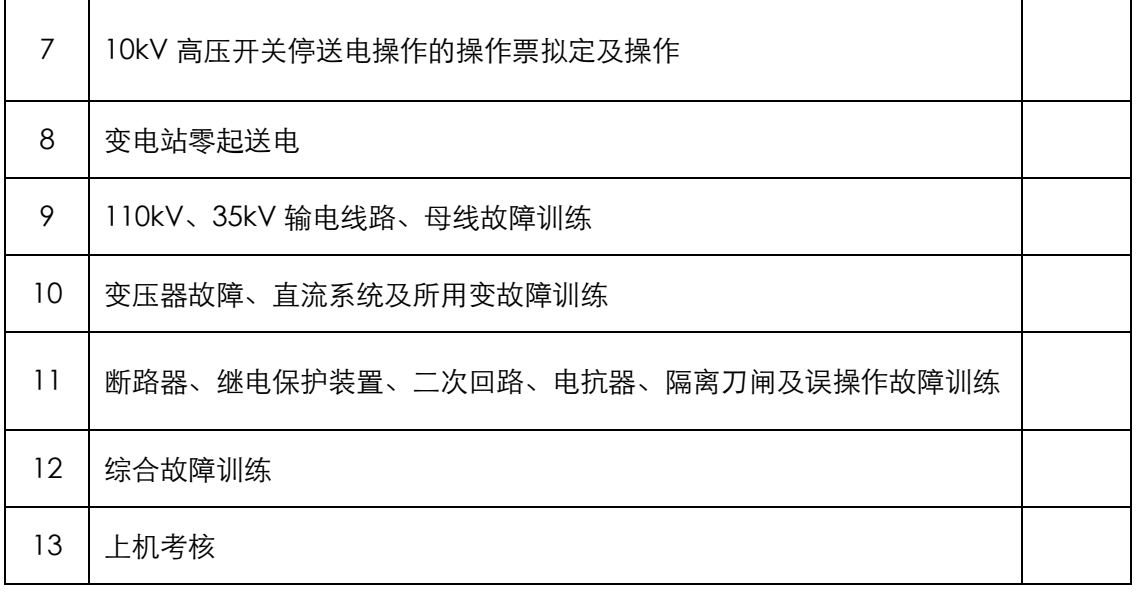

××职业技能培训鉴定中心

#### 年 月 日

#### <span id="page-58-0"></span>附录 4:电力系统及仿真的常用专业术语

#### 1.仿真的概念和类型

仿真(Simulation)的定义:利用模型模仿实际系统(或对象),再现其某些特性。

仿真的目的:便于再现和进一步研究系统(或对象)的某些特性。

仿真的关键:建立实际系统(或对象)的模型。

模型:模型是实际系统(或对象)在某些方面特性的一种表现形式。它必须反映该系统 (或对象)的主要特征、行为特性或本质特性。

仿真分类:依据模型种类不同,或仿真方式不同,系统仿真可分为三类:物理仿真、物 理-数学混合仿真和数学仿真。

电力系统的仿真一般可分为:发电厂仿真和变电站仿真。

#### 2.何谓电站的"工况"

电站的某种运行工作状态,简称工况。例如:变电站双母运行改为单母运行,就叫从一 种工况变化为另一种工况。

#### 3.五防系统

武汉世纪华胜科技有限公司

变电站是电力系统的重要组成部分,它们担负着变换电压等级、投入、切除负荷等重要 任务。由于隔离刀闸、断路器、接地刀闸较多,线路复杂,如果管理不当,容易造成误 操作。为了保证人身和设备安全,防止操作失误,综自系统采用了五防系统,五防内容 为:防止误分、合断路器、防止误入带电间隔、防止带负荷分、合隔离开关、防止带电 挂地线或合接地刀闸、防止带地线(接地刀闸)送电。

#### 5.加密狗

加密狗是为软件开发商提供的一种智能型的软件加密工具,它包含一个安装在计算机并 行口或 USB 口上的硬件,及一套适用于各种语言的接口软件和工具软件。加密狗基于 硬件加密技术,其目的是通过对软件与数据的加密防止知识产权被非法使用。

#### 6.电力系统断路器、隔离刀闸、负荷开关

具有灭弧功能、切断工作电流和短路电流的开关叫断路器(QF);为表明电路具有明显 断口、不具备灭弧功能、切断负荷的开关叫**隔离刀闸(QS)**;低压情况下用于较频繁切 断工作电流的开关叫负荷开关。

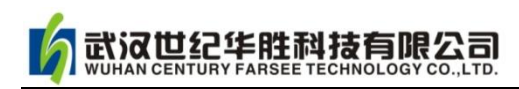

### <span id="page-60-0"></span>附录 5:仿真培训教室设计示意图

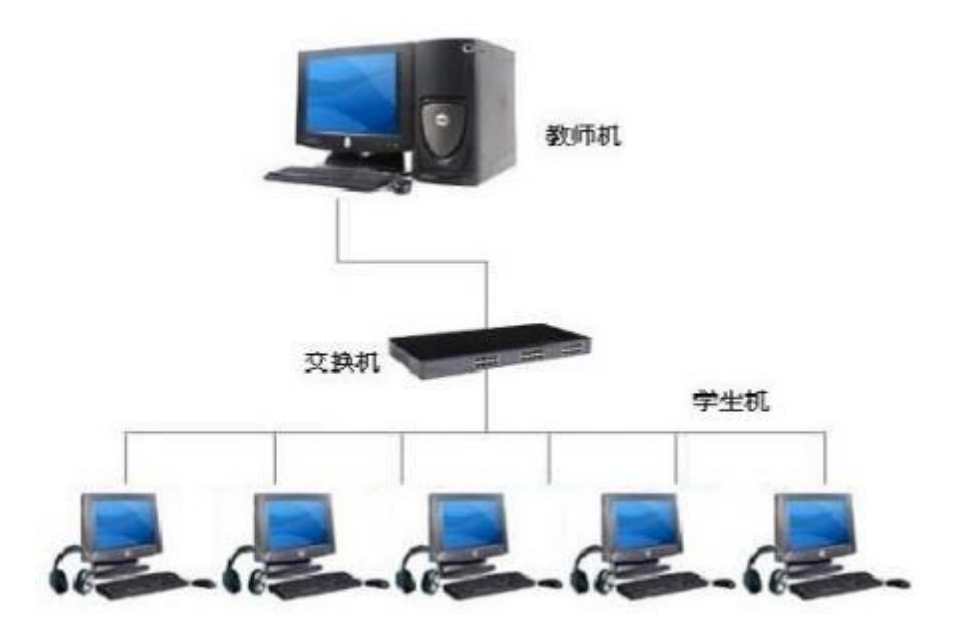

#### 图 1 仿真系统局域网连接示意图

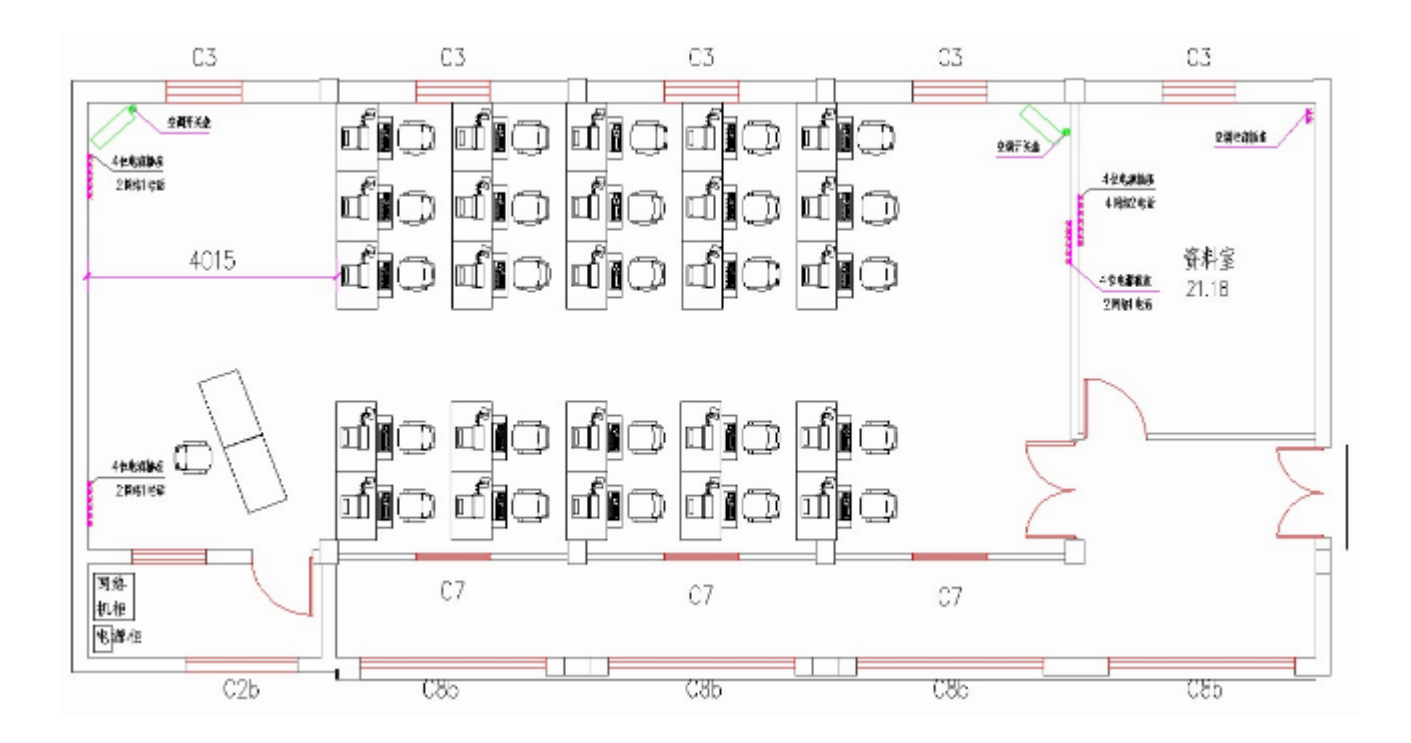

图 2 仿真培训教室布置示意图

### <span id="page-61-0"></span>附录 6:华胜公司产品与技术

#### ◇电力仿真系统

FS 系列变电站仿真系统(1000~10kV) FS 系列水电机组仿真系统(1000~12MW) FS 系列火电机组仿真系统(170~85MW)

FS 继电保护仿真系统(继电器与成套保护)

#### ◇微机继电保护测试系统

FS 系列微机继电保护测试系统

FS 常规继电保护综合测试仪

#### ◇电能质量与计量仪表

FS-YD1 单相用电检查仪 FS-YD3 三相用电检查仪 FS5100 单相电能表现场校验仪 FS5300 三相电能表现场校验仪 FS300A 电能质量分析仪 FS-DQ60 智能台区用户识别仪 FS2000M 三钳相位伏安表

#### ◇油气化检测仪器

FS2820 绝缘油介损体积电阻率测试仪 FS2080 绝缘油介电强度测试仪 FS2003 油酸值自动测定仪 FS3003 水溶酸性测定仪 FS-XD 全自动开口闪点测试仪 FS-XD 全自动闭口闪点测试仪 FS-C5B 绝缘油含气量测定仪 FS-YWS 微量水分测定仪 FS-YZL 全自动界面张力测定仪 FS-JRD 全自动加热振荡仪 FS7820 色谱分析仪 FS3600 型 SF6 微水露点测试仪 FS3800 型 SF6 定量检漏仪 FSXP-1A 型 SF6 定性检漏仪 FS5000 型 SF6 密度继电器校验仪

#### ◇电缆管线检测仪器

FS200E 单脉冲电缆故障测试仪 FS200E 多脉冲电缆故障测试仪 FS200L 路灯电缆故障测试仪 FS-200C 地下金属管线探测仪

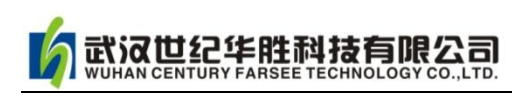

FS-802C 智能数字式金属管线漏水检测仪 ◇高压试验仪器仪表 VLFS 系列 0.1Hz 超低频高压发生器 FS 系列调频串联谐振试验装置 FS 系列油浸式/干式/充气式试验变压器 FRC 系列高电压分压器(千伏表) FS 系列直流电阻快速测试仪((1~60A)) FS 系列直流高压发生器 FS 系列三倍频电源发生器 FS3001 高压介质损耗测试仪 FS2670/FS2671/FS2672 数字兆欧表 FS3071/FS3072 高压兆欧表 FS 系列手摇兆欧表 FS8000 无线语音高压核相器 FS-100/200 回路电阻测试仪 FS500P 配网电容电流测试仪 FS500L 全自动电容电感测试仪 FS3041 [接地电阻测试仪](http://www.100mw.com/Product_show.asp?id=155) FS3042 地网接地电阻测试仪 FS3043 双钳口接地电阻测试仪 FS3050 有载分接开关测试仪 FS-K 系列高压开关动特性测试仪 FS3030 变比组别测试仪 FS-102 CT 伏安特性综合测试仪 FS20SN 变压器容量特性测试仪 FS30SN 变压器空负载测试仪 FS20PT 无线二次压降及负荷测试仪 FS30ZK 发电机转子交流阻抗测试仪 FS1011 氧化锌避雷器直流特性测试 FS3011 抗干扰氧化锌避雷器带电测试仪(交流特性) FS3012 避雷器计数器测试仪 FS9100 变压器短路阻抗测试仪 FS 系列放电球隙测压器 技术服务:400-6213-027 13349852100 电话: 027-59234857 027-59234859 传 真:027-59234850 公司网址:http://www.100MW.cn

# 远见卓识 超越创新

公司网址 http://www.100MW.cn

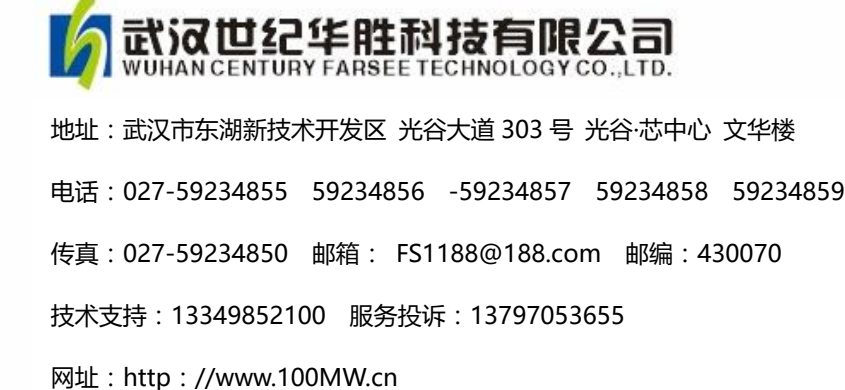